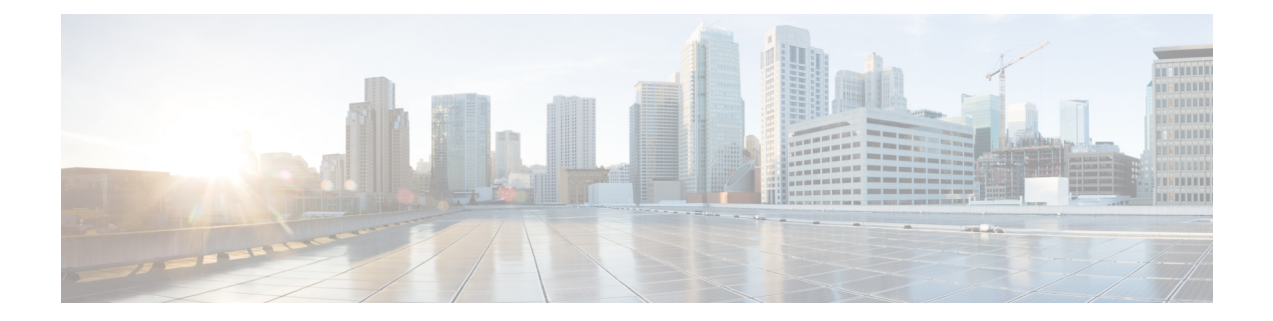

# 一般的な **VPN** 設定

- システム オプション (2 ページ)
- 最大 VPN セッション数の設定 (3 ページ)
- DTLS の設定 (4 ページ)
- DNS サーバー グループの設定 (5 ページ)
- 暗号化コアのプールの設定 (5 ページ)
- SSL VPN 接続用のクライアント アドレス指定 (6 ページ)
- グループ ポリシー (8 ページ)
- 接続プロファイル (54 ページ)
- IKEv1 接続プロファイル (75 ページ)
- **IKEv2** 接続プロファイル (81 ページ)
- IPsec または SSL VPN 接続プロファイルへの証明書のマッピング (83 ページ)
- Site-to-Site 接続プロファイル (87 ページ)
- Cisco Secure Client イメージの AnyConnect VPN モジュール (96 ページ)
- AnyConnect クライアント外部ブラウザ SAML パッケージ (98ページ)
- AnyConnect クライアントVPN 接続の設定 (99ページ)
- AnyConnect クライアント HostScan (107 ページ)
- HostScan/Secure Firewall ポスチャのインストールまたはアップグレード (108 ページ)
- HostScan/Secure Firewall ポスチャのアンインストール (110 ページ)
- •グループポリシーへのAnyConnectクライアント機能モジュールの割り当て (110ページ)
- HostScan/Secure Firewall ポスチャ関連資料 (112ページ)
- Secure Client ソリューション (112 ページ)
- AnyConnect クライアント のカスタマイズとローカリゼーション (114 ページ)
- AnyConnect クライアント カスタム属性 (118 ページ)
- IPsec VPN クライアント ソフトウェア (120 ページ)
- Zone Labs Integrity Server  $(120 \sim \rightarrow \sim)$
- ISE ポリシーの適用 (122 ページ)

# システム オプション

[Configuration] > [Remote Access VPN] > [Network (Client) Access] > [Advanced] > [IPSec] > [System Options] ペイン(または [Configuration] > [Site-to-Site VPN] > [Advanced] > [System Options] を使 用して到達)を使用すると、ASA 上の IPsec セッションと VPN セッションに固有の機能を設 定できます。

- [Limit maximum number of active IPsec VPN sessions]:アクティブな IPsec VPN セッション の最大数の制限をイネーブルまたはディセーブルにします。範囲は、ハードウェアプラッ トフォームとソフトウェア ライセンスによって異なります。
	- [Maximum IPsec Sessions]:アクティブな IPsec VPN セッションの最大許可数を指定し ます。このフィールドは、上記のチェックボックスをオンにして、アクティブなIPsec VPN セッションの最大数を制限した場合にだけアクティブになります。
- [L2TP Tunnel Keep-alive Timeout]:キープアライブ メッセージの頻度を秒単位で指定しま す。範囲は 10 ~ 300 秒です。デフォルトは 60 秒です。これは、Network (Client) Access 専用の高度なシステム オプションです。
- VPN トンネルの確立時に、既存のフローを再分類します。
- [Preserve stateful VPN flows when the tunnel drops]:ネットワーク拡張モード(NEM)での IPsec トンネル フローの保持をイネーブルまたはディセーブルにします。永続的な IPsec トンネル フロー機能をイネーブルにすると、[Timeout] ダイアログボックスでトンネルが 再作成される限り、セキュリティアプライアンスがステート情報にアクセスできるため、 データは正常にフローを続行します。このオプションは、デフォルトで無効です。

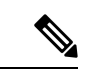

- トンネルTCPフローはドロップされないため、クリーンアップは TCPタイムアウトに依存します。ただし、特定のトンネルフロー のタイムアウトがディセーブルになってる場合、手動または他の 方法(ピアからのTCPRSTなど)によってクリアされるまで、そ のフローはシステム内で保持されます。 (注)
	- [IPsec Security Association Lifetime]:セキュリティ アソシエーション(SA)の期間を設定 します。このパラメータにより、IPsecSA キーのライフタイムの測定単位を指定します。 ライフタイムは、IPsecSA が期限切れになるまでの存続期間を示し、新しいキーと再ネゴ シエートする必要があります。
		- [Time] : 時(hh)、分(mm)、および秒(ss)単位で SA のライフタイムを指定しま す。
		- [Traffic Volume]:キロバイト単位のトラフィックで SA ライフタイムを定義します。 IPsecSAが期限切れになるまでのペイロードデータのキロバイト数を入力します。ま たは [unlimited] をオンにします。最小値は 100 KB、デフォルト値は 10000 KB、最大 値は 2147483647 KB です。
- [EnablePMTU (Path Maximum Transmission Unit) Aging]:管理者が PMTU のエージングをイ ネーブルにすることができます。
	- [Interval to Reset PMTU of an SA (Security Association)]: PMTU 値が元の値にリセット される秒数を入力します。
- [Enable inbound IPSec sessions to bypass interface access-lists]。[Group policy and per-user authorization ACLs still apply to the traffic]: ASA は、VPN トラフィックが ASA インターフェ イスで終了することをデフォルトで許可するので、IKE または ESP(またはその他のタイ プの VPN パケット)をアクセス ルールで許可する必要はありません。このオプションを オンにしている場合は、復号化された VPN パケットのローカル IP アドレスに対するアク セスルールは不要です。VPNトンネルはVPNセキュリティメカニズムを使用して正常に 終端されたので、この機能によって、構成が簡略化され、セキュリティリスクを負うこと なく、デバイスのパフォーマンスが最大化されます。(グループポリシーおよびユーザー 単位の許可 ACL は、引き続きトラフィックに適用されます)。

このオプションをオフにすることにより、アクセス ルールをローカル IP アドレスに適用 することを強制的に適用できます。アクセス ルールはローカル IP アドレスに適用され、 VPN パケットが復号化される前に使用されていた元のクライアント IP アドレスには適用 されません。

• [Permit communication between VPN peers connected to the same interface]:この機能をイネー ブルまたはディセーブルにします。

同じインターフェイスを介して着信クライアント VPN トラフィックを暗号化せずに、ま たは暗号化してリダイレクトすることもできます。同じインターフェイスを介して VPN トラフィックを暗号化せずに送信する場合は、そのインターフェイスに対する NAT をイ ネーブルにし、プライベート IP アドレスをパブリックにルーティング可能なアドレスに 変換する必要があります(ただし、ローカル IP アドレス プールですでにパブリック IP ア ドレスを使用している場合は除きます)。

• [Compression Settings]:圧縮をイネーブルにする機能(WebVPN および SSL VPN クライア ント)を指定します。圧縮はデフォルトでイネーブルになっています。

# 最大 **VPN** セッション数の設定

VPN セッションまたは AnyConnect クライアント VPN セッションで許可される最大数を指定 するには、次の手順を実行します。

### 手順

- ステップ **1 [Configuration]** > **[Remote Access VPN]** > **[Advanced]** > **[Maximum VPN Sessions]** を選択します。
- ステップ **2** [最大AnyConnectクライアントセッション数(MaximumSessions)]フィールドにセッションの 最大許容数を入力します。

有効値は、1 からのライセンスで許容されるセッションの最大数までです。

ステップ **3** [Maximum Other VPN Sessions] フィールドで、許可する最大の VPN セッション数を入力しま す。これには、Cisco VPN クライアント(IPsec IKEv1)と LAN-to-LAN VPN セッションが含ま れます。

有効値は、1 からのライセンスで許容されるセッションの最大数までです。

ステップ **4** [Apply] をクリックします。

# **DTLS** の設定

Datagram Transport Layer Security(DTLS)を使用すると、SSL VPN 接続を確立している AnyConnect クライアント で、2 つのトンネル (SSL トンネルと DTLS トンネル)を同時に使 用できます。DTLS を使用すると、SSL 接続で発生する遅延および帯域幅の問題が回避され、 パケット遅延の影響を受けやすいリアルタイムアプリケーションのパフォーマンスが向上しま す。

### 始める前に

このヘッドエンドで DTLS を設定し、使用する DTLS のバージョンを確認するには、 SSL [設定](asdm-718-vpn-config_chapter9.pdf#nameddest=unique_52) を参照してください。

DTLS を TLS 接続にフォール バックさせるには、デッドピア検知 (DPD) をイネーブルにす る必要があります。DPDをイネーブルにしない場合、DTLS接続で問題が発生すると、TLSに フォール バックする代わりに接続は終了します。DPD の詳細については、内部グループポリ シー、AnyConnect クライアント、デッドピア検出 (41 ページ)を参照してください。

#### 手順

- ステップ **1** AnyConnect クライアント VPN 接続に対して DTLS オプションを指定します。
	- a) [設定 (Configuration) ] > [リモートアクセスVPN (Remote Access VPN) ] > [ネットワーク (クライアント)アクセス (Network (Client) Access) ]>[Secure Client AnyConnect接続プロ ファイル(AnyConnectConnectionProfiles)]**[**アクセスインターフェイス(**AccessInterfaces**)**]** セクションに移動します。
	- b) [インターフェイス(Interface)] テーブルの AnyConnect クライアント 接続に設定するイン ターフェイスの行で、インターフェイスでイネーブルにするプロトコルをオンにします。
		- [SSL Access / Allow Access] をオンにするかイネーブルにした場合、[Enable DTLS] は デフォルトでオンまたはイネーブルになります。
		- DTLS を無効にするには、[Enable DTLS] をオフにします。SSL VPN 接続は SSL VPN トンネルのみに接続します。
	- c) [Port Settings] を選択し、**SSL** ポートを設定します。
- [HTTPS Port]: HTTPS (ブラウザベース) SSL 接続用にイネーブルにするポート。範 囲は 1 ~ 65535 です。デフォルトはポート 443 です。
- [DTLSPort]:DTLS 接続用にイネーブルにする UDP ポート。範囲は 1 ~ 65535 です。 デフォルトはポート 443 です。
- ステップ **2** 特定のグループ ポリシーに対して DTLS オプションを指定します。
	- a) [設定 (Configuration) ] > [リモートアクセスVPN (Remote Access VPN) ] > [ネットワーク (クライアント)アクセス(Network (Client) Access)] > [グループポリシー(Group Policies)] > [追加/編集( Add/Edit)] > [詳細設定(Advanced)] > [AnyConnect クライアン ト] に移動します。
	- b) [Datagram Transport Layer Security (DTLS)] の [Inherit](デフォルト)、[Enable]、または [Disable] を選択します。
	- c) [DTLS Compression]の [Inherit](デフォルト)、[Enable]、または [Disable] を選択し、DTLS の圧縮を設定します。

# **DNS** サーバー グループの設定

[Configuration] > [Remote Access VPN] > [DNS]ダイアログボックスでは、サーバーグループ名、 サーバー、タイムアウトの秒数、許容リトライ回数、およびドメイン名を含む、設定済みの DNS サーバーがテーブルに表示されます。このダイアログボックスで、DNS サーバー グルー プを追加、編集、または削除できます。

- [Add or Edit]:[Add or Edit DNS Server Group] ダイアログボックスが開きます。別の場所に あるヘルプ
- [Delete]:選択した行をテーブルから削除します。確認されず、やり直しもできません。
- [DNSServer Group]:この接続の DNS サーバー グループとして使用するサーバーを選択し ます。デフォルトは DefaultDNS です。
- [Manage]:[Configure DNS Server Group] ダイアログボックスが開きます。

# 暗号化コアのプールの設定

対称型マルチプロセッシング(SMP)プラットフォームでの暗号化コアの割り当てを変更し て、AnyConnect クライアント TLS/DTLS トラフィックのスループットを向上させることがで きます。この変更によって、SSL VPN データパスが高速化され、AnyConnect クライアント、 スマートトンネル、およびポート転送において、ユーザーが認識できるパフォーマンス向上が 実現します。次の手順では、シングル コンテキスト モードまたはマルチ コンテキスト モード で暗号化コアのプールを設定します。

#### 手順

- ステップ **1 [Configuration]** > **[Remote Access VPN]** > **[Advanced]** > **[Crypto Engine]** を選択します。
- ステップ **2** [AcceleratorBias]ドロップダウンリストから、暗号アクセラレータプロセッサの割り当て方法 を選択します。
	- (注) このフィールドは、機能がデバイスで使用可能な場合にだけ表示されます。
		- [balanced]:暗号化ハードウェアリソースを均等に分散します(Admin/SSLおよびIPsecコ ア)。
		- [ipsec]:IPsec を優先するように暗号化ハードウェア リソースを割り当てます(SRTP 暗号 化音声トラフィックを含む)。
		- [ssl]:Admin/SSL を優先するように暗号化ハードウェア リソースを割り当てます。SSL ベースの AnyConnect クライアント リモートアクセス VPN セッションをサポートする場 合は、このバイアスを使用します。

ステップ **3** [Apply] をクリックします。

# **SSL VPN** 接続用のクライアント アドレス指定

このダイアログボックスを使用して、グローバル クライアント アドレスの割り当てポリシー を指定し、インターフェイスに固有のアドレスプールを設定します。このダイアログボックス を使用して、インターフェイスに固有のアドレスプールを追加、編集、または削除することも できます。ダイアログボックス下部のテーブルには、設定されているインターフェイス固有の アドレス プールの一覧が表示されます。

- [Global Client Address Assignment Policy]:すべての IPsec 接続と SSL VPN Client 接続 (AnyConnect クライアント接続を含む)に影響するポリシーを設定します。ASA は、ア ドレスを見つけるまで、選択されたソースを順番に使用します。
	- [Use authentication server]:クライアント アドレスのソースとして、ASA が認証サー バーの使用を試みるように指定します。
	- [Use DHCP]:クライアント アドレスのソースとして、ASA が DHCP の使用を試みる ように指定します。
	- [Use address pool]:クライアントアドレスのソースとして、ASAがアドレスプールの 使用を試みるように指定します。
- [Interface-Specific IPv4 Address Pools]:設定されているインターフェイス固有のアドレス プールの一覧を表示します。
- [Interface-Specific IPv6 Address Pools]:設定されているインターフェイス固有のアドレス プールの一覧を表示します。
- [Add]:[Assign Address Pools to Interface] ダイアログボックスが開きます。このダイアログ ボックスでは、インターフェイスおよび割り当てるアドレス プールを選択できます。
- [Edit]:インターフェイスとアドレス プールのフィールドに値が取り込まれた状態で、 [Assign Address Pools to Interface] ダイアログボックスが開きます。
- [Delete]:選択したインターフェイスに固有のアドレスプールを削除します。確認されず、 やり直しもできません。

#### **Assign Address Pools to Interface**

このダイアログボックスを使用して、インターフェイスを選択し、そのインターフェイスにア ドレス プールを 1 つ以上割り当てます。

- [Interface]:アドレス プールの割り当て先インターフェイスを選択します。デフォルトは DMZ です。
- [Address Pools]:指定したインターフェイスに割り当てるアドレス プールを指定します。
- [Select]:[Select Address Pools] ダイアログボックスが開きます。このダイアログボックス では、このインターフェイスに割り当てるアドレスプールを1つ以上選択できます。選択 内容は、[Assign Address Pools to Interface] ダイアログボックスの [Address Pools] フィール ドに表示されます。

#### **Select Address Pools**

[Select Address Pools] ダイアログボックスには、クライアント アドレスの割り当てで選択可能 なプール名、開始アドレスと終了アドレス、およびアドレスプールのサブネットマスクが表示 され、リストのエントリを追加、編集、削除できます。

- [Add]:[Add IPPool]ダイアログボックスが開きます。このダイアログボックスでは、新し い IP アドレス プールを設定できます。
- [Edit]:[EditIPPool]ダイアログボックスが開きます。このダイアログボックスでは、選択 した IP アドレス プールを変更できます。
- [Delete]:選択したアドレス プールを削除します。確認されず、やり直しもできません。
- [Assign]:インターフェイスに割り当てられているアドレス プール名を表示します。イン ターフェイスに追加する個々の未割り当てプールをダブルクリックします。[Assign]フィー ルドのプール割り当て一覧が更新されます。

#### **Add or Edit an IP Address Pool**

IP アドレス プールを設定または変更します。

- [Name]:IP アドレス プールに割り当てられている名前を指定します。
- [Starting IP Address]:プールの最初の IP アドレスを指定します。
- [Ending IP Address]:プールの最後の IP アドレスを指定します。

• [Subnet Mask]:プール内のアドレスに適用するサブネット マスクを選択します。

# グループ ポリシー

グループ ポリシーは、ASA の内部(ローカル)または外部の RADIUS または LDAP サーバー に格納されているユーザー指向の属性と値のペアのセットです。VPN接続を確立する際に、グ ループポリシーによってクライアントに属性が割り当てられます。デフォルトでは、VPNユー ザーにはグループ ポリシーが関連付けられません。グループ ポリシー情報は、VPN 接続プロ ファイル(トンネルグループ)およびユーザー アカウントで使用されます。

ASA には、DfltGrpPolicy という名前のデフォルト グループ ポリシーがあります。デフォルト グループパラメータは、すべてのグループおよびユーザーに共通であると考えられるパラメー タで、コンフィギュレーションタスクの効率化に役立ちます。新しいグループはこのデフォル ト グループからパラメータを「継承」でき、ユーザーは自身のグループまたはデフォルト グ ループからパラメータを「継承」できます。これらのパラメータは、グループおよびユーザー を設定するときに上書きできます。

内部グループポリシーと外部グループポリシーを設定できます。内部グループポリシーはロー カルに保存され、外部グループは RADIUS サーバーまたは LDAP サーバーに外部で保存され ます。

[Group Policy] ダイアログボックスで、次の種類のパラメータを設定します。

- 一般属性:名前、バナー、アドレスプール、プロトコル、フィルタリング、および接続の 設定。
- サーバー:DNSおよびWINSサーバー、DHCPスコープ、およびデフォルトドメイン名。
- 詳細属性:スプリットトンネリング、IE ブラウザプロキシ、AnyConnect クライアント、 および IPsec クライアント。

これらのパラメータを設定する前に、次の項目を設定する必要があります。

- •アクセス時間([General] > [More Options] > [Access Hours])。
- フィルタ ([General] > [More Options] > [Filters])。
- IPsec セキュリティ アソシエーション([Configuration] > [Policy Management] > [Traffic Management] > [Security Associations])。
- フィルタリングおよびスプリット トンネリング用のネットワーク リスト([Configuration] > [Policy Management] > [Traffic Management] > [Network Lists])。
- ユーザー認証サーバーと内部認証サーバー([Configuration] > [System] > [Servers] > [Authentication])。

次のタイプのグループ ポリシーを設定できます。

• 外部グループ ポリシー (10ページ): 外部グループ ポリシーは、RADIUS または LDAP サーバーを ASA に示し、内部グループ ポリシーに設定されているようなポリシー情報の

大部分を取得できるようにします。外部グループポリシーは、ネットワーク(クライアン ト)アクセス VPN 接続、およびサイト間 VPN 接続に対して同じ方法で設定されます。

- 内部グループ ポリシー (12ページ): これらの接続は、エンドポイントにインストール されている VPN クライアントによって開始されます。Secure Clientおよび Cisco IPsec VPN クライアントは、VPN クライアントの使用例です。VPN クライアントが認証されると、 オンサイトの場合、リモートユーザーは企業ネットワークまたはアプリケーションにアク セスできます。リモート ユーザーと企業ネットワーク間のデータ トラフィックは、暗号 化によってインターネットを通過する際に保護されます。
- AnyConnect クライアント内部グループポリシー (19 ページ)
- サイト間内部グループ ポリシー (49 ページ)

#### **[Group Policy]** ペイン フィールド

ASDM  $\oslash$  [Configuration] > [Remote Access VPN] > [Network (Client) Access] > [Group Policies] ペインには、設定済みのグループ ポリシーが一覧表示されます。VPN グループ ポリシーを管 理するための [Add]、[Edit]、および [Delete] ボタンを以下に示します。

- [Add]:ドロップダウン リストが表示され、内部または外部のグループ ポリシーを追加す るかどうかを選択できます。単に [Add] をクリックする場合は、デフォルトにより内部グ ループ ポリシーを作成することになります。[Add] をクリックすると、[Add Internal Group Policy] ダイアログボックスまたは [Add External GroupPolicy] ダイアログボックスが開きま す。これらのダイアログボックスを使用して、新しいグループポリシーを一覧に追加でき ます。このダイアログボックスには、3つのメニューセクションがあります。それぞれの メニュー項目をクリックすると、その項目のパラメータが表示されます。項目間を移動す るとき、ASDM は設定を保持します。すべてのメニュー セクションでパラメータの設定 が終了したら、[Apply] または [Cancel] をクリックします。
- [Edit]:[Edit Group Policy] ダイアログボックスを表示します。このダイアログボックスを 使用して、既存のグループ ポリシーを編集できます。
- [Delete]:AAA グループ ポリシーをリストから削除します。確認されず、やり直しもでき ません。
- [Assign]:1つ以上の接続プロファイルにグループポリシーを割り当てることができます。
- [Name]:現在設定されているグループ ポリシーの名前を一覧表示します。
- [Type]:現在設定されている各グループ ポリシーのタイプを一覧表示します。
- [Tunneling Protocol]:現在設定されている各グループ ポリシーが使用するトンネリング プ ロトコルを一覧表示します。
- [Connection Profiles/Users Assigned to]:このグループ ポリシーに関連付けられた ASA に直 接設定された接続プロファイルとユーザーを示します。

# 外部グループ ポリシー

外部グループ ポリシーは、外部サーバーから認可および認証の属性値を取得します。このグ ループ ポリシーによって、ASA が属性を照会できる RADIUS または LDAP サーバー グループ を特定し、それらの属性を取得するときに使用するパスワードを指定します。

ASAでの外部グループ名は、RADIUSサーバーのユーザー名を参照しています。つまり、ASA に外部グループ X を設定した場合、RADIUS サーバーはクエリーをユーザー X に対する認証 要求と見なします。したがって、外部グループは、ASA にとって特別な意味を持つ RADIUS サーバー上のユーザーアカウントにすぎません。外部グループ属性が認証する予定のユーザー と同じRADIUSサーバーに存在する場合、それらの間で名前を重複させることはできません。

外部サーバーを使用するように ASA を設定する前に、適切な ASA 認可属性を指定してサー バーを設定し、それらの属性のサブセットから個々のユーザーに対する特定の許可を割り当て る必要があります。外部サーバーを設定するには、「認可および認証用の外部サーバー」の説 明に従ってください。

これらの RADIUS 設定には、ローカル認証の RADIUS、Active Directory/Kerberos Windows DC の RADIUS、NT/4.0 ドメインの RADIUS、LDAP の RADIUS が含まれます。

### 外部グループ ポリシーのフィールド

- [Name]:追加または変更するグループ ポリシーを特定します。[Edit External Group Policy] の場合、このフィールドは表示専用です。
- [Server Group]:このポリシーの適用先として利用できるサーバー グループを一覧表示し ます。
- [New]:新しい RADIUS サーバー グループまたは新しい LDAP サーバー グループを作成 するかどうかを選択できるダイアログボックスを開きます。どちらの場合も [Add AAA Server Group] ダイアログボックスが開きます。
- [Password]:このサーバー グループ ポリシーのパスワードを指定します。

AAA サーバーの作成および設定については、『*Cisco ASA Series General Operations ASDM Configuration Guide*』の「*AAA Servers and Local Database*」の章を参照してください。

## **AAA** サーバーによるパスワード管理

ASA は、RADIUS および LDAP プロトコルのパスワード管理をサポートしています。 「password-expire-in-days」オプションは、LDAP に対してのみサポートされます。その他のパ ラメータは、このような通知機能をサポートするRADIUS、RADIUS対応NTサーバー、LDAP サーバーなどの AAA サーバーで有効です。RADIUS または LDAP 認証が設定されていない場 合、ASA ではこのコマンドが無視されます。

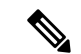

現在のところ MS-CHAP をサポートしていても、MS-CHAPv2 はサポートしていない RADIUS サーバーもあります。この機能には MS-CHAPv2 が必要なため、ベンダーに確認してくださ い。 (注)

ASA では、通常、LDAP による認証時または MS-CHAPv2 をサポートする RADIUS コンフィ ギュレーションによる認証時に、次の接続タイプに対するパスワード管理がサポートされま す。

- Cisco Secure Client AnyConnect VPN クライアントの
- IPsec VPN クライアント
- IPsec IKEv2 クライアント

Kerberos/Active Directory(Windows パスワード)または NT 4.0 ドメインでは、パスワード管理 はサポートされません。一部の RADIUS サーバー (Cisco ACS など)は、認証要求を別の認証 サーバーにプロキシする場合があります。ただし、ASA からは RADIUS サーバーとだけ通信 しているように見えます。

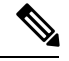

- (注)
	- LDAP でパスワードを変更するには、市販の LDAP サーバーごとに独自の方法が使用されてい ます。現在、ASA では Microsoft Active Directory および Sun LDAP サーバーに対してのみ、独 自のパスワード管理ロジックを実装しています。

ネイティブ LDAP には、SSL 接続が必要です。LDAP のパスワード管理を実行する前に、SSL 上での LDAP をイネーブルにする必要があります。デフォルトでは、LDAP はポート 636 を使 用します。

#### **AnyConnect** クライアントによるパスワードのサポート

ASA では、AnyConnect クライアント の次のパスワード管理機能をサポートします。

- ユーザーが接続しようとしたときのパスワード期限切れの通知。
- パスワードの期限が切れる前のパスワード期限切れのリマインダ。
- パスワード期限切れの無効化。ASA は AAA サーバーからのパスワード期限切れの通知を 無視し、ユーザーの接続を許可します。

パスワード管理を設定すると、ASA は、リモート ユーザーがログインしようとしたときに、 現在のパスワードの期限が切れていること、または期限切れが近づいていることを通知しま す。それから ASA は、ユーザーがパスワードを変更できるようにします。現行のパスワード が失効していない場合、ユーザーはその古いパスワードを使用してログインし続けて、後でパ スワードを変更することができます。

AnyConnect クライアント はパスワードの変更を開始できず、AAA サーバーからの変更要求に ASA を介して応答することしかできません。AAA サーバーは、AD にプロキシする RADIUS サーバー、または LDAP サーバーにする必要があります。

ASA は、次の条件下ではパスワード管理をサポートしません。

- •ローカル(内部)認証を使用する場合
- LDAP 認証を使用する場合
- RADIUS 認証のみを使用しており、ユーザーが RADIUS サーバー データベースに存在す る場合

パスワード期限切れの無効化を設定すると、ASAはAAAサーバーからのaccount-disabledイン ジケータを無視するようになります。これは、セキュリティ上のリスクになる可能性がありま す。たとえば、管理者のパスワードを変更しないようにする場合があります。

パスワード管理をイネーブルにすると、ASA は AAA サーバーに MS-CHAPv2 認証要求を送信 します。

# 内部グループ ポリシー

## 内部グループ ポリシー、一般属性

[Configuration] > [Remote Access VPN] > [Network (Client) Access] > [GroupPolicies] ペインで、 [Add or Edit Group Policy] ダイアログボックスを使用すると、追加または変更するグループ ポ リシーのトンネリングプロトコル、フィルタ、接続設定、およびサーバーを指定できます。こ のダイアログボックスの各フィールドで、[Inherit] チェックボックスを選択すると、対応する 設定の値をデフォルトグループポリシーから取得できます。[Inherit]は、このダイアログボッ クスの属性すべてのデフォルト値です。

ASDM で [Configuration] > [Remote Access VPN] > [Network (Client) Access] > [Group Policies] > [Add/Edit] > [General] を選択して、内部グループ ポリシーの一般属性を設定します。次の属性 は、SSL VPN セッションと IPsec セッションに適用されます。そのため、いくつかの属性は、 1 つのタイプのセッションに表示され、他のタイプには表示されません。

- [Name]:このグループポリシーの名前を最大64文字で指定します(スペースの使用可)。 Edit 機能の場合、このフィールドは読み取り専用です。
- [Banner]:ログイン時にユーザーに対して表示するバナー テキストを指定します。長さは 最大 4000 文字です。デフォルト値はありません。

IPsec VPN クライアントは、バナー用の完全な HTML をサポートしています。ただし、ク ライアントレスポータルおよび AnyConnect クライアント は部分的な HTML をサポートし ています。バナーがリモートユーザーに適切に表示されるようにするには、次のガイドラ インに従います。

- IPsec クライアント ユーザーの場合は、/n タグを使用します。
- AnyConnect クライアント 用 ユーザーは<BR>タグを使用してください。
- [SCEP forwarding URL]:CA のアドレス。クライアント プロファイルで SCEP プロキシを 設定する場合に必要です。
- [Address Pools]:このグループ ポリシーで使用する 1 つ以上の IPv4 アドレス プールの名 前を指定します。[Inherit] チェックボックスがオンの場合、グループ ポリシーはデフォル ト グループ ポリシーで指定されている IPv4 アドレス プールを使用します。IPv4 アドレ ス プールを追加または編集する方法の詳細については、を参照してください。

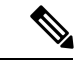

内部グループ ポリシーで IPv4 と IPv6 両方のアドレス プールを指 定できます。 (注)

[Select] —このボタンをアクティブにするには、[Inherit] チェックボックスをオフにしま す。[Select] をクリックして、[AddressPools] ダイアログボックスを開きます。このダイア ログボックスには、クライアント アドレス割り当てで選択可能なアドレス プールのプー ル名、開始アドレスと終了アドレス、およびサブネットマスクが表示され、そのリストか らエントリを選択、追加、編集、削除、および割り当てできます。

• [IPv6 Address Pools]:このグループ ポリシーで使用する 1 つ以上の IPv6 アドレス プール の名前を指定します。

[Select] —このボタンをアクティブにするには、[Inherit] チェックボックスをオフにしま す。[Select] をクリックすると、前述のような [Select Address Pools] ダイアログボックスが 開きます。IPv6 アドレス プールを追加または編集する方法の詳細については、を参照し てください。

- [MoreOptions]:フィールドの右側にある下矢印をクリックすると、このグループポリシー のその他の設定可能なオプションが表示されます。
- [TunnelingProtocols]:このグループが使用できるトンネリングプロトコルを指定します。 ユーザーは、選択されているプロトコルだけを使用できます。次の選択肢があります。
	- [Clientless SSL VPN]:SSL/TLS による VPN の使用を指定します。この VPN では、ソ フトウェアやハードウェアのクライアントは必要なく、Webブラウザを使用してASA へのセキュアなリモートアクセス トンネルが確立されます。クライアントレス SSL VPN を使用すると、HTTPS インターネット サイトを利用できるほとんどすべてのコ ンピュータから、企業の Web サイト、Web 対応アプリケーション、NT/AD ファイル 共有(Web対応)、電子メール、およびその他のTCPベースアプリケーションなど、 幅広い企業リソースに簡単にアクセスできるようになります。
	- [SSL VPNクライアント(SSL VPN Client)]:Cisco AnyConnect VPN Client またはレガ シー SSL VPN クライアントの AnyConnect VPN モジュールの使用を指定します。 AnyConnect クライアントを使用している場合は、このプロトコルを選択して Mobile User Security(MUS)がサポートされるようにする必要があります。
	- [IPsec IKEv1]:IP セキュリティ プロトコル。IPsec は最もセキュアなプロトコルとさ れており、VPN トンネルのほぼ完全なアーキテクチャを提供します。Site-to-Site(ピ

アツーピア)接続、および Cisco VPN クライアントと LAN 間の接続の両方で IPsec IKEv1 を使用できます。

- [IPsec IKEv2]:Secure Clientによってサポートされています。IKEv2 を使用した IPsec を使用するAnyConnect クライアント接続では、ソフトウェアアップデート、クライ アントプロファイル、GUIのローカリゼーション(翻訳)とカスタマイゼーション、 Cisco Secure Desktop、SCEP プロキシなどの拡張機能が提供されます。
- [L2TP over IPsec]:一部の一般的 PC やモバイル PC のオペレーティング システムで提 供される VPN クライアントを使用しているリモート ユーザーは、L2TP over IPSec に よって、パブリックIPネットワーク経由でセキュリティアプライアンスやプライベー ト企業ネットワークへのセキュアな接続を確立できます。L2TP は、データのトンネ リングに PPP over UDP(ポート 1701)を使用します。セキュリティ アプライアンス は、IPsec 転送モード用に設定する必要があります。
- [Filter]:IPv4 または IPv6 接続で使用するアクセス コントロール リストを指定するか、グ ループポリシーから値を継承するかどうかを指定します。フィルタは複数のルールから構 成されています。これらのルールは、ASA を介して着信したトンネリング データ パケッ トを許可するか拒否するかを、送信元アドレス、宛先アドレス、プロトコルなどに基づい て決定します。VPN フィルタは初期接続にのみ適用されます。アプリケーション インス ペクションのアクションによって開かれたSIPメディア接続などのセカンダリ接続には適 用されません。フィルタおよびルールを設定するには、[Manage] をクリックします。
- [NACPolicy]:このグループポリシーに適用するネットワークアドミッションコントロー ルポリシーの名前を選択します。オプションのNACポリシーを各グループポリシーに割 り当てることができます。デフォルト値は --None-- です。
- [Manage]:[Configure NAC Policy] ダイアログボックスが開きます。1 つ以上の NAC ポリ シーを設定すると、[NAC Policy] 属性の横のドロップダウン リストに、設定した NAC ポ リシー名がオプションとして表示されます。
- [AccessHours]:このユーザーに適用される既存のアクセス時間ポリシーがある場合はその 名前を選択するか、または新しいアクセス時間ポリシーを作成します。デフォルトは [Inherit]です。また、[Inherit]チェックボックスがオフの場合のデフォルトは[--Unrestricted--] です。[Manage]をクリックして、[BrowseTimeRange]ダイアログボックスを開きます。こ のダイアログボックスでは、時間範囲を追加、編集、または削除できます。
- [Simultaneous Logins]:このユーザーに許可する同時ログインの最大数を指定します。デ フォルト値は3です。最小値は0で、この場合ログインが無効になり、ユーザーアクセス を禁止します。

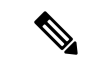

最大数の制限はありませんが、複数の同時接続の許可がセキュリ ティの低下を招き、パフォーマンスに影響を及ぼすおそれがあり ます。 (注)

• [Restrict Access to VLAN]:(オプション)「VLAN マッピング」とも呼ばれます。このパ ラメータにより、このグループ ポリシーが適用されるセッションの出力 VLAN インター フェイスを指定します。ASAは、このグループからのすべてのトラフィックを指定された VLAN に転送します。この属性を使用して VLAN をグループ ポリシーに割り当て、アク セス コントロールを簡素化します。この属性に値を割り当てる方法は、ACL を使用して セッションのトラフィックをフィルタリングする方法の代替方法です。ドロップダウンリ ストには、デフォルト値([無制限(Unrestricted)])の他に、このASAで設定されている VLAN だけが表示されます。

- この機能は、HTTP 接続の場合には有効ですが、FTP および CIFS 接続では使用できません。 (注)
	- [ConnectionProfile (Tunnel Group) Lock]:このパラメータを使用すると、選択された接続プ ロファイル(トンネル グループ)を使用する VPN アクセスのみを許可し、別の接続ファ イルを使用するアクセスを回避できます。デフォルトの継承値は [None] です。
	- MaximumConnectTime:[Inherit]チェックボックスがオフになっている場合、このパラメー タで最大ユーザー接続時間を分単位で設定します。

ここで指定した時間が経過すると、システムは接続を終了します。最小値は1分、最大値 は35791394分です。制限なしの接続時間を許可するには、[Unlimited]をオンにします(デ フォルト)。

• Idle Timeout:[Inherit] チェックボックスをオフにした場合、このパラメータでアイドル時 間を分単位で設定します。

この期間に接続で通信アクティビティがない場合、接続は終了します。最小時間は1分、 最大時間は 10080 分であり、デフォルトは 30 分です。接続時間を無制限にするには、 [Unlimited] をオンにします。

- [Security Group Tag (SGT)]:このグループ ポリシーで接続する VPN ユーザーに割り当てら れる SGT タグの数値を入力します。
- [On smart card removal]:デフォルトのオプション [Disconnect] を選択した場合は、認証に 使用されるスマートカードが取り外されると、クライアントは接続を切断します。接続の 間、スマートカードをコンピュータに保持することをユーザーに要求しない場合は、[Keep the connection] をクリックします。

スマート カードの取り外しに関する設定は、RSA スマート カードを使用する Microsoft Windows でのみ機能します。

• [同時セッションプリエンプションで遅延のないトンネル削除を無効にする(DisableDelete tunnel with no delay in Simultaneous Session preemt) ]: 特定のユーザーが許可された [同時ロ グイン(SimultaneousLogins)]の制限に達すると、ユーザーの次のログイン試行では、最 も古いセッションを最初に削除する必要があります。この削除には数秒かかることがあ り、ユーザーが新しいセッションをすぐに確立できない場合があります。最も古いセッ

ションの削除完了を待たずに新しいセッションを確立するようにシステムに指示するに は、このオプションを選択します。

• Maximum Connection Time Alert Interval:ユーザーにメッセージを表示する、最大接続時間 に達するまでの時間間隔。

[Inherit] チェックボックスをオフにした場合、[Default] チェックボックスは自動的にオン になります。これにより、セッション アラート間隔が 30 分に設定されます。新しい値を 指定する場合は、[Default] をオフにし、1 ~ 30 分のセッション アラート間隔を指定しま す。

• Periodic Certificate Authentication Interval:証明書認証が定期的に再実行されるまでの時間 間隔(時間単位)。

[Inherit] チェックボックスがオフになっている場合、定期的な証明書検証の実行間隔を設 定できます。範囲は 1 ~ 168 時間で、デフォルトは無効になっています。無制限の検証を 許可するには、[Unlimited] をオンにします。

## 内部グループ ポリシーの設定、サーバー属性

[Group Policy] > [Servers] ウィンドウで、DNS サーバー、WINS サーバーおよび DNS スコープ を設定します。DNS および WINS サーバーはフルトンネルクライアント(IPsec、AnyConnect クライアント、SVC、L2TP/IPsec)のみに適用され、名前解決に使用されます。DHCP スコー プは、DHCP アドレス割り当てが設定されている場合に使用されます。

#### 手順

- ステップ **1 [Configuration]** > **[Remote Access VPN]** > **[Network(Client) Access]** > **[Group Policies]** > **[Add/Edit]** > **[Servers]** を選択します。
- ステップ **2** DefaultGroupPolicyを編集する場合を除き、[DNSサーバーの継承(DNSServersInherit)]チェッ クボックスをオフにして、このグループで使用する DNS サーバーの IPv4 または IPv6 アドレ スを追加します。2 つの IPv4 アドレスと 2 つの IPv6 アドレスを指定できます。

複数の DNS サーバーを指定する場合、リモート アクセス クライアントは、このフィールドで 指定された順序で DNS サーバーを使用しようとします。

ここで行った変更は、ASDM のこのグループ ポリシーを使用しているクライアントの [Configuration] > [Remote Access VPN] > [DNS] ウィンドウで設定された DNS 設定より優先され ます。

- ステップ **3** [WINSサーバーの継承(WINSServersInherit)]チェックボックスをオフにして、プライマリお よびセカンダリ WINS サーバの IP アドレスを入力します。最初に指定する IP アドレスがプラ イマリ WINS サーバーの IP アドレスです。2番目(任意)の IP アドレスはセカンダリ WINS サーバーの IP アドレスです。。
- ステップ **4** [More Options] バーの二重矢印をクリックして、[More Options] エリアを展開します。
- ステップ **5** [DHCPスコープの継承(DHCP Scope Inherit)] をオフにして、DHCP スコープを定義します。

接続プロファイルのアドレスプールにDHCPサーバーを設定した場合、DHCPスコープはこの グループのプールに使用するサブネットを識別します。DHCPサーバーには、そのスコープに よって識別される同じサブネット内のアドレスも設定されている必要があります。スコープを 使用すると、この特定のグループに使用するDHCPサーバーで定義されているアドレスプール のサブセットを選択できます。

ネットワーク スコープを定義しない場合、DHCP サーバーはアドレス プールの設定順にプー ル内を探して IP アドレスを割り当てます。未割り当てのアドレスが見つかるまで、プールが 順に検索されます。

スコープを指定するには、目的のプールと同じサブネット上にあり、そのプール内にはない ルーティング可能なアドレスを入力します。DHCP サーバーは、この IP アドレスが属するサ ブネットを判別し、そのプールからの IP アドレスを割り当てます。

ルーティングの目的で可能な場合は常に、インターフェイスの IP アドレスを使用することを 推奨します。たとえば、プールが 10.100.10.2 ~ 10.100.10.254 で、インターフェイスアドレス が 10.100.10.1/24 の場合、DHCP スコープとして 10.100.10.1 を使用します。ネットワーク番号 は使用しないでください。DHCP は IPv4 アドレス指定にのみ使用することができます。選択 したアドレスがインターフェイスアドレスではない場合、スコープアドレスのスタティック ルートを作成する必要があります。

- ステップ **6** デフォルトドメインが **[**設定(**Configuration**)**]** > **[**リモートアクセス**VPN**(**Remote Access VPN**)**]**>**[DNS]**ウィンドウで指定されていない場合は、[デフォルトドメイン(DefaultDomain)] フィールドでデフォルトドメインを指定する必要があります。たとえば、example.com という ドメイン名とトップ レベル ドメインを使用します。
- ステップ **7** [OK] をクリックします。
- ステップ **8** [Apply] をクリックします。

## 内部グループ ポリシー、ブラウザ プロキシ

**[Configuration] > [Remote Access VPN] > [Network(Client) Access] > [Group Policies] > [Add/Edit] > [Advanced] > [Browser Proxy]**

このダイアログボックスでは、Microsoft Internet Explorer の設定を再構成するためにクライア ントにプッシュダウンされる属性を設定します。

- [ProxyServerPolicy]:クライアント PC の Microsoft Internet Explorer ブラウザのプロキシ ア クション(「メソッド」)を設定します。
	- [Do not modify client proxy settings]:このクライアント PC の Internet Explorer の HTTP ブラウザ プロキシ サーバー設定を変更しません。
	- [Do not use proxy]:クライアント PC の Internet Explorer の HTTP プロキシ設定をディ セーブルにします。
	- [Select proxy server settings from the following] : 選択内容に応じて、[Auto detect proxy]、 [Use proxy server settings given below]、および [Use proxy auto configuration (PAC) given below] のチェックボックスをオンにします。
- [Auto-detect proxy]:クライアント PC で、Internet Explorer の自動プロキシ サーバー検 出の使用をイネーブルにします。
- [Use proxy server settings specified below] : [Proxy Server Name or IP Address] フィールド で設定された値を使用するように、Internet Explorer の HTTP プロキシ サーバー設定 値を設定します。
- [Use proxy auto configuration (PAC) given below]: [Proxy Auto Configuration (PAC)]  $\triangledown \uparrow \rightarrow$ ルドで指定したファイルを、自動コンフィギュレーション属性のソースとして使用す るように指定します。
- [Proxy Server Settings]:Microsoft Internet Explorer を使用して、Microsoft クライアントのプ ロキシ サーバー パラメータを設定します。
	- [Server Address and Port]: このクライアント PC で適用される、Microsoft Internet Explorer サーバーの IP アドレスまたは名前、およびポートを指定します。
	- [Bypass Proxy Server for Local Addresses]: クライアント PC での Microsoft Internet Explorer ブラウザ プロキシ ローカル バイパス設定値を設定します。[Yes] を選択するとローカ ル バイパスがイネーブルになり、[No] を選択するとローカル バイパスがディセーブ ルになります。
	- [Exception List]:プロキシ サーバー アクセスから除外するサーバーの名前と IP アド レスを一覧表示します。プロキシサーバー経由のアクセスを行わないアドレスのリス トを入力します。このリストは、[Internet Explorer の ProxySettings] ダイアログボック スにある [Exceptions] リストに相当します。
- [Proxy Auto Configuration Settings]:PAC URL は自動設定ファイルの URL を指定します。 このファイルには、ブラウザがプロキシ情報を探せる場所が記述されています。プロキシ 自動コンフィギュレーション(PAC)機能を使用する場合、リモートユーザーは、 Cisco AnyConnect VPN クライアントを使用する必要があります。

多くのネットワーク環境が、Web ブラウザを特定のネットワーク リソースに接続する HTTP プロキシを定義しています。HTTP トラフィックがネットワーク リソースに到達で きるのは、プロキシがブラウザに指定され、クライアントがHTTPトラフィックをプロキ シにルーティングする場合だけです。SSLVPN トンネルにより、HTTP プロキシの定義が 複雑になります。企業ネットワークにトンネリングするときに必要なプロキシが、ブロー ドバンド接続経由でインターネットに接続されるときや、サード パーティ ネットワーク 上にあるときに必要なものとは異なることがあるためです。

また、大規模ネットワークを構築している企業では、複数のプロキシサーバーを設定し、 一時的な状態に基づいてユーザーがその中からプロキシサーバーを選択できるようにする ことが必要になる場合があります。.pacファイルを使用すると、管理者は数多くのプロキ シからどのプロキシを社内のすべてのクライアントコンピュータに使用するかを決定する 単一のスクリプト ファイルを作成できます。

次に、PAC ファイルを使用する例をいくつか示します。

• ロード バランシングのためリストからプロキシをランダムに選択します。

- サーバーのメンテナンススケジュールに対応するために、時刻または曜日別にプロキ シを交代で使用します。
- プライマリ プロキシで障害が発生した場合に備えて、使用するバックアップ プロキ シ サーバーを指定します。
- ローカル サブネットを元に、ローミング ユーザー用に最も近いプロキシを指定しま す。

テキスト エディタを使用して、自分のブラウザにプロキシ自動コンフィギュレーション (.pac)ファイルを作成できます。.pac ファイルとは、URL のコンテンツに応じて、使用 する 1 つ以上のプロキシ サーバーを指定するロジックを含む JavaScript ファイルです。 [PAC URL] フィールドを使用して、.pac ファイルの取得元 URL を指定します。ブラウザ は、.pac ファイルを使用してプロキシ設定を判断します。

#### • Proxy Lockdown

• [クライアントシステムのプロキシロックダウンを許可(Allow Proxy Lockdown for ClientSystem)]:この機能をイネーブルにすると、AnyConnectクライアントVPNセッ ションの間、Microsoft Internet Explorer の [接続 (Connections) ] タブが非表示になり ます。また、Windows 10 バージョン 1703(以降)では、この機能を有効にすると、 AnyConnect クライアント VPN セッションの間、設定アプリのシステムプロキシタブ も非表示になります。この機能を無効にしても、Microsoft Internet Explorer の [Connections]タブと設定アプリのプロキシタブの表示は変わりません。これらのタブ のデフォルト設定は、ユーザーのレジストリ設定に応じて表示または非表示になりま す。

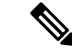

(注)

AnyConnect VPN セッションの間、設定アプリのシステムプロキ シタブを非表示にするには、AnyConnect クライアント バージョ ン 4.7.03052 以降が必要です。

# **AnyConnect** クライアント内部グループポリシー

## 内部グループポリシー、詳細、**AnyConnect** クライアント

- [Keep Installer on Client System]:リモート コンピュータ上で永続的なクライアントのイン ストールを可能にします。これをイネーブルにすることにより、クライアントの自動的な アンインストール機能がディセーブルになります。クライアントは、後続の接続のために リモート コンピュータにインストールされたままなので、リモート ユーザーの接続時間 が短縮されます。
- [Compression]:圧縮を行うと、転送されるパケットのサイズが減少するため、セキュリ ティ アプライアンスとクライアント間の通信パフォーマンスが向上します。
- [Datagram TLS]:Datagram Transport Layer Security により、一部の SSL 接続に関連する遅 延と帯域幅の問題を回避し、パケット遅延の影響を受けやすいリアルタイム アプリケー ションのパフォーマンスを改善します。
- [Ignore Don't Defrag (DF) Bit]:この機能では、DF ビットが設定されているパケットを強制 的にフラグメンテーションして、トンネルを通過させることができます。使用例として、 TCP MSS ネゴシエーションに適切に応答しないネットワークのサーバーに対する使用な どがあります。
- [クライアントバイパスプロトコル(Client Bypass Protocol)]:クライアント プロトコル バイパス機能を使用すると、ASA が IPv6 トラフィックだけを予期しているときの AnyConnect クライアント クライアントによる IPv4 トラフィックの管理方法や、IPv4 トラ フィックだけを予期しているときの IPv6 トラフィックの管理方法を設定することができ ます。

AnyConnect クライアント が ASA に VPN 接続するときに、ASA は IPv4 と IPv6 の一方ま たは両方のアドレスを割り当てます。ASA が AnyConnect クライアント 接続に IPv4 アド レスまたは IPv6 アドレスだけを割り当てた場合に、ASA が IP アドレスを割り当てなかっ たネットワークトラフィックについて、クライアント プロトコル バイパスによってその トラフィックをドロップさせるか、または ASA をバイパスしてクライアントからの暗号 化なし、つまり「クリアテキスト」としての送信を許可するかを設定できるようになりま した。

たとえば、ASA が AnyConnect クライアント 接続に IPv4 アドレスのみを割り当て、エン ドポイントがデュアルスタックされているとします。このエンドポイントが IPv6 アドレ スへの到達を試みたときに、クライアント バイパス プロトコル機能がディセーブルの場 合は、IPv6 トラフィックがドロップされますが、クライアント バイパス プロトコルがイ ネーブルの場合は、IPv6 トラフィックはクライアントからクリア テキストとして送信さ れます。

SSL 接続ではなく IPsec トンネルを確立している場合は、クライアントで IPv6 が有効に なっているかどうかがASAに通知されないため、ASAは常にクライアントバイパスプロ トコル設定をプッシュダウンします。

• [FQDN of This Device]:この情報は、VPN セッションの再確立で使用される ASA IP アド レスを解決するために、ネットワークローミングの後でクライアントに使用されます。こ の設定は、さまざまな IP プロトコルのネットワーク間のローミングをサポートするうえ で重要です(IPv4 から IPv6 など)。

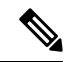

AnyConnect クライアント プロファイルにある ASA FQDN を使用 してローミング後に ASA IP アドレスを取得することはできませ ん。アドレスがロード バランシング シナリオの正しいデバイス (トンネルが確立されているデバイス)と一致しない場合があり ます。 (注)

デバイスのFQDNがクライアントに配信されない場合、クライアントは、以前にトンネル が確立されている IP アドレスへの再接続を試みます。異なる IP プロトコル(IPv4 から IPv6)のネットワーク間のローミングをサポートするには、AnyConnectクライアントは、 トンネルの再確立に使用する ASA アドレスを決定できるように、ローミング後にデバイ スFQDNの名前解決を行う必要があります。クライアントは、初期接続中にプロファイル に存在する ASA FQDN を使用します。以後のセッション再接続では、使用可能な場合は 常に、ASA によってプッシュされた(また、グループ ポリシーで管理者が設定した)デ バイス FQDN を使用します。FQDN が設定されていない場合、ASA は、[Device Setup] > [Device Name/Password and Domain Name] の設定内容からデバイス FQDN を取得(および クライアントに送信)します。

デバイス FQDN が ASA によってプッシュされていない場合、クライアントは、異なる IP プロトコルのネットワーク間のローミング後に VPN セッションを再確立できません。

- [MTU]:SSL 接続の MTU サイズを調整します。256 ~ 1410 バイトの範囲で値を入力しま す。デフォルトでは、IP/UDP/DTLSのオーバーヘッド分を差し引き、接続で使用するイン ターフェイスの MTU に基づいて、自動的に MTU サイズが調整されます。
- [Keepalive Messages]:[Interval] フィールドに 15 秒から 600 秒までの数を入力することに より、接続がアイドルの時間がデバイスによって制限されている場合でも、キープアライ ブメッセージの間隔をイネーブルおよび調整して、プロキシ、ファイアウォール、または NAT デバイスを通した接続を確実に開いたままにすることができます。また、間隔を調 整することにより、リモート ユーザーが、Microsoft Outlook や Microsoft Internet Explorer などのソケットベースのアプリケーションを実際に実行していないときでも、クライアン トが切断と再接続を行わないことが保証されます。
- **[**ダウンロードするオプションのクライアントモジュール(**Optional Client Modules to Download**)**]**:ダウンロード時間を短縮するために、AnyConnectクライアントは、サポー トしている各機能に必要なモジュールだけを(ASAから)ダウンロードするように要求し ます。次のような他の機能をイネーブルにするモジュールの名前を指定する必要がありま す。AnyConnectクライアントには、次のモジュールが含まれています(一部の旧バージョ ンではモジュールの数が少なくなります)。
	- [AnyConnect クライアント DART]:Diagnostic AnyConnect クライアント Reporting Tool (DART)は、トラブルシューティング情報を簡単にCiscoTACに送信できるように、 システムログのスナップショットおよびその他の診断情報をキャプチャし、.zip ファ イルをデスクトップに作成します。
	- AnyConnect クライアント ネットワーク アクセス マネージャ:以前は Cisco Secure Services Client と呼ばれていました。このモジュールは、有線とワイヤレスの両方の ネットワークにアクセスするための802.1X(レイヤ2)とデバイス認証を備えていま す。
	- AnyConnect クライアント SBL : Start Before Logon(SBL)は、Windows のログインダ イアログボックスが表示される前に AnyConnect クライアント を開始することによ り、ユーザを Windows へのログイン前に VPN 接続を介して企業インフラへ強制的に 接続させます。
- Secure Firewall ポスチャモジュール:以前は Cisco Secure Desktop HostScan 機能と呼ば れていました。このポスチャモジュールは AnyConnect クライアント に統合され、こ れにより AnyConnect クライアント は、ASA へのリモートアクセス接続を確立する前 にポスチャアセスメントのクレデンシャルを収集できるようになります。
- ISE ポスチャ:OPSWAT v3 ライブラリを使用してポスチャ チェックを実行し、エン ドポイントの適合性を評価します。その後、エンドポイントが適合するまでネット ワーク アクセスを制限したり、ローカル ユーザーの権限を強化したりできます。
- AMP イネーブラ:エンドポイント向けの高度なマルウェア防御(AMP)を導入する 手段として使用されます。社内でローカルにホストされているサーバーからエンドポ イントのサブセットにAMPforEndpointsソフトウェアをプッシュし、既存のユーザー ベースに AMP サービスをインストールします。
- ネットワーク可視性モジュール:キャパシティとサービスの計画、監査、コンプライ アンス、およびセキュリティ分析に関して、企業内管理者の実行能力を向上させま す。NVM(ネットワーク可視性モジュール)は、エンドポイントのテレメトリを収 集して、フローデータとファイルレピュテーションをsyslogに記録し、さらに、ファ イルの分析とUIインターフェイスの提供を行うコレクタ(サードパーティベンダー) にもフロー レコードをエクスポートします。
- Umbrella Roaming Security モジュール:アクティブな VPN がないときに DNS レイヤ セキュリティを提供します。Cisco Umbrella Roaming と OpenDNS Umbrella サービスの いずれかに対するサブスクリプションを提供し、Intelligent Proxy および IP レイヤ適 用機能を追加します。Umbrella Security Roaming プロファイルは、対応するサービス と各展開を関連付けて、対応する保護レベルを自動的に有効にします(コンテンツ フィルタリング、複数のポリシー、強力なレポート、Active Directory統合、または基 本的な DNS レイヤ セキュリティ)。
- Always-On VPN: AnyConnect クライアント サービスプロファイルの常時接続 VPN フラグ 設定をディセーブルにするか、または AnyConnect クライアント サービスプロファイル設 定を使用する必要があるかを決定します。常時接続 VPN 機能により、ユーザーがコン ピュータにログオンすると、AnyConnect は VPN セッションを自動的に確立します。VPN セッションは、ユーザーがコンピュータからログオフするまで維持されます。物理的な接 続が失われてもセッションは維持され、AnyConnectクライアントは、適応型セキュリティ アプライアンスとの物理的な接続の再確立を絶えず試行し、VPN セッションを再開しま す。

常時接続 VPN によって、企業ポリシーを適用して、セキュリティ脅威からデバイスを保 護できます。常時接続 VPN を使用して、エンドポイントが信頼ネットワーク内ではない 場合にいつでも AnyConnect クライアント が VPN セッションを確立したことを確認でき ます。イネーブルにすると、接続が存在しない場合のネットワーク接続の管理方法を決定 するポリシーが設定されます。

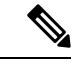

また、常時接続VPNにはセキュリティクライアント機能をサポー トする AnyConnect クライアント リリースが必要です。 (注)

• [ダウンロードするクライアントプロファイル(ClientProfiles to Download)]:プロファイ ルはコンフィギュレーション パラメータのグループであり、AnyConnect クライアントで VPN、ネットワーク アクセス マネージャ、Web セキュリティ、ISE ポスチャ、AMP イ ネーブラ、ネットワーク可視性モジュール、および Umbrella Roaming Security モジュール の設定に使用されます。[追加 (Add) ]をクリックして[AnyConnectクライアントプロファ イルの選択 (Select AnyConnect Client Profiles) | ウィンドウを起動すると、以前グループ ポリシー用に作成されたプロファイルを指定できます。

## **AnyConnect** クライアントトラフィックに対するスプリットトンネリングの設定

スプリットトンネリングは、一部の AnyConnect クライアント ネットワークトラフィックを VPN トンネルに誘導して通過させ(暗号化)、他のネットワークトラフィックを VPN トンネ ルの外に誘導します(非暗号化、つまり「クリアテキストの状態」)。

スプリット トンネリングを設定するには、スプリット トンネリング ポリシーを作成し、その ポリシーにアクセス コントロール リストを設定し、グループ ポリシーにスプリット トンネル ポリシーを追加します。グループポリシーをクライアントに送信する際に、クライアントはス プリットトンネリングポリシーのACLを使用してどこにネットワークトラフィックを送信す るかを決定します。

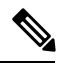

- (注)
	- スプリットトンネリングはセキュリティ機能ではなく、トラフィック管理機能です。最大限の セキュリティを確保するには、スプリットトンネリングをイネーブルにしないことを推奨しま す。

Windows クライアントでは、最初に ASA からのファイアウォール ルールが評価され、次にク ライアントのファイアウォール ルールが評価されます。Mac OS X では、クライアントのファ イアウォール ルールおよびフィルタ ルールは使用されません。Linux システムの AnyConnect バージョン 3.1.05149 以降では、circumvent-host-filtering という名前のカスタム属性をグループ プロファイルに追加してtrueに設定することで、クライアントのファイアウォールルールおよ びフィルタルールを評価するように AnyConnect クライアント を設定できます。

アクセス リストを作成する場合:

- アクセス コントロール リストには IPv4 および IPv6 両方のアドレスを指定できます。
- 標準 ACL を使用すると、1 つのアドレスまたはネットワークのみが使用されます。
- 拡張ACLを使用すると、ソースネットワークがスプリットトンネリングネットワークに なります。この場合、宛先ネットワークは無視されます。
- any が設定されたアクセス リストや、split include または split exclude が 0.0.0.0/0.0.0.0 また は ::/0 に設定されたアクセス リストは、クライアントに送信されません。すべてのトラ フィックをトンネル経由で送信するには、スプリット トンネルの **Policy** に対して **Tunnel All Networks** を選択します。
- アドレス 0.0.0.0/255.255.255.255 または ::/128 は、スプリット トンネル ポリシーが **Exclude Network List Below** の場合にのみクライアントに送信されます。この設定は、トンネル ト ラフィックがローカル サブネット宛でないことをクライアントに通知します。
- AnyConnect クライアント では、スプリット トンネリング ポリシーで指定されたすべての サイト、および ASA によって割り当てられた IP アドレスと同じサブネット内にあるすべ てのサイトにトラフィックが渡されます。たとえば、ASA によって割り当てられた IP ア ドレスが10.1.1.1、マスクが255.0.0.0の場合、エンドポイントデバイスは、スプリットト ンネリング ポリシーに関係なく、10.0.0.0/8 を宛先とするすべてのトラフィックを渡しま す。そのため、割り当てられた IP アドレスが、期待されるローカル サブネットを適切に 参照するように、ネットマスクを使用します。

#### 始める前に

- 適切な ACE でアクセス リストを作成する必要があります。
- スプリット トンネル ポリシーを IPv4 ネットワーク用と IPv6 ネットワーク用に作成した 場合は、指定したネットワーク リストが両方のプロトコルで使用されます。このため、 ネットワーク リストには、IPv4 および IPv6 の両方のトラフィックのアクセス コントロー ル エントリ (ACE) が含まれている必要があります。これらの ACL を作成していない場 合は、一般的操作用コンフィギュレーション ガイドを参照してください。

次の手順では、フィールドの隣に[Inherit]チェックボックスがあるすべてのケースで、[Inherit] チェックボックスがオンのままの場合、設定しているグループポリシーは、そのフィールドに ついて、デフォルトグループポリシーと同じ値を使用することを意味します。[Inherit]チェッ クボックスをオフにすると、グループ ポリシーに固有の新しい値を指定できます。

### 手順

- ステップ **1** ASDM を使用して ASA に接続し、**[Configuration]** > **[Remote Access VPN]** > **[Network (Client) Access]** > **[Group Policies]** に移動します。
- ステップ **2** [Add]をクリックして新しいグループポリシーを追加するか、既存のグループポリシーを選択 して [Edit] をクリックします。
- ステップ **3 [Advanced]** > **[Split Tunneling]** を選択します。
- ステップ **4** [DNS名(DNS Names)] フィールドに、トンネルを介して AnyConnect クライアント で解決す るドメイン名を入力します。これらの名前は、プライベートネットワーク上のホストに対応し ます。split-include トンネリングが設定されている場合は、指定された DNS サーバーがネット ワーク リストに含まれている必要があります。フィールドには、完全修飾ドメイン名、IPv4 アドレス、または IPv6 アドレスを入力できます。

ダイナミック スプリット トンネリング ドメイン名には、トップレベルドメインの他に少なく とも 1 つのドメイン名ラベルが必要です。ダイナミック スプリット トンネリングは、特定の ドメイン名に一致するフローをターゲットとするようになっているため、トップレベルドメイ ン(*org* など)だけを指定することはできないのです。トップレベルドメインと少なくとも 1 つのドメイン名ラベル(*domain.org* など)を入力する必要があります。

ステップ **5** スプリット トンネリングをディセーブルにするには、[Yes] をクリックして [Send All DNS LookupsThroughTunnel]をイネーブルにします。このオプションを設定すると、DNSトラフィッ クが物理アダプタに漏れず、クリアテキストで送信されるトラフィックが拒否されます。DNS 解決に失敗すると、アドレスは未解決のまま残ります。AnyConnect クライアントは、VPN 外 のアドレスを解決しようとはしません。

> スプリット トンネリングをイネーブルにするには、[No] を選択します(デフォルト)。この 設定では、クライアントはスプリット トンネル ポリシーに従ってトンネルを介して DNS クエ リを送信します

ステップ **6** スプリット トンネリングを設定するには、[Inherit] チェックボックスをオフにして、スプリッ ト トンネリング ポリシーを選択します。[Inherit] チェックボックスをオフにしない場合、グ ループ ポリシーでは、デフォルトのグループ ポリシー **DfltGrpPolicy** で定義されたスプリット トンネリング設定が使用されます。デフォルト グループ ポリシーのスプリット トンネリング ポリシーのデフォルト設定は [Tunnel All Networks] です。

> スプリットトンネリングポリシーを定義するには、ドロップダウン[Policy]および[IPv6Policy] から選択します。[Policy]フィールドでは、IPv4ネットワークトラフィックのスプリットトン ネリングポリシーを定義します。[IPv6Policy]フィールドでは、IPv6ネットワークトラフィッ クのスプリット トンネリング ポリシーを選択します。そうした違い以外は、これらのフィー ルドの目的は同じです。

> [Inherit] チェックボックスをオフにした場合は、次のいずれかのポリシー オプションを選択で きます。

- [Exclude NetworkListBelow]:クリアテキストで送信されるトラフィックの宛先ネットワー クのリストを定義します。この機能は、社内ネットワークにトンネルを介して接続しなが ら、ローカル ネットワーク上のデバイス(プリンタなど)にアクセスするリモート ユー ザーにとって役立ちます。
- [Tunnel Network List Below]:[Network List] で指定されたネットワーク間のすべてのトラ フィックがトンネリングされます。インクルード ネットワーク リスト内のアドレスへの トラフィックがトンネリングされます。その他すべてのアドレスに対するデータは、クリ ア テキストで送信され、リモート ユーザーのインターネット サービス プロバイダーに よってルーティングされます。

ASA 9.1.4 以降のバージョンでは、インクルード リストを指定するときに、インクルード 範囲内のサブネットにエクスクルード リストも指定できます。これらの除外されたサブ ネットはトンネリングされず、インクルードリストの残りのネットワークはトンネリング されます。インクルードリストのサブネットではないエクスクルージョンリスト内のネッ トワークは、クライアントで無視されます。Linux の場合、サブネットの除外をサポート するには、グループ ポリシーにカスタム属性を追加する必要があります。

次に例を示します。

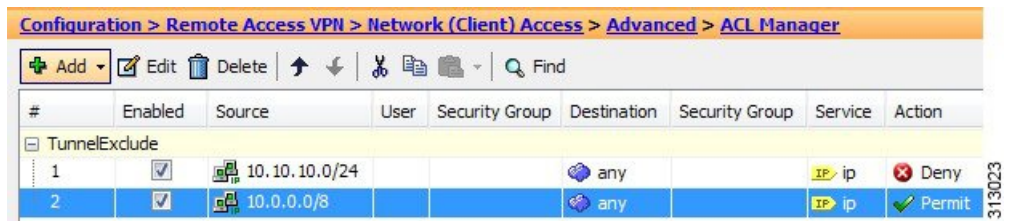

Split-Include ネットワークがローカル サブネットの完全一致 (192.168.1.0/24 な ど)の場合、対応するトラフィックはトンネリングされています。Split-Include ネットワークがローカル サブネットのスーパーセット(192.168.0.0/16 など) の場合、対応するトラフィックは、ローカルサブネットを除き、トンネリング されています。ローカル サブネット トラフィックもトンネリングするには、 一致する Split-Include ネットワーク(192.168.1.0/24 および 192.168.0.0/16 の両 方を Split-Include ネットワークとして指定)を追加する必要があります。 (注)

> Split-Include ネットワークが無効(0.0.0.0/0.0.0.0 など)の場合、スプリット ト ンネリングはディセーブルになります(すべてのトラフィックがトンネリング されます)。

- [Tunnel All Networks]:このポリシーは、すべてのトラフィックがトンネリングされるよう に指定します。この指定では、実質的にスプリット トンネリングは無効になります。リ モートユーザーは企業ネットワークを経由してインターネットにアクセスしますが、ロー カル ネットワークにはアクセスできません。これがデフォルトのオプションです。
- ステップ7 [Network List] フィールドで、スプリット トンネリング ポリシーを適用するアクセス コント ロール リストを選択します[Inherit] チェックボックスがオンの場合、グループ ポリシーはデ フォルト グループ ポリシーで指定されているネットワーク リストを使用します。

[Manage]コマンドボタンを選択して[ACLManager]ダイアログボックスを開きます。このボッ クスでは、ネットワークリストとして使用するアクセスコントロールリストを設定できます。 ネットワークリストを作成または編集する方法の詳細については、一般的操作用コンフィギュ レーション ガイドを参照してください。

拡張 ACL リストには IPv4 アドレスと IPv6 アドレスの両方を含めることができます。

- ステップ **8** [Intercept DHCP Configuration Message from Microsoft Clients] は DHCP 代行受信に固有の追加パ ラメータを示します。DHCP 代行受信によって、Microsoft XP クライアントは ASA でスプリッ ト トンネリングを使用できるようになります。
	- [Intercept]:DHCP代行受信を許可するかどうかを指定します。[Inherit]を選択しない場合、 デフォルト設定は [No] です。
	- [Subnet Mask]:使用するサブネット マスクを選択します。

ステップ **9** [OK] をクリックします。

## ダイナミック スプリット トンネリングの設定

ダイナミック スプリット トンネリングでは、トンネルの確立後に、DNS ドメイン名に基づい て動的にスプリット除外トンネリングを行うことができます。ダイナミック スプリット トン ネリングを設定するには、カスタム属性を作成し、グループ ポリシーに追加します。

#### 始める前に

この機能を使用するには、AnyConnect リリース 4.5 (またはそれ以降)が必要です。詳細につ いては、「About Dynamic Split [Tunneling](http://www.cisco.com/c/en/us/td/docs/security/vpn_client/anyconnect/anyconnect45/administration/guide/b_AnyConnect_Administrator_Guide_4-5/configure-vpn.html#concept_fly_15q_tz)」を参照してください。

### 手順

- ステップ **1 [**設定(**Configuration**)**] > [**リモートアクセス**VPN**(**Remote Access VPN**)**] > [**ネットワーク(ク ライアント)アクセス(**Network(Client) Access**)**] > [**アドバンス(**Advanced**)**] >** [AnyConnect クライアントカスタム属性(**Custom Attributes**)**]** 画面を参照します。
- ステップ **2** [Add] をクリックし、dynamic-split-exclude-domains を属性タイプとして入力し、説明を入力 します。
- ステップ **3** この新しい属性をクリックして適用したら、UI 画面上部にある [AnyConnect クライアント custom attribute names] リンクをクリックします。
- ステップ **4** VPN トンネル外部からのクライアントによるアクセスが必要な各クラウド/Web サービスにつ いて、対応するカスタム属性名を追加します。たとえば、Google Web サービスに関する DNS ドメイン名のリストとして、Google domainsを追加します。これらのドメインは、[AnyConnect クライアントカスタム属性名(Custom Attribute Names)] 画面の [値(Value)] 部分で、ドメイ ンをコンマ文字で区切るコンマ区切り値(CSV)形式を使用して定義します。AnyConnectクラ イアントでは、区切り文字(約300の通常サイズのドメイン名)を除く最初の20,000文字のみ が考慮されます。その制限を超えるドメイン名は無視されます。

カスタム属性は 421 文字以内でなければなりません。大きな値が入力されると、ASDM は 421 文字を上限とする複数の値に分割されます。特定の属性タイプと名前のすべての名前は、設定 がクライアントにプッシュされるときに ASA によって連結されます。

- ステップ **5 [Configuration] > [Remote Access VPN] > [Network(Client) Access] > [Group Policies]** を参照し、 ダイナミック スプリット除外トンネリング属性を特定のグループ ポリシーに付加します。
- ステップ **6** 新しいグループポリシーを作成するか、[Edit]をクリックして既存のグループポリシーを管理 することができます。

### 次のタスク

スプリットを含むトンネリングが設定されている場合、ダイナミックスプリット除外は、スプ リットを含むネットワークに DNS 応答 IP アドレスが 1 つ以上含まれる場合のみ、実行されま す。DNS 応答 IP アドレスとスプリットを含むネットワークのいずれかの間にまったく重なり がない場合、すべての DNS 応答 IP アドレスに一致するトラフィックはすでにトンネリングか ら除外されているため、ダイナミック スプリット除外の実行は不要です。

## ダイナミック スプリット除外トンネリングの設定

ASDM を使用してダイナミック スプリット除外トンネリングを有効にするには、次の設定手 順を実行します。ダイナミック スプリット除外ドメインとインクルード ドメインの両方が定 義されている場合は、ドメイン名の一致による拡張ダイナミックスプリット除外トンネリング が有効になります。たとえば、管理者は example.com へのトラフィックを www.example.com 以 外はすべて除外するように設定できます。*Example.com* はダイナミック スプリット除外ドメイ ンであり、*www.example.com* はダイナミック スプリット インクルード ドメインです。

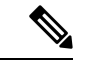

ダイナミックスプリット除外トンネリングを使用するには、AnyConnectリリース4.5(以降) が必要です。また、AnyConnect リリース 4.6(以降)で、両方のドメインが設定されている場 合の拡張ダイナミック スプリット インクルードとスプリット除外のための改善が加えられま した。ダイナミック スプリット除外は tunnel-all 設定、split-exclude 設定、および split-include 設定に適用されます。 (注)

### 始める前に

AnyConnect クライアント の要件については、「ダイナミック スプリット トンネリング」の項 を参照してください。

#### 手順

- ステップ **1 [**設定(**Configuration**)**] > [**リモートアクセス**VPN**(**Remote Access VPN**)**] > [**ネットワーク(ク ライアント)アクセス(**Network(Client) Access**)**] > [**アドバンス(**Advanced**)**] >** [AnyConnect クライアントカスタム属性(**Custom Attributes**)**]** 画面を参照します。
- ステップ **2** [Add] をクリックし、dynamic-split-exclude-domains を属性タイプとして入力し、説明を入力 します。
- ステップ **3** この新しい属性をクリックして適用したら、UI 画面上部にある [AnyConnect クライアント custom attribute names] リンクをクリックします。
- ステップ **4** VPN トンネル外部からのクライアントによるアクセスが必要な各クラウド/Web サービスにつ いて、対応するカスタム属性名を追加します。たとえば、Google Web サービスに関する DNS ドメイン名のリストとして、Google domainsを追加します。これらのドメインは、[AnyConnect クライアントカスタム属性名(Custom Attribute Names)] 画面の [値(Value)] 部分で、ドメイ ンをコンマ文字で区切るコンマ区切り値(CSV)形式を使用して定義します。AnyConnectクラ イアントでは、区切り文字(約 300 の通常サイズのドメイン名)を除く最初の 5000 文字のみ が考慮されます。その制限を超えるドメイン名は無視されます。

カスタム属性は 421 文字以内でなければなりません。大きな値が入力されると、ASDM は 421 文字を上限とする複数の値に分割されます。特定の属性タイプと名前のすべての名前は、設定 がクライアントにプッシュされるときに ASA によって連結されます。

ステップ **5 [Configuration] > [Remote Access VPN] > [Network(Client) Access] > [Group Policies]** を参照し、 ダイナミック スプリット除外トンネリング属性を特定のグループ ポリシーに付加します。

- ステップ **6** 新しいグループポリシーを作成するか、[Edit]をクリックして既存のグループポリシーを管理 することができます。
- ステップ **7** 左側のメニューで、**[**詳細設定(**Advanced**)**] >** [AnyConnect クライアント] **> [**カスタム属性 (**Custom Attributes**)**]** をクリックし、ドロップダウンから属性タイプを選択します。

## ダイナミック スプリット包含トンネリングの設定

ASDM を使用してダイナミック スプリット インクルード トンネリングを有効にするには、次 の設定手順を実行します。ダイナミック スプリット除外ドメインとインクルード ドメインの 両方が定義されている場合は、ドメイン名の一致による拡張ダイナミック スプリット インク ルード トンネリングが有効になります。たとえば、管理者は domain.com へのトラフィックを www.domain.com 以外はすべて含まれるように設定できます。*Domain.com* はダイナミック ス プリット インクルード ドメインであり、*www.domain.com* はダイナミック スプリット除外ドメ インです。

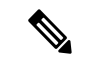

AnyConnect リリース 4.6(以降)があり、ダイナミック スプリット インクルード トンネリン グを使用する必要があります。また、AnyConnect リリース 4.6(以降)で、両方のドメインが 設定されている場合の拡張ダイナミック スプリット インクルードとスプリット除外のための 改善が加えられました。ダイナミック スプリット インクルードは split-include 設定にのみ適用 されます。 (注)

### 始める前に

AnyConnect クライアント の要件については、「ダイナミック スプリット トンネリング」の項 を参照してください。

#### 手順

- ステップ **1 [**設定(**Configuration**)**] > [**リモートアクセス**VPN**(**Remote Access VPN**)**] > [**ネットワーク(ク ライアント)アクセス(**Network(Client) Access**)**] > [**アドバンス(**Advanced**)**] >** [AnyConnect クライアントカスタム属性(**Custom Attributes**)**]** 画面を参照します。
- ステップ **2** [Add]をクリックし、属性タイプとしてdynamic-split-include-domainsと入力し、説明を入力 します。
- ステップ **3** この新しい属性をクリックして適用したら、UI 画面上部にある [AnyConnect クライアント custom attribute names] リンクをクリックします。
- ステップ **4** VPN トンネル外部からのクライアントによるアクセスが必要な各クラウド/Web サービスにつ いて、対応するカスタム属性名を追加します。たとえば、Google Web サービスに関する DNS ドメイン名のリストとして、Google domainsを追加します。これらのドメインは、[AnyConnect クライアントカスタム属性名 (Custom Attribute Names) 1画面の [値 (Value) 1部分で、ドメイ ンをコンマ文字で区切るコンマ区切り値(CSV)形式を使用して定義します。AnyConnectクラ

イアントでは、区切り文字(約 300 の通常サイズのドメイン名)を除く最初の 5000 文字のみ が考慮されます。その制限を超えるドメイン名は無視されます。

カスタム属性は 421 文字以内でなければなりません。大きな値が入力されると、ASDM は 421 文字を上限とする複数の値に分割されます。特定の属性タイプと名前のすべての名前は、設定 がクライアントにプッシュされるときに ASA によって連結されます。

- ステップ **5 [Configuration] > [Remote Access VPN] > [Network (Client) Access] > [Group Policies]** を参照し て、ダイナミック スプリット インクルード トンネリング属性を特定のグループ ポリシーに追 加します。
- ステップ **6** 新しいグループポリシーを作成するか、[Edit]をクリックして既存のグループポリシーを管理 することができます。
- ステップ **7** 左側のメニューで、**[**詳細設定(**Advanced**)**] >** [AnyConnect クライアント] **> [**カスタム属性 (**Custom Attributes**)**]** をクリックし、ドロップダウンから属性タイプを選択します。

## 管理 **VPN** トンネルの設定

管理VPNトンネルにより、エンドユーザによってVPN接続が確立されるときだけでなく、ク ライアント システムの電源が入るたびに社内ネットワークの接続が確保されます。オフィス ネットワークに VPN を介してユーザが頻繁に接続しないデバイスに対しては特に、外出中の オフィスのエンドポイントで Patch Management を行うことができます。この機能には、社内 ネットワークの接続を必要とするエンドポイントOSログインスクリプトに対するメリットも あります。

管理 VPN トンネルはエンド ユーザに対し透過的であるため、ユーザ アプリケーションによっ て開始されたネットワーク トラフィックはデフォルトで影響を受けませんが、代わりに管理 VPN トンネルの外部に転送されます。

ログインが低速であるとユーザーから報告された場合、管理トンネルが適切に設定されていな い可能性があります。追加の要件、非互換性、制限、および管理 VPN トンネルのトラブル シューティングについては、『Cisco Secure Client [Administration](https://www.cisco.com/c/en/us/support/security/anyconnect-secure-mobility-client/products-installation-and-configuration-guides-list.html) Guide』を参照してください。

#### 始める前に

AnyConnect リリース 4.7 (またはそれ以降) が必要

#### 手順

- ステップ **1** トンネルグループの認証方法は、**[**設定(**Configuration**)**]**>**[**リモートアクセス(**RemoteAccess**)**] > [**ネットワーク(クライアント)アクセス(**Network(Client) Access**)**] >** AnyConnect クライア ント **[**接続プロファイル(**Connection Profiles**)**] > [**追加**/**編集(**Add/Edit**)**]**に移動し、[証明書 のみ (certificate only) ] として設定する必要があります。
- ステップ **2** 次に、同じウィンドウで、[Advanced] > [Group Alias/Group URL] を選択し、管理 VPN プロファ イルで指定するグループ URL を追加します。
- ステップ **3** このトンネル グループのグループ ポリシーには、トンネル グループで設定されたアドレス プールを使用するすべての IP プロトコルに対してスクリプト包含トンネリングが設定されて いる必要があります。**[Remote Access VPN]** > **[Network(Client) Access] > [Group Policies] > [Edit] > [Advanced] > [Split Tunneling]** から [Tunnel Network List Below] を選択します。
- ステップ **4** (オプション)ユーザーが開始したネットワーク通信に影響しないように(管理 VPN トンネ ルは透過的であるため)スプリット包含トンネリングの設定がデフォルトで必要です。この動 作をオーバーライドするには、管理トンネル接続で使用されているグループポリシーにカスタ ム属性を設定します:AnyConnect クライアント カスタム属性 (118 ページ)。 両方の IP プロトコルに対するトンネル グループでアドレス プールが設定されていない場合、 グループ ポリシーで [Client Bypass Protocol] をイネーブルにし、アドレス プールのない IP プ ロトコルと一致するトラフィックが管理 VPN トンネルで中断されないようにする必要があり ます。
- ステップ **5** プロファイルを作成し、プロファイルの使用の管理 VPN トンネルを選択します:AnyConnect クライアント プロファイルの設定 (100 ページ)。

## サブネットの除外をサポートするための **Linux** の設定

スプリット トンネリング用に [Tunnel Network List Below] を設定した場合、Linux ではサブネッ トの除外をサポートするために追加の設定が必要になります。circumvent-host-filtering という 名前のカスタム属性を作成してtrueに設定し、スプリットトンネリング用に設定されたグルー プ ポリシーに関連付ける必要があります。

### 手順

- ステップ **1** ASDM に接続し、**[**設定(**Configuration**)**]** > **[**リモートアクセス **VPN]** > **[Network (Client) Access]** > **[**詳細設定(**Advanced**)**]** > [AnyConnect クライアントカスタム属性(**Custom Attributes**)**]** に移動します。
- ステップ **2** [Add] をクリックし、**circumvent-host-filtering** という名前のカスタム属性を作成して、その値 を **true** に設定します。
- ステップ **3** クライアントファイアウォールに対して使用予定のグループ ポリシーを編集し、**[**詳細設定 (**Advanced**)**]** > [AnyConnect クライアント] > > **[**カスタム属性(**Custom Attributes**)**]** に移動 します。
- ステップ **4** 作成したカスタム属性 **circumvent-host-filtering** をスプリット トンネリングに使用するグルー プ ポリシーに追加します。

## 内部グループポリシー、**AnyConnect** クライアント属性

[設定(Configuration)] > [リモートアクセスVPN(Remote Access VPN)] > [ネットワーク(ク ライアント) アクセス (Network (Client) Access) ]> [グループポリシー (Group Policies)] > [追 加/編集(Add/Edit)] > [詳細設定(Advanced)] > [AnyConnectクライアント]には、このグルー プポリシーで設定可能なAnyConnect クライアントの属性が表示されます。

- [Keep Installer on Client System]:リモート コンピュータ上で永続的なクライアントのイン ストールを可能にします。これをイネーブルにすることにより、クライアントの自動的な アンインストール機能がディセーブルになります。クライアントは、後続の接続のために リモート コンピュータにインストールされたままなので、リモート ユーザーの接続時間 が短縮されます。
- 
- [インストーラーをクライアントシステムに保持 (Keep Installer on Client System) 1は、AnyConnect クライアントのバージョン 2.5 以 降でサポートされていません。 (注)
	- [Datagram Transport Layer Security (DTLS)]:一部の SSL 接続に関連する遅延と帯域幅の問 題を回避し、パケット遅延の影響を受けやすいリアルタイムアプリケーションのパフォー マンスを改善します。
	- [DTLS Compression]:DTLS における圧縮を設定します。
	- [SSL Compression]:SSL/TLS における圧縮を設定します。
	- [Ignore Don't Defrag (DF) Bit]:この機能では、DF ビットが設定されているパケットを強制 的にフラグメンテーションして、トンネルを通過させることができます。使用例として、 TCP MSS ネゴシエーションに適切に応答しないネットワークのサーバーに対する使用な どがあります。
	- [クライアントバイパスプロトコル(Client Bypass Protocol)]:クライアント プロトコル バイパスでは、ASA が IPv6 トラフィックだけを予期しているときの AnyConnect クライア ント クライアントによる IPv4 トラフィックの管理方法や、IPv4 トラフィックだけを予期 しているときの IPv6 トラフィックの管理方法を設定します。

AnyConnect クライアント が ASA に VPN 接続するときに、ASA は IPv4 と IPv6 の一方ま たは両方のアドレスを割り当てます。クライアント バイパス プロトコルでは、ASA が IP アドレスを割り当てなかったトラフィックをドロップするか、または ASA をバイパスし てクライアントからの暗号化なし、つまり「クリアテキスト」としての送信を許可するか を決定します。

たとえば、ASA が AnyConnect クライアント 接続に IPv4 アドレスのみを割り当て、エン ドポイントがデュアルスタックされているとします。このエンドポイントが IPv6 アドレ スへの到達を試みたときに、クライアント バイパス プロトコル機能がディセーブルの場 合は、IPv6 トラフィックがドロップされますが、クライアント バイパス プロトコルがイ ネーブルの場合は、IPv6 トラフィックはクライアントからクリア テキストとして送信さ れます。

• [FQDN of This Device]:この情報は、VPN セッションの再確立で使用される ASA IP アド レスを解決するために、ネットワークローミングの後でクライアントに使用されます。こ の設定は、さまざまな IP プロトコルのネットワーク間のローミングをサポートするうえ で重要です(IPv4 から IPv6 など)。

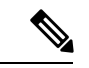

AnyConnect クライアント プロファイルにある ASA FQDN を使用 してローミング後に ASA IP アドレスを取得することはできませ ん。アドレスがロード バランシング シナリオの正しいデバイス (トンネルが確立されているデバイス)と一致しない場合があり ます。 (注)

デバイスのFQDNがクライアントに配信されない場合、クライアントは、以前にトンネル が確立されている IP アドレスへの再接続を試みます。異なる IP プロトコル(IPv4 から IPv6)のネットワーク間のローミングをサポートするには、AnyConnectクライアントは、 トンネルの再確立に使用する ASA アドレスを決定できるように、ローミング後にデバイ スFQDNの名前解決を行う必要があります。クライアントは、初期接続中にプロファイル に存在する ASA FQDN を使用します。以後のセッション再接続では、使用可能な場合は 常に、ASA によってプッシュされた(また、グループ ポリシーで管理者が設定した)デ バイス FQDN を使用します。FQDN が設定されていない場合、ASA は、[Device Setup] > [Device Name/Password and Domain Name] の設定内容からデバイス FQDN を取得(および クライアントに送信)します。

デバイス FQDN が ASA によってプッシュされていない場合、クライアントは、異なる IP プロトコルのネットワーク間のローミング後に VPN セッションを再確立できません。

- [MTU]:SSL 接続の MTU サイズを調整します。256 ~ 1410 バイトの範囲で値を入力しま す。デフォルトでは、IP/UDP/DTLSのオーバーヘッド分を差し引き、接続で使用するイン ターフェイスの MTU に基づいて、自動的に MTU サイズが調整されます。
- [Keepalive Messages]:[Interval] フィールドに 15 秒から 600 秒までの数を入力することに より、接続がアイドルの時間がデバイスによって制限されている場合でも、キープアライ ブメッセージの間隔をイネーブルおよび調整して、プロキシ、ファイアウォール、または NAT デバイスを通した接続を確実に開いたままにすることができます。また、間隔を調 整することにより、リモート ユーザーが、Microsoft Outlook や Microsoft Internet Explorer などのソケットベースのアプリケーションを実際に実行していないときでも、クライアン トが切断と再接続を行わないことが保証されます。
- [ダウンロードするオプションのクライアントモジュール(Optional Client Modules to Download)]:ダウンロード時間を短縮するために、AnyConnect クライアントは、サポー トしている各機能に必要なモジュールだけを(ASAから)ダウンロードするように要求し ます。次のような他の機能をイネーブルにするモジュールの名前を指定する必要がありま す。AnyConnect クライアントのバージョン 4.0 には、次のモジュールが含まれています (旧バージョンではモジュールの数が少なくなります)。
	- [AnyConnect クライアント DART]:Diagnostic AnyConnect クライアント Reporting Tool (DART)は、トラブルシューティング情報を簡単に Cisco TACに送信できるように、 システムログのスナップショットおよびその他の診断情報をキャプチャし、.zip ファ イルをデスクトップに作成します。
	- AnyConnect クライアント ネットワーク アクセス マネージャ:以前は Cisco Secure Services Client と呼ばれていました。このモジュールは、有線とワイヤレスの両方の

ネットワークにアクセスするための802.1X(レイヤ2)とデバイス認証を備えていま す。

- AnyConnect クライアント SBL: Start Before Logon (SBL) は、Windows のログインダ イアログボックスが表示される前に AnyConnect クライアント を開始することによ り、ユーザを Windows へのログイン前に VPN 接続を介して企業インフラへ強制的に 接続させます。
- AnyConnect クライアント Web セキュリティモジュール:以前は ScanSafe Hostscan と 呼ばれていました。このモジュールは、AnyConnect クライアント に統合されていま す。また、Webページの要素を分解して、同時に各要素を分析できるようにします。 その後、定義されているセキュリティポリシーに基づいて、受け入れ可能なコンテン ツを許可し、悪意があるコンテンツや許容できないコンテンツをドロップします。
- AnyConnect クライアント テレメトリモジュール:悪意のあるコンテンツの発信元に 関する情報をCisco IronPortWebセキュリティアプライアンス(WSA)に送信します。 WSA では、このデータを使用して、URL のフィルタリングルールを改善します。

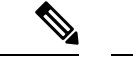

- (注) テレメトリは AnyConnect 4.0 ではサポートされません。
	- ASA ポスチャモジュール:以前は Cisco Secure Desktop HostScan 機能と呼ばれていま した。このポスチャモジュールは AnyConnect クライアント に統合され、これにより AnyConnect クライアント は、ASA へのリモートアクセス接続を確立する前にポス チャアセスメントのクレデンシャルを収集できるようになります。
	- ISE ポスチャ:OPSWAT v3 ライブラリを使用してポスチャ チェックを実行し、エン ドポイントの適合性を評価します。その後、エンドポイントが適合するまでネット ワーク アクセスを制限したり、ローカル ユーザーの権限を強化したりできます。
	- AMP イネーブラ:エンドポイント向けの高度なマルウェア防御(AMP)を導入する 手段として使用されます。社内でローカルにホストされているサーバーからエンドポ イントのサブセットにAMPforEndpointsソフトウェアをプッシュし、既存のユーザー ベースに AMP サービスをインストールします。
	- ネットワーク可視性モジュール:キャパシティとサービスの計画、監査、コンプライ アンス、およびセキュリティ分析に関して、企業内管理者の実行能力を向上させま す。NVM(ネットワーク可視性モジュール)は、エンドポイントのテレメトリを収 集して、フローデータとファイルレピュテーションをsyslogに記録し、さらに、ファ イルの分析とUIインターフェイスの提供を行うコレクタ(サードパーティベンダー) にもフロー レコードをエクスポートします。
	- Umbrella Roaming Security モジュール:アクティブな VPN がないときに DNS レイヤ セキュリティを提供します。Cisco Umbrella Roaming と OpenDNS Umbrella サービスの いずれかに対するサブスクリプションを提供し、Intelligent Proxy および IP レイヤ適 用機能を追加します。Umbrella Security Roaming プロファイルは、対応するサービス と各展開を関連付けて、対応する保護レベルを自動的に有効にします(コンテンツ

フィルタリング、複数のポリシー、強力なレポート、Active Directory統合、または基 本的な DNS レイヤ セキュリティ)。

• Always-On VPN : AnyConnect クライアント サービスプロファイルの常時接続 VPN フラグ 設定をディセーブルにするか、または AnyConnect クライアント サービスプロファイル設 定を使用する必要があるかを決定します。常時接続 VPN 機能により、ユーザーがコン ピュータにログオンすると、AnyConnect は VPN セッションを自動的に確立します。VPN セッションは、ユーザーがコンピュータからログオフするまで維持されます。物理的な接 続が失われてもセッションは維持され、AnyConnectクライアントは、適応型セキュリティ アプライアンスとの物理的な接続の再確立を絶えず試行し、VPN セッションを再開しま す。

常時接続 VPN によって、企業ポリシーを適用して、セキュリティ脅威からデバイスを保 護できます。常時接続 VPN を使用して、エンドポイントが信頼ネットワーク内ではない 場合にいつでも AnyConnect クライアント が VPN セッションを確立したことを確認でき ます。イネーブルにすると、接続が存在しない場合のネットワーク接続の管理方法を決定 するポリシーが設定されます。

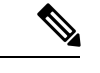

- また、常時接続 VPN にはAnyConnect セキュアモビリティ機能を サポートする AnyConnect クライアント リリースが必要です。 (注)
	- [ダウンロードするクライアントプロファイル(ClientProfiles to Download)]:プロファイ ルはコンフィギュレーション パラメータのグループであり、AnyConnect クライアントで VPN、ネットワーク アクセス マネージャ、Web セキュリティ、ISE ポスチャ、AMP イ ネーブラ、ネットワーク可視性モジュール、および Umbrella Roaming Security モジュール の設定に使用されます。[追加(Add)]をクリックして[AnyConnectクライアントプロファ イルの選択(Select Profiles) 1ウィンドウを起動すると、以前グループポリシー用に作成 されたプロファイルを指定できます。

## 内部グループポリシー、**AnyConnect** クライアント ログイン設定

内部グループポリシーの **Advanced >** AnyConnect クライアント **> Login Setting** ペインでは、リ モートユーザーにAnyConnectクライアントのダウンロードを求めるプロンプトを表示したり、 クライアントレス SSL VPN のポータルページにダイレクト接続するように ASA を設定できま す。

- [Post Login Setting]:ユーザーにプロンプトを表示して、デフォルトのポスト ログイン選 択を実行するためのタイムアウトを設定する場合に選択します。
- [Default Post Login Selection]:ログイン後に実行するアクションを選択します。

## クライアント ファイアウォールによる **VPN** でのローカル デバイス サポートの有効化

内部グループポリシーの **[**詳細設定(**Advanced**)**] > [AnyConnect** クライアント**] > [**クライアン トファイアウォール(**ClientFirewall**)**]**ペインでは、クライアントでのパブリックネットワー

クとプライベートネットワークの処理に影響するクライアントシステムのファイアウォールに 送信するルールを設定できます。

リモートユーザーがASAに接続すると、すべてのトラフィックがそのVPN接続を介してトン ネリングされるため、ユーザーはローカルネットワーク上のリソースにアクセスできなくなり ます。こうしたリソースには、ローカルコンピュータと同期するプリンタ、カメラ、Windows Mobile デバイス(テザーデバイス)などが含まれます。この問題は、クライアントプロファ イルで [Local LAN Access] を有効にすることで解消されます。ただし、ローカル ネットワーク へのアクセスが無制限になるため、一部の企業ではセキュリティやポリシーについて懸念が生 じる可能性があります。プリンタやテザー デバイスなど特定タイプのローカル リソースに対 するアクセスを制限するエンドポイントの OS のファイアウォール ルールを導入するように ASA を設定できます。

そのための操作として、印刷用の特定ポートに対するクライアント ファイアウォール ルール を有効にします。クライアントでは、着信ルールと発信ルールが区別れさます。印刷機能の場 合、クライアントでは発信接続に必要なポートは開放されますが、着信トラフィックはすべて ブロックされます。

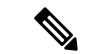

管理者としてログインしたユーザーは、ASAによりクライアントへ展開されたファイアウォー ルルールを修正できることに注意が必要です。限定的な権限を持つユーザーは、ルールを修正 できません。どちらのユーザーの場合も、接続が終了した時点でクライアントによりファイア ウォール ルールが再適用されます。 (注)

クライアント ファイアウォールを設定している場合、ユーザーが Active Directory(AD)サー バーで認証されると、クライアントでは引き続き ASA のファイアウォール ポリシーが適用さ れます。ただし、ADグループポリシーで定義されたルールは、クライアントファイアウォー ルのルールよりも優先されます。

ASAでクライアントファイアウォールルールが設定され、エンドポイントでVPN接続が確立 されている場合、

- ASA は、ファイアウォールルール情報をクライアントに送信します。
- クライアントは、必要に応じてファイアウォールルールを適用します。

以下の項では、次の処理を行うための手順について説明します。

- ローカル プリンタをサポートするためのクライアント ファイアウォールの展開 (37 ペー ジ)
- VPN のテザー デバイス サポートの設定 (40 ページ)

#### ファイアウォールの動作に関する注意事項

以下は、AnyConnect クライアント でのファイアウォールの使用方法に関する注意事項です。

• ファイアウォール ルールには送信元 IP は使用されません。クライアントでは、ASA から 送信されたファイアウォール ルール内の送信元 IP 情報は無視されます。送信元 IP は、
ルールがパブリックかプライベートかに応じてクライアントが特定します。パブリック ルールは、クライアント上のすべてのインターフェイスに適用されます。プライベート ルールは、仮想アダプタに適用されます。

- ASA は、ACL ルールに対して数多くのプロトコルをサポートしています。ただし、 AnyConnect クライアント のファイアウォール機能でサポートされているのは、TCP、 UDP、ICMP、および IP のみです。クライアントでは、異なるプロトコルでルールが受信 された場合、そのルールは無効なファイアウォールルールとして処理され、さらにセキュ リティ上の理由からスプリット トンネリングが無効となり、フル トンネリングが使用さ れます。
- ASA 9.0 から、パブリック ネットワーク ルールおよびプライベート ネットワーク ルール は、ユニファイド アクセス コントロール リストをサポートしています。これらのアクセ ス コントロール リストは、同じルールで IPv4 および IPv6 トラフィックを定義する場合 に使用できます。

ただし次のように、オペレーティング システムによって動作が異なるため注意が必要です。

- Windows コンピュータの場合、Windows Firewall では拒否ルールが許可ルールに優先しま す。ASA により許可ルールが AnyConnect クライアント にプッシュされても、ユーザーが カスタムの拒否ルールを作成している場合、AnyConnect クライアント ルールは適用され ません。
- Windows Vista の場合、ファイアウォール ルールが作成されると、Windows Vista ではポー ト番号の範囲がカンマ区切りの文字列として認識されます。ポート範囲は、最大で 300 ポートです(1 ~ 300、5000 ~ 5300 など)。指定した範囲が 300 ポートを超える場合は、 最初の 300 ポートに対してのみファイアウォール ルールが適用されます。
- •ファイアウォールサービスが AnyConnect クライアント により開始される必要がある(シ ステムにより自動的に開始されない)Windows ユーザーは、VPN 接続の確立時間が大幅 に増える場合があります。
- Mac コンピュータの場合、AnyConnect クライアント では、ASA で適用された順序と同じ 順序でルールが適用されます。グローバルルールは必ず最後になるようにしてください。
- サードパーティ ファイアウォールの場合、AnyConnect クライアント ファイアウォールと サードパーティファイアウォールの両方で許可されているトラフィックタイプのトラフィッ クのみ通過できます。AnyConnect クライアント で許可されている特定のトラフィックタ イプがサードパーティファイアウォールでブロックされる場合、そのタイプのトラフィッ クはクライアントでブロックされます。

### ローカル プリンタをサポートするためのクライアント ファイアウォールの展開

ASA は、ASA バージョン 8.3(1) 以降および ASDM バージョン 6.3(1) 以降で、AnyConnect クラ イアント ファイアウォール機能をサポートします。この項では、ローカル プリンタへのアク セスが許可されるようにクライアント ファイアウォールを設定する方法、および VPN 接続の 失敗時にファイアウォールを使用するようクライアントプロファイルを設定する方法について 説明します。

#### クライアント ファイアウォールの制限事項

クライアント ファイアウォールを使用してローカル LAN アクセスを制限する場合には次の制 限事項が適用されます。

- *deny ip any any* プライベートルールは許可されません。
- OS の制限事項により、Windows XP が実行されているコンピュータのクライアント ファ イアウォールポリシーは、着信トラフィックに対してのみ適用されます。発信ルールおよ び双方向ルールは無視されます。これには、「permit ip any any」などのファイアウォール ルールが含まれます。
- HostScan (現在の名前は Secure Firewall Posture) や一部のサードパーティ ファイアウォー ルは、ファイアウォールを妨害する可能性があります。

以下の表は、送信元ポートおよび宛先ポートの設定により影響を受けるトラフィックの方向を まとめたものです。

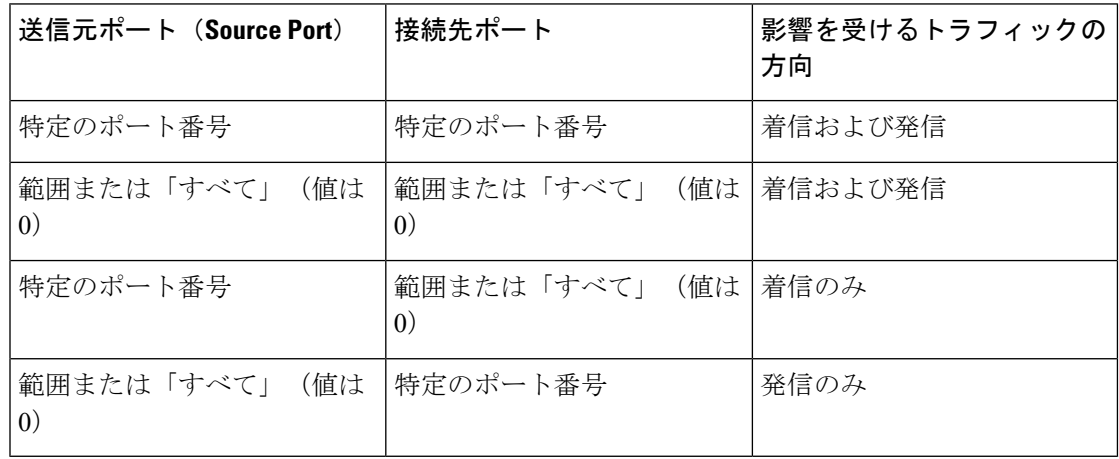

#### ローカル印刷に関する **ACL** ルールの例

ACL AnyConnect クライアント Local Print は、クライアント ファイアウォールを設定 しやすくするために、ASDM を備えています。グループ ポリシーの [ClientFirewall] ペ インのパブリック ネットワーク ルールのために ACL を選択する際は、一覧に次の ACE を含めます。

表 **<sup>1</sup> : AnyConnect** クライアント**\_Local\_Print** の **ACL** ルール

| 説明    | 権限 | インター   プロトコ   送信元 <br>, フェイス │ |       | ポート | 宛先アドレス 宛先ポート |       |
|-------|----|--------------------------------|-------|-----|--------------|-------|
| すべて拒否 | 拒否 | パブリッ  いずれか デフォル いずれか           | (Any) |     | (Any)        | デフォルト |

.

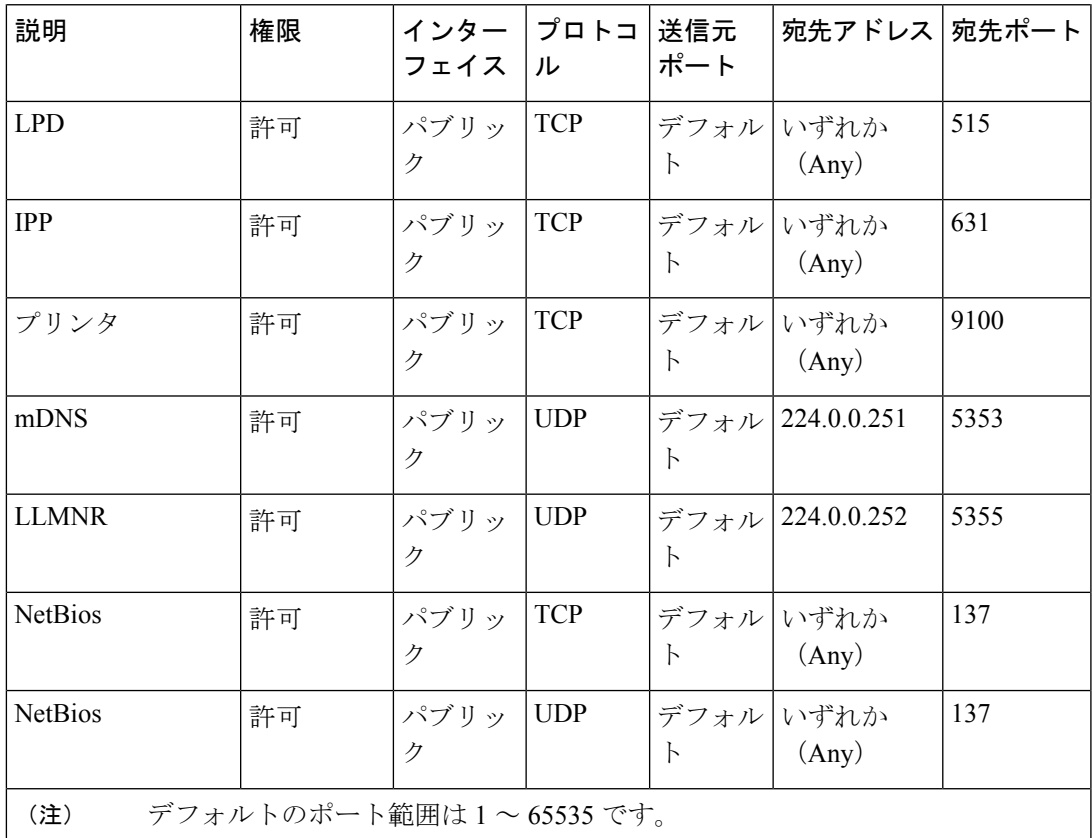

ローカル印刷を有効にするには、定義済み ACL ルール「allow Any Any」に対し、ク ライアント プロファイルの [Local LAN Access] 機能を有効にする必要があります。 (注)

### **VPN** のローカル印刷サポートの設定

エンド ユーザーがローカル プリンタに出力できるようにするには、グループ ポリシーで標準 ACL を作成します。ASA はその ACL を VPN クライアントに送信し、VPN クライアントはク ライアントのファイアウォール設定を変更します。

### 手順

- ステップ **1** グループポリシーで、AnyConnectクライアントファイアウォールを有効にします。[Configuration] > [Remote Access VPN] > [Network (Client) Access] > [Group Policies] を選択します。
- ステップ **2** グループ ポリシーを選択して、[Edit] をクリックします。
- ステップ **3** [詳細設定(Advanced)] > [AnyConnectクライアント] > [クライアントファイアウォール(Client Firewall) | を選択します。プライベート ネットワーク ルールに対応する [Manage] をクリック します。
- ステップ **4** 前述した ACE を含む ACL を作成します。この ACL をプライベート ネットワーク ルールとし て追加します。
- ステップ **5** 常時接続の自動VPNポリシーを有効にし、かつクローズドポリシーを指定している場合、VPN 障害が発生するとユーザーはローカルリソースにアクセスできません。このシナリオでは、プ ロファイル エディタの [Preferences (Part 2)] に移動し、[Apply last local VPN resource rules] をオ ンにすることによって、ファイアウォール ルールを適用できます。

#### **VPN** のテザー デバイス サポートの設定

テザー デバイスをサポートして企業ネットワークを保護する場合は、グループ ポリシーで標 準的なACLを作成し、テザーデバイスで使用する宛先アドレスの範囲を指定します。さらに、 トンネリング VPN トラフィックから除外するネットワーク リストとしてスプリット トンネリ ング用の ACL を指定します。また、VPN 障害時には最後の VPN ローカル リソース ルールが 使用されるようにクライアント プロファイルを設定することも必要です。

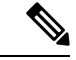

AnyConnect クライアント を実行するコンピュータと同期する必要がある Windows モバイルデ バイスについては、ACL で IPv4 宛先アドレスを 169.254.0.0、または IPv6 宛先アドレスを fe80::/64 と指定します。 (注)

#### 手順

- ステップ **1** ASDM で、[Group Policy] > [Advanced] > [Split Tunneling] を選択します。
- ステップ **2** [Network List]フィールドの隣にある[Inherit]チェックボックスをオフにし、[Manage]をクリッ クします。
- ステップ **3** [Extended ACL] タブをクリックします。
- ステップ **4** [Add] > [Add ACL] を選択します。新しい ACL の名前を指定します。
- ステップ **5** テーブルで新しい ACL を選択して、[Add] をクリックし、さらに [Add ACE] をクリックしま す。
- ステップ **6** [Action] に対して [Permit] オプション ボタンを選択します。
- ステップ **7** 宛先条件エリアで、IPv4 宛先アドレスを 169.254.0.0、または IPv6 宛先アドレスを fe80::/64 と 指定します。
- ステップ **8** [Service] に対して IP を選択します。
- ステップ **9** [OK] をクリックします。
- ステップ **10** [OK] をクリックして、ACL を保存します。
- ステップ **11** 内部グループ ポリシーの [Split Tunneling] ペインで、ステップ 7 で指定した IP アドレスに応じ て [Inherit for the Policy or IPv6 Policy] チェックボックスをオフにして、[Exclude Network List Below] を選択します。[Network List] で、作成した ACL を選択します。
- ステップ **12** [OK] をクリックします。

ステップ **13** [Apply] をクリックします。

### 内部グループポリシー、**AnyConnect** クライアント キーの再生成

ASAとクライアントがキーを再生成し、暗号キーと初期ベクトルついて再ネゴシエーションす るときに、キー再生成ネゴシエーションが実行され、接続のセキュリティが強化されます。

内部グループポリシーの [詳細設定(Advanced)] > [AnyConnect クライアント] > [キーの再生 成(Key Regeneration)] ペインでは、キー再生成のパラメータを設定します。

- [Renegotiation Interval]:セッションの開始からキーの再生成が実行されるまでの分数を 1 ~10080(1週間)の範囲で指定するには、[Unlimited]チェックボックスをオフにします。
- [Renegotiation Method]:[Inherit] チェックボックスをオフにして、デフォルトのグループ ポリシーとは異なる再ネゴシエーション方式を指定します。キー再生成をディセーブルに するには、[None] オプション ボタンを選択し、キー再生成時に新しいトンネルを確立す るには、[SSL] または [New Tunnel] オプション ボタンを選択します。

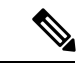

[Renegotiation Method] を [SSL] または [New Tunnel] に設定すると、 キー再生成時にSSL再ネゴシエーションが行われず、クライアン トがキー再生成時に新規トンネルを確立することが指定されま す。anyconnect ssl rekey コマンドの履歴については、コマンド リ ファレンスを参照してください。 (注)

### 内部グループポリシー、**AnyConnect** クライアント、デッドピア検出

Dead Peer Detection (DPD) により、ピアの応答がなく接続が失敗している場合には、ASA (ゲートウェイ)またはクライアント側で瞬時に検出できます。デッドピア検出(DPD)を有 効にし、AnyConnect クライアント または ASA ゲートウェイが DPD を実行する頻度を設定す るには、以下の手順を実行します。

### 始める前に

- この機能は、ASA ゲートウェイと AnyConnect クライアント SSL VPN クライアント間の接 続のみに適用されます。DPD は、埋め込みが許可されない標準実装に基づくため、IPsec とは併用できません。
- DTLS をイネーブルにすると、DeadPeer Detection(DPD)もイネーブルになります。DPD により、失敗したDTLS接続のTLSへのフォールバックがイネーブルになります。それ以 外の場合、接続は終了します。
- ASA で DPD が有効になっているとき、Optimal MTU (OMTU) 機能を使用すると、クラ イアントが DTLS パケットを正常に渡すことができる最大のエンドポイント MTU を見つ けることができます。最大 MTU までパディングされた DPD パケットを送信することに よって、OMTU を実装します。ペイロードの正しいエコーをヘッドエンドから受信する

と、MTU サイズが受け入れられます。受け入れられなかった場合、MTU は小さくされ、 プロトコルで許可されている最小 MTU に到達するまで、繰り返しプローブが送信されま す。

#### 手順

ステップ **1** 目的のグループ ポリシーに移動します。

- [設定(Configuration)] > [リモートアクセスVPN(Remote Access VPN)] > [ネットワーク (クライアント)アクセス(Network (Client) Access)] > [グループポリシー(Group Policies) 1の順に移動し、目的のグループ ポリシーを追加 (「追加(Add)) または編集 ([編集(Edit)])し、[詳細設定(Advanced)] > [AnyConnect クライアント] > [デッドピ ア検出 (Dead Peer Detection) 1ペインを開きます。
- または特定のユーザーポリシーに到達するには、[設定(Configuration)] > [デバイス管理 (Device Management)] > [ユーザー/AAA(Users/AAA)] > [ユーザーアカウント(User Accounts) ]に移動し、目的のユーザーアカウントを追加 ([追加 (Add) ]) または編集 ([編集(Edit)])し、[VPNポリシー(VPN Policy)] > [AnyConnectクライアント] > [デッ ドピア検出(Dead Peer Detection)]ペインを開きます。
- ステップ **2** ゲートウェイ側の検出を設定します。

DPDをセキュリティアプライアンス(ゲートウェイ)によって実行することを指定するには、 [Disable] チェックボックスをオフにします。セキュリティ アプライアンスが DPD を実行する 間隔を 30 秒(デフォルト)から 3600 秒の範囲で入力します。値 300 が推奨されます。

ステップ **3** クライアント側の検出を設定します。

DPDをクライアントが実行することを指定するには、[Disable]チェックボックスをオフにしま す。クライアントが DPD を実行する間隔を 30 秒(デフォルト)から 3600 秒の範囲で入力し ます。30 秒が推奨されます。

### 内部グループポリシー、クライアントレスポータルの **AnyConnect** クライアント カスタ マイズ

内部グループポリシーの [詳細設定(Advanced)] > [AnyConnect クライアント] > [カスタマイ ズ(Customization)] ペインでは、グループポリシーのクライアントレスポータルのログイン ページをカスタマイズできます。

• [ポータルのカスタマイズ(Portal Customization)]:[AnyConnect クライアント/SSL VPN] ポータルページに適用するカスタマイゼーションを選択します。事前設定済みのポータル カスタマイゼーション オブジェクトを選択するか、またはデフォルト グループ ポリシー で定義されているカスタマイゼーションを受け入れることができます。デフォルトは DfltCustomization です。

- [Manage]:[Configure GUI Customization object]s ダイアログボックスが開きます。この ダイアログボックスでは、カスタマイゼーションオブジェクトの追加、編集、削除、 インポート、またはエクスポートを指定できます。
- [HomepageURL](オプション):グループポリシーに関連付けられたユーザーのクライアン トレス ポータルに表示するホーム ページの URL を指定します。http:// または https:// のい ずれかで始まるストリングにする必要があります。認証に成功すると、クライアントレス ユーザーにはすぐにこのページが表示されます。 VPN 接続が正常に確立されると、 AnyConnect クライアント によってデフォルトの Web ブラウザが起動され、この URL が 表示されます。

- AnyConnect クライアント は、Linux プラットフォーム、Android モバイルデバイス、および Apple iOS モバイルデバイスでこの フィールドを現在サポートしていません。設定されている場合、 これらのAnyConnect クライアントは無視されます。 (注)
	- [Use Smart Tunnel for Homepage]:ポート転送を使用する代わりにポータルに接続するス マート トンネルを作成します。
	- [Access Deny Message]:アクセスを拒否するユーザーに表示するメッセージを作成するに は、このフィールドに入力します。

### 内部グループポリシーの **AnyConnect** クライアントカスタム属性の設定

内部グループ ポリシーの [詳細設定 (Advanced) ] > [AnyConnect クライアント] > [カスタム属 性(Custom Attributes)]ペインは、このポリシーに現在割り当てられているカスタム属性を示 します。このダイアログボックスでは、すでに定義済みのカスタム属性をこのポリシーに関連 付けるか、カスタム属性を定義してこのポリシーに関連付けることができます。

カスタム属性は AnyConnect クライアントに送信され、アップグレードの延期などの機能を設 定するために使用されます。カスタム属性にはタイプと名前付きの値があります。まず属性の タイプを定義した後、このタイプの名前付きの値を1つ以上定義できます。機能に対して設定 する固有のカスタム属性の詳細については、使用している AnyConnect クライアント リリース の『*Cisco Secure Client Administrator Guide*』を参照してください。

カスタム属性は、「設定 (Configuration) 1>[リモートアクセス VPN (Remote Access VPN) 1> [ネットワーク(クライアント)アクセス (Network (Client) Access) ]>[詳細設定(Advanced)] > [AnyConnect クライアントカスタム属性(Custom Attributes)] および [AnyConnect クライア ントカスタム属性名(Custom Attribute Names)] で事前に定義することもできます。事前に定 義したカスタム属性は、ダイナミック アクセス ポリシーとグループ ポリシーの両方で使用さ れます。

この手順を使用して、カスタム属性を追加または編集します。設定済みのカスタム属性を削除 することもできますが、別のグループポリシーに関連付けられている場合は編集または削除で きません。

#### 手順

- ステップ **1 [**設定(**Configuration**)**]** > **[**リモートアクセス**VPN**(**Remote Access VPN**)**]** > **[**ネットワーク (クライアント)アクセス(**Network(Client)Access**)**]**> **[**グループポリシー(**GroupPolicies**)**]**> **[**追加**/**編集( **Add/Edit**)**]** > **[**詳細設定(**Advanced**)**]** > [AnyConnect クライアント] > **[**カスタム 属性(**Custom Attributes**)**]**に移動します。
- ステップ **2** [Add] をクリックして [Create Custom Attribute] ペインを開きます。
- ステップ **3** ドロップダウンリストから事前に定義された属性タイプを選択するか、次の手順を実行して属 性タイプを設定します。
	- a) [管理(Manage)] をクリックし、[カスタム属性タイプの設定(Configure Custom Attribute Types)] ペインで [追加(Add)] をクリックします。
	- b) [カスタム属性タイプの作成(Create Custom Attribute Type)] ペインで、新しい属性の [タ イプ(Type)] と [説明(Description)] を入力します。どちらのフィールドも必須項目で す。AnyConnect クライアント カスタム属性オプションについては、AnyConnect クライア ント カスタム属性 (118 ページ)を参照してください。
	- c) [OK] をクリックしてこのペインを閉じ、もう一度 [OK] をクリックして、新しく定義した カスタム属性のタイプを選択します。
- ステップ4 [値の選択 (Select Value) ] を選択します。
- ステップ **5** [値の選択(Select value)]ドロップダウンリストから事前に定義された名前付きの値を選択す るか、次の手順を実行して新しい名前付きの値を設定します。
	- a) [管理(Manage) ] をクリックし、「カスタム属性の設定(Configure Custom Attributes) ] ペ インで [追加 (Add) 1をクリックします。
	- b) [カスタム属性名の作成(CreateCustomAttribute Name)]ペインで、前に選択または設定し た属性タイプを選択し、新しい属性の[名前(Name)]と [値(Value)] を入力します。ど ちらのフィールドも必須項目です。

値を追加するには、[追加(Add)] をクリックして値を入力し、[OK] をクリックします。 値は 420 文字を超えてはなりません。値がこの長さを超える場合は、追加の値コンテンツ 用の複数の値を追加します。設定値は AnyConnect クライアント に送信される前に連結さ れます。

c) [OK] をクリックしてこのペインを閉じ、もう一度 [OK] をクリックして、この属性の新し く定義した名前付きの値を選択します。

ステップ **6** [カスタム属性の作成(Create Custom Attribute)] ペインで [OK] をクリックします。

# **IPsec**(**IKEv1**)クライアントの内部グループ ポリシー

### 内部グループ ポリシー、**IPsec**(**IKEv1**)クライアントの一般属性

[Configuration] > [Remote Access] > [Network (Client) Access] > [Group Policies] > [Advanced] > [IPsec (IKEv1) Client] で、[Add or Edit GroupPolicy] > [IPsec] ダイアログボックスを使用すると、

追加または変更するグループポリシーのトンネリングプロトコル、フィルタ、接続設定、サー バーを指定できます。

- [Re-Authentication on IKE Re-key]:[Inherit] チェックボックスがオフである場合に、IKE キーの再生成が行われたときの再認証をイネーブルまたはディセーブルにします。ユー ザーは、30 秒以内にクレデンシャルを入力する必要があります。また、約 2 分間で SA が 期限切れになり、トンネルが終了するまでの間に、3 回まで入力を再試行できます。
- [Allow entry of authentication credentials until SA expires]:設定済み SA の最大ライフタイム まで、ユーザーは認証クレデンシャルをこの回数再入力できます。
- [IPCompression]:[Inherit]チェックボックスがオフである場合に、IPCompressionをイネー ブルまたはディセーブルにします。
- [Perfect Forward Secrecy]:[Inherit] チェックボックスがオフである場合に、完全転送秘密 (PFS) をイネーブルまたはディセーブルにします。PFS は、特定の IPsec SA のキーが他 のシークレット(他のキーなど)から導出されたものでないことを保証します。つまり、 PFSでは、攻撃者があるキーを突破しても、そこから他のキーを導出することはできない ことが保証されます。PFS がイネーブルになっていない場合は、IKE SA の秘密キーが突 破されると、その攻撃者は、IPsec のすべての保護データをコピーし、IKE SA のシーク レットの知識を使用して、その IKE SA によって設定された IPsec SA のセキュリティを侵 すことができると推測されます。PFS を使用すると、攻撃者が IKE を突破しても、直接 IPsec にはアクセスできません。その場合、攻撃者は各 IPsec SA を個別に突破する必要が あります。
- [StorePassword onClientSystem]:クライアントシステムでのパスワードの保管をイネーブ ルまたはディセーブルにします。

- パスワードをクライアント システムで保管すると、潜在的なセ キュリティ リスクが発生します。 (注)
	- [IPsec over UDP]:IPsec over UDP の使用をイネーブルまたはディセーブルにします。
	- [IPsec over UDP Port]:IPsec over UDP で使用する UDP ポートを指定します。
	- [Tunnel Group Lock]:[Inherit] チェックボックスまたは値 [None] が選択されていない場合 に、選択したトンネル グループをロックします。
	- [IPsec Backup Servers]:[Server Configuration] フィールドと [Server IP Addresses] フィールド をアクティブにします。これによって、これらの値が継承されない場合に使用する UDP バックアップ サーバーを指定できます。
		- [Server Configuration]:IPsec バックアップ サーバーとして使用するサーバー設定オプ ションを一覧表示します。使用できるオプションは、[Keep Client Configuration](デ フォルト)、[Use Backup Servers Below]、および [Clear Client Configuration] です。

• [Server Addresses (space delimited) ]: IPsec バックアップ サーバーの IP アドレスを指 定します。このフィールドは、[ServerConfiguration]で選択した値がUseBackupServers Below である場合にだけ使用できます。

### 内部グループ ポリシーの **IPsec**(**IKEv1**)クライアントのアクセス ルールについて

このダイアログボックスの [Client Access Rules] テーブルには、クライアント アクセス ルール を 25 件まで表示できます。クライアント アクセス ルールを追加するときには次のフィールド を設定します。

- [Priority]:このルールの優先順位を選択します。
- [Action]:このルールに基づいてアクセスを許可または拒否します。
- [VPN Client Type]:このルールを適用する VPN クライアントのタイプ(ソフトウェアまた はハードウェア)を指定します。ソフトウェアクライアントの場合は、すべてのWindows クライアントまたはサブセットを自由形式のテキストで指定します。
- [VPN Client Version]:このルールを適用するVPNクライアントのバージョンを指定します (複数可)。このカラムには、このクライアントに適用されるソフトウェアまたはファー ムウェア イメージのカンマ区切りリストが含まれます。エントリは自由形式のテキスト で、**\*** はすべてのバージョンと一致します。

#### クライアント アクセス ルールの定義

- ルールを定義しない場合、ASAはすべての接続タイプを許可します。ただし、ユーザーが デフォルト グループ ポリシーに存在するルールを継承する場合があります。
- クライアントがいずれのルールにも一致しない場合、ASAは接続を拒否します。拒否ルー ルを定義する場合は、許可ルールも1つ以上定義する必要があります。許可ルールを定義 しないと、ASA はすべての接続を拒否します。
- \* 文字はワイルドカードです。ワイルドカードは各ルールで複数回入力することができま す。
- ルール セット全体に対して 255 文字の制限があります。
- クライアントのタイプまたはバージョン(あるいはその両方)を送信しないクライアント には、**n/a** を入力できます。

### 内部グループ ポリシー、**IPsec**(**IKEv1**)クライアントのクライアント ファイアウォール

[Add or Edit Group Policy] の [Client Firewall] ダイアログボックスでは、追加または変更するグ ループ ポリシーに対して VPN クライアントのファイアウォール設定を行うことができます。 これらのファイアウォール機能を使用できるのは、Microsoft Windows 上で動作している VPN クライアントだけです。現在、ハードウェア クライアントまたは他 (Windows 以外)のソフ トウェア クライアントでは、これらの機能は使用できません。

VPNクライアントを使用してASAに接続しているリモートユーザーは、適切なファイアウォー ル オプションを選択できます。

最初のシナリオでは、リモートユーザーのPC上にパーソナルファイアウォールがインストー ルされています。VPN クライアントは、ローカル ファイアウォールで定義されているファイ アウォールポリシーを適用し、そのファイアウォールが実行されていることを確認するために モニターします。ファイアウォールの実行が停止すると、VPN クライアントは ASA への通信 をドロップします(このファイアウォール適用メカニズムは Are You There(AYT)と呼ばれ ます。VPN クライアントが定期的に「are you there?」メッセージを送信することによってファ イアウォールをモニターするからです。応答が返されない場合、VPNクライアントは、ファイ アウォールがダウンしたため ASA への接続が終了したと認識します。)ネットワーク管理者 がこれらのPCファイアウォールを独自に設定する場合もありますが、この方法を使用すれば、 ユーザーは各自の設定をカスタマイズできます。

第 2 のシナリオでは、VPN クライアント PC のパーソナル ファイアウォールに中央集中型ファ イアウォールポリシーを適用することが選択されることがあります。一般的な例としては、ス プリットトンネリングを使用してグループのリモートPCへのインターネットトラフィックを ブロックすることが挙げられます。この方法は、トンネルが確立されている間、インターネッ ト経由の侵入から PC を保護するので、中央サイトも保護されます。このファイアウォールの シナリオは、プッシュ ポリシーまたは Central Protection Policy(CPP)と呼ばれます。ASA で は、VPNクライアントに適用するトラフィック管理ルールのセットを作成し、これらのルール をフィルタに関連付けて、そのフィルタをファイアウォールポリシーとして指定します。ASA はこのポリシーを VPN クライアントまで配信します。その後、VPN クライアントはポリシー をローカル ファイアウォールに渡し、そこでポリシーが適用されます。

### **[Configuration] > [Remote Access] > [Network (Client) Access] > [Group Policies] > [Advanced] > [IPsec (IKEv1) Client] > [Client Firewall]**

#### フィールド

- [Inherit]:グループポリシーがデフォルトグループポリシーからクライアントのファイア ウォール設定を取得するかどうかを決めます。このオプションはデフォルト設定です。設 定すると、このダイアログボックスにある残りの属性がその設定によって上書きされ、名 前がグレー表示になります。
- [ClientFirewall Attributes]:(実装されている場合)実装されているファイアウォールのタ イプやファイアウォールポリシーなど、クライアントのファイアウォール属性を指定しま す。
- [FirewallSetting]:ファイアウォールが存在するかどうかを一覧表示します。存在する場合 には、そのファイアウォールが必須かオプションかも示します。[No Firewall](デフォル ト)を選択すると、このダイアログボックスにある残りのフィールドは、いずれもアク ティブになりません。このグループのユーザーをファイアウォールで保護する場合は [Firewall Required] または [Firewall Optional] 設定を選択します。

[FirewallRequired]を選択した場合は、このグループのユーザー全員が指定されたファイア ウォールを使用する必要があります。指定されたサポート対象のファイアウォールがイン ストールされておらず、実行されていない場合、ASAは接続を試行したセッションをすべ てドロップします。この場合、ASA は、ファイアウォール設定が一致しないことを VPN クライアントに通知します。

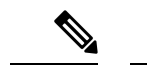

グループでファイアウォールを必須にする場合には、そのグルー プに Windows VPN クライアント以外のクライアントが存在しな いことを確認してください。グループ内のその他のクライアント (クライアント モードの ASA 5505 を含む)は接続できません。 (注)

このグループに、まだファイアウォールに対応していないリモート ユーザーがいる場合 は、[Firewall Optional] を選択します。Firewall Optional 設定を使用すると、グループ内の すべてのユーザーが接続できるようになります。ファイアウォールに対応しているユー ザーは、ファイアウォールを使用できます。ファイアウォールなしで接続するユーザーに は、警告メッセージが表示されます。この設定は、一部のユーザーがファイアウォールを サポートしており、他のユーザーがサポートしていないグループを作成するときに役立ち ます。たとえば、移行途中のグループでは、一部のメンバはファイアウォール機能を設定 し、別のユーザーはまだ設定していないことがあります。

- [Firewall Type]:シスコを含む複数のベンダーのファイアウォールを一覧表示します。 [CustomFirewall]を選択すると、[CustomFirewall]の下のフィールドがアクティブになりま す。指定したファイアウォールが、使用できるファイアウォールポリシーと相関している 必要があります。設定したファイアウォールにより、サポートされるファイアウォールポ リシー オプションが決まります。
- [CustomFirewall]:カスタムファイアウォールのベンダーID、製品ID、および説明を指定 します。
	- [Vendor ID]:このグループ ポリシーのカスタム ファイアウォールのベンダーを指定 します。
	- [Product ID]:このグループ ポリシー用に設定するカスタム ファイアウォールの製品 名またはモデル名を指定します。
	- [Description]:(任意)カスタム ファイアウォールについて説明します。
- [Firewall Policy]:カスタム ファイアウォール ポリシーのタイプとソースを指定します。
	- [Policy defined by remote firewall (AYT)]:ファイアウォール ポリシーをリモート ファ イアウォール (Are You There) によって定義するように指定します。Policy defined by remote firewall (AYT) は、このグループのリモートユーザーのファイアウォールが、 各自の PC に存在することを意味しています。このローカル ファイアウォールが、 VPN クライアントにファイアウォール ポリシーを適用します。ASA は、指定された ファイアウォールがインストールされ、実行している場合にのみ、このグループの VPNクライアントが接続できるようにします。指定されたファイアウォールが実行さ れていない場合、接続は失敗します。接続が確立すると、VPNクライアントがファイ アウォールを 30 秒ごとにポーリングして、そのファイアウォールが実行されている

ことを確認します。ファイアウォールの実行が停止すると、VPNクライアントはセッ ションを終了します。

- [Policy pushed (CPP)]:ポリシーがピアからプッシュされるように指定します。このオ プションを選択する場合は、[Inbound Traffic Policy] および [Outbound Traffic Policy] リ ストと [Manage] ボタンがアクティブになります。ASA は、[Policy Pushed (CPP)] ド ロップダウンリストで選択されたフィルタによって定義されるトラフィック管理ルー ルを、このグループのVPNクライアントに適用します。メニューで選択できるのは、 デフォルト フィルタを含めて、この ASA で定義されているフィルタです。ASA がこ れらのルールを VPN クライアントにプッシュすることに注意してください。ASA で はなく VPN クライアントに対してこれらのルールを作成して定義する必要がありま す。たとえば、「in」と「out」はそれぞれ、VPNクライアントに着信するトラフィッ クと、VPNクライアントから発信されるトラフィックです。VPNクライアントにロー カルファイアウォールもある場合、ASAからプッシュされたポリシーはローカルファ イアウォールのポリシーと連携して機能します。いずれかのファイアウォールのルー ルでブロックされたすべてのパケットがドロップされます。
- [Inbound TrafficPolicy]:着信トラフィックに対して使用できるプッシュ ポリシーを一 覧表示します。
- [Outbound Traffic Policy]:発信トラフィックに対して使用できるプッシュ ポリシーを 一覧表示します。
- [Manage]:[ACL Manager] ダイアログボックスを表示します。このダイアログボック スで、アクセス コントロール リスト(ACL)を設定できます。

### サイト間内部グループ ポリシー

サイト間 VPN 接続のグループ ポリシーでは、トンネリング プロトコル、フィルタ、および接 続設定を指定します。このダイアログボックスの各フィールドで、[Inherit] チェックボックス を選択すると、対応する設定の値をデフォルト グループ ポリシーから取得できます。[Inherit] は、このダイアログボックスの属性すべてのデフォルト値です。

### フィールド

[Add Internal Group Policy] > [General] ダイアログボックスには、次の属性が表示されます。こ れらの属性は、SSL VPN と IPsec セッションに適用されます。そのため、いくつかの属性は、 1 つのタイプのセッションに表示され、他のタイプには表示されません。

- [Name]:このグループポリシーの名前を指定します。Edit機能の場合、このフィールドは 読み取り専用です。
- [Tunneling Protocols]:このグループが許可するトンネリング プロトコルを指定します。 ユーザーは、選択されているプロトコルだけを使用できます。次の選択肢があります。
	- [Clientless SSL VPN]: SSL VPN (SSL/TLS を利用する VPN) を使用することを指定し ます。このVPNでは、ソフトウェアやハードウェアのクライアントは必要なく、Web ブラウザを使用してASAへのセキュアなリモートアクセストンネルが確立されます。

クライアントレス SSL VPN を使用すると、HTTPS インターネット サイトを利用でき るほとんどすべてのコンピュータから、企業のWebサイト、Web対応アプリケーショ ン、NT/AD ファイル共有(Web 対応)、電子メール、およびその他の TCP ベース ア プリケーションなど、幅広い企業リソースに簡単にアクセスできるようになります。

- [SSL VPNクライアント(SSL VPN Client)]:Cisco AnyConnect VPN Client またはレガ シー SSL VPN クライアントの AnyConnect VPN モジュールの使用を指定します。 AnyConnect クライアントを使用している場合は、このプロトコルを選択して MUS が サポートされるようにする必要があります。
- [IPsec IKEv1]:IP セキュリティ プロトコル。IPsec は最もセキュアなプロトコルとさ れており、VPNトンネルのほぼ完全なアーキテクチャを提供します。Site-to-Site (ピ アツーピア)接続、および Cisco VPN クライアントと LAN 間の接続の両方で IPsec IKEv1 を使用できます。
- [IPsec IKEv2]:Secure Clientによってサポートされています。IKEv2 を使用した IPsec を使用するAnyConnect クライアント接続では、ソフトウェアアップデート、クライ アントプロファイル、GUIのローカリゼーション(翻訳)とカスタマイゼーション、 Cisco Secure Desktop、SCEP プロキシなどの拡張機能が提供されます。
- [L2TP over IPsec]:一部の一般的 PC やモバイル PC のオペレーティング システムで提 供される VPN クライアントを使用しているリモート ユーザーは、L2TP over IPSec に よって、パブリックIPネットワーク経由でセキュリティアプライアンスやプライベー ト企業ネットワークへのセキュアな接続を確立できます。L2TP は、データのトンネ リングに PPP over UDP(ポート 1701)を使用します。セキュリティ アプライアンス は、IPsec 転送モード用に設定する必要があります。
- [フィルター(Filter)]: (Network (Client) Access 専用)使用するアクセス コントロール リストを指定するか、またはグループポリシーから値を継承するかどうかを指定します。 フィルタは複数のルールから構成されています。これらのルールは、ASAを介して着信し たトンネリング データ パケットを許可するか拒否するかを、送信元アドレス、宛先アド レス、プロトコルなどに基づいて決定します。VPNフィルタは初期接続にのみ適用されま す。アプリケーションインスペクションのアクションによって開かれたSIPメディア接続 などのセカンダリ接続には適用されません。フィルタおよびルールを設定する方法につい ては、[Group Policy] ダイアログボックスを参照してください。ACL を表示および設定で きる [ACL Manager] を開くには、[Manage] をクリックします。
- Idle Timeout:[Inherit] チェックボックスをオフにした場合、このパラメータでアイドル時 間を分単位で設定します。

この期間に接続で通信アクティビティがない場合、接続は終了します。最小時間は1分、 最大時間は 10080 分であり、デフォルトは 30 分です。接続時間を無制限にするには、 [Unlimited] をオンにします。

• MaximumConnectTime:[Inherit]チェックボックスがオフになっている場合、このパラメー タで最大ユーザー接続時間を分単位で設定します。

ここで指定した時間が経過すると、システムは接続を終了します。最小値は1分、最大値 は35791394分です。制限なしの接続時間を許可するには、[Unlimited]をオンにします(デ フォルト)。

• Periodic Certificate Authentication Interval:証明書認証が定期的に再実行されるまでの時間 間隔(時間単位)。

[Inherit] チェックボックスがオフになっている場合、定期的な証明書検証の実行間隔を設 定できます。範囲は 1 ~ 168 時間で、デフォルトは無効になっています。無制限の検証を 許可するには、[Unlimited] をオンにします。

# ローカル ユーザーの **VPN** ポリシー属性の設定

この手順では、既存のユーザーを編集する方法について説明します。ユーザーを追加するに は、[Configuration] > [Remote Access VPN] > [AAA/Local Users] > [Local Users] を選択し、[Add] をクリックします。詳細については、一般的操作用コンフィギュレーションガイドを参照して ください。

### 始める前に

デフォルトで、ユーザー アカウントはデフォルト グループ ポリシー DfltGrpPolicy から設定値 を継承します。各設定内容を上書きする場合は、[Inherit] チェックボックスをオフにし、新し い値を入力します。

### 手順

- ステップ **1** ASDM を開始し、**[Configuration]** > **[Remote Access VPN]** > **[AAA/Local Users]** > **[Local Users]** の順に選択します。
- ステップ **2** 設定するユーザーを選択し、[Edit] をクリックします。
- ステップ **3** 左側のペインで、[VPN Policy] をクリックします。
- ステップ **4** ユーザーのグループ ポリシーを指定します。ユーザー ポリシーは、このグループ ポリシーの 属性を継承します。この画面にデフォルト グループ ポリシーの設定を継承するよう設定され ている他のフィールドがある場合、このグループ ポリシーで指定された属性がデフォルト グ ループ ポリシーで設定された属性より優先されます。
- ステップ **5** ユーザーが使用できるトンネリング プロトコルを指定するか、グループ ポリシーから値を継 承するかどうかを指定します。

目的の [Tunneling Protocols] チェックボックスをオンにし、次のトンネリング プロトコルのい ずれかを選択します。

• SSL VPN クライアントは、AnyConnect クライアント アプリケーションのダウンロード後 にユーザーが接続できるようにします。ユーザーは、最初にクライアントレス SSL VPN 接続を使用してこのアプリケーションをダウンロードします。ユーザーが接続するたび に、必要に応じてクライアント アップデートが自動的に行われます。

- [IPsec IKEv1]:IP セキュリティ プロトコル。IPsec は最もセキュアなプロトコルとされて おり、VPN トンネルのほぼ完全なアーキテクチャを提供します。Site-to-Site(ピアツーピ ア)接続、および Cisco VPN クライアントと LAN 間の接続の両方で IPsec IKEv1 を使用で きます。
- [IPsec IKEv2]:AnyConnectクライアントによってサポートされています。IKEv2を使用し た IPsec を使用する AnyConnect クライアント 接続では、ソフトウェアアップデート、ク ライアントプロファイル、GUIのローカリゼーション(翻訳)とカスタマイゼーション、 Cisco Secure Desktop、SCEP プロキシなどの拡張機能が提供されます。
- 一部の一般的 PC やモバイル PC のオペレーティング システムで提供される VPN クライア ントを使用しているリモート ユーザーは、L2TP over IPSec によって、パブリック IP ネッ トワーク経由で ASA およびプライベート企業ネットワークへのセキュアな接続を確立で きます。
	- (注) プロトコルを選択しなかった場合は、エラー メッセージが表示されます。
- ステップ **6** 使用するフィルタ(IPv4 または IPv6)を指定するか、またはグループ ポリシーの値を継承す るかどうかを指定します。

フィルタは複数のルールから構成されています。これらのルールは、ASAを介して着信したト ンネリング データ パケットを許可するか拒否するかを、送信元アドレス、宛先アドレス、プ ロトコルなどに基づいて決定します。VPN フィルタは初期接続にのみ適用されます。アプリ ケーションインスペクションのアクションによって開かれたSIPメディア接続などのセカンダ リ接続には適用されません。

- a) フィルタとルールを設定するには、**[Configuration]** > **[Remote Access VPN]** > **[Network (Client) Access]** > **[Group Policies]** > **[Add/Edit]** > **[General]** > **[More Options]** > **[Filter]** の順に選択します。
- b) [Manage] をクリックして、ACL と ACE を追加、編集、および削除できる [ACL Manager] ペインを表示します。
- **ステップ7** 接続プロファイル (トンネル グループ ロック) がある場合、それを継承するかどうか、また は選択したトンネル グループ ロックを使用するかどうかを指定します。

特定のロックを選択すると、ユーザーのリモート アクセスはこのグループだけに制限されま す。[Tunnel Group Lock] では、VPN クライアントで設定されたグループと、そのユーザーが割 り当てられているグループが同じかどうかをチェックすることによって、ユーザーが制限され ます。一致していない場合、ASA はユーザーが接続できないようにします。[Inherit] チェック ボックスがオフの場合、デフォルト値は [None] です。

ステップ **8** [Store Password on Client System] 設定をグループから継承するかどうかを指定します。

[Inherit] チェックボックスをオフにすると、[Yes] および [No] のオプション ボタンが有効にな ります。[Yes] をクリックすると、ログイン パスワードがクライアント システムに保存されま す(セキュリティが低下するおそれのあるオプションです)。接続ごとにユーザーにパスワー ドの入力を求めるようにするには、[No]をクリックします(デフォルト)。セキュリティを最 大限に確保するためにも、パスワードの保存を許可しないことを推奨します。

- ステップ **9** [Connection Settings] を設定します。
	- a) このユーザーに適用するアクセス時間ポリシーを指定する、そのユーザーの新しいアクセ ス時間ポリシーを作成する、または [Inherit] チェックボックスをオンのままにします。デ フォルトは [Inherit] です。また、[Inherit] チェックボックスがオフの場合のデフォルトは [Unrestricted] です。

[Manage] をクリックして、[Add Time Range] ダイアログボックスを開きます。このダイア ログボックスでアクセス時間の新規セットを指定できます。

- b) ユーザーによる同時ログイン数を指定します。SimultaneousLoginsパラメータは、このユー ザーに指定できる最大同時ログイン数を指定します。デフォルト値は 3 です。最小値は 0 で、この場合ログインが無効になり、ユーザー アクセスを禁止します。
	- 最大値を設定て制限しておかない同時に多数の接続が許可されるため、セキュ リティとパフォーマンスの低下を招くおそれがあります。 (注)
- c) VPN 接続の [Maximum Connect Time] を分単位で指定します。ここで指定した時間が経過 すると、システムは接続を終了します。

[Inherit] チェックボックスがオフになっている場合、このパラメータで最大ユーザー接続 時間を分単位で指定します。最小値は1分、最大値は 35791394分 (4000 年超)です。制 限なしの接続時間を許可するには、[Unlimited] をオンにします(デフォルト)。

d) VPN 接続の [Idle Timeout] を分単位で指定します。この期間に接続で通信アクティビティ がない場合、接続は終了します。

[Inherit] チェックボックスがオフになっている場合、このパラメータで出アイドル タイム アウトを分単位で指定します。最小時間は 1 分、最大時間は 10080 分であり、デフォルト は 30 分です。接続時間を無制限にするには、[Unlimited] をオンにします。

- ステップ **10** [Timeout Alerts] を設定します。
	- a) [Maximum Connection Time Alert Interval] を指定します。

[Inherit] チェックボックスをオフにした場合、[Default] チェックボックスは自動的にオン になります。これにより、最大接続アラート間隔は 30 分に設定されます。新しい値を指 定する場合は、[Default]をオフにし、1~30分のセッションアラート間隔を指定します。

b) [Idle Alert Interval] を指定します。

[Inherit] チェックボックスをオフにした場合、[Default] チェックボックスは自動的にオン になります。これにより、アイドル アラート間隔が 30 分に設定されます。新しい値を指 定する場合は、[Default]をオフにし、1~30分のセッションアラート間隔を指定します。

- ステップ **11** このユーザーに対して専用のIPv4アドレスを設定する場合は、[Dedicated IPv4Address(Optional)] 領域で、IPv4 アドレスとサブネット マスクを入力します。
- ステップ **12** このユーザーに専用の IPv6 アドレスを設定するには、[Dedicated IPv6 Address (Optional)] 領域 に IPv6 プレフィックスを含む IPv6 アドレスを入力します。IPv6 プレフィックスは、IPv6 アド レスが常駐するサブネットを示します。
- ステップ **13** 特定のAnyConnect クライアントを設定します。これは、左側ペインでこれらのオプションを クリックすることにより行います。各設定内容を上書きする場合は、[Inherit] チェックボック スをオフにし、新しい値を入力します。
- ステップ **14** 実行コンフィギュレーションに変更を適用するには、[OK] をクリックします。

# 接続プロファイル

接続プロファイル(トンネル グループとも呼ばれる)では、VPN 接続の接続属性を設定しま す。これらの属性は、AnyConnect VPN クライアントの AnyConnect VPN モジュール、クライ アントレス SSL VPN 接続、および IKEv1 と IKEv2 のサードパーティ VPN クライアントに適 用されます。

# **AnyConnect** クライアント 接続プロファイル、メインペイン

AnyConnect クライアント 接続プロファイルのメインペインでは、インターフェイス上のクラ イアントアクセスを有効にして、接続プロファイルを追加、編集、および削除できます。ログ イン時にユーザーが特定の接続を選択できるようにするかどうかも指定できます。

- [Access Interfaces]:アクセスをイネーブルにするインターフェイスをテーブルから選択で きます。このテーブルのフィールドには、インターフェイス名やチェックボックスが表示 され、アクセスを許可するかどうかを指定します。
	- [インターフェイス (Interface) ]テーブルの AnyConnect クライアント接続に設定する インターフェイスの行で、インターフェイスでイネーブルにするプロトコルをオンに します。SSL アクセス、IPSec アクセス、またはその両方を許可できます。

SSLをオンにすると、DTLS(DatagramTransport LayerSecurity)がデフォルトでイネー ブルになります。DTLS により、一部の SSL 接続で発生する遅延および帯域幅の問題 が回避され、パケット遅延の影響を受けやすいリアルタイム アプリケーションのパ フォーマンスが向上します。

IPsec(IKEv2)アクセスをオンにすると、クライアント サービスがデフォルトでイ ネーブルになります。クライアントサービスには、ソフトウェア更新、クライアント プロファイル、GUI のローカリゼーション(翻訳)とカスタマイゼーション、Cisco Secure Desktop、SCEP プロキシなどの拡張 AnyConnect クライアント 機能が含まれて います。クライアントサービスを無効にしても、AnyConnectクライアントではIKEv2 との基本的な IPsec 接続が確立されます。

- [Device Certificate]:RSA キーまたは ECDSA キーの認証の証明書を指定できます。デ バイス証明書の指定 (55 ページ)を参照してください。
- [Port Setting]: HTTPS および DTLS (RA クライアントのみ)接続のポート番号を設定 します。接続プロファイル、ポート設定 (56 ページ)を参照してください。
- [Bypass interface access lists for inbound VPN sessions]:[Enable inbound VPN sessions to bypass interface ACLs] がデフォルトでオンになっています。セキュリティ アプライア

ンスが、すべての VPN トラフィックのインターフェイス ACL の通過を許可します。 たとえば、外部インターフェイス ACL が復号化されたトラフィックの通過を許可し ない場合でも、セキュリティ アプライアンスはリモート プライベート ネットワーク を信頼し、復号化されたパケットの通過を許可します。このデフォルトの動作を変更 できます。インターフェイス ACL に VPN 保護対象トラフィックの検査を行わせるた めには、このチェックボックスをオフにします。

- Login Page Setting
	- ユーザーはそのエイリアスで識別される接続プロファイルをログインページで選択で きます。このチェックボックスをオンにしない場合、デフォルト接続プロファイルは DefaultWebVPNGroup です。
	- [Shutdown portal login page.]:ログインがディセーブルの場合に Web ページを表示し ます。
- [Connection Profiles]:接続(トンネル グループ)のプロトコル固有属性を設定します。
	- [Add/Edit]: 接続プロファイル(トンネル グループ)を追加または編集します。
	- [Name]:接続プロファイルの名前。
	- [Aliases]:接続プロファイルの別名。
	- [SSL VPN ClientProtocol]:SSL VPN クライアントにアクセス権を与えるかどうかを指 定します。
	- [GroupPolicy]:この接続プロファイルのデフォルトグループポリシーを表示します。
	- [Allow user to choose connection, identified by alias in the table above, at login page]: [Login] ページでの接続プロファイル(トンネルグループ)エイリアスの表示をイネーブルに する場合はオンにします。
- [Let group URL take precedence if group URL and certificate map match different connection profiles. Otherwise, the connection profile matches the certificate map will be used.]: このオプションで は、接続プロファイルの選択プロセス時にグループ URL および証明書の値の相対的プリ ファレンスを指定します。ASAで、推奨される値と一致する値が見つからない場合は、別 の値に一致する接続プロファイルが選択されます。VPNエンドポイントで指定したグルー プ URL を、同じグループ URL を指定する接続プロファイルと照合するために、多数の古 い ASA ソフトウェア リリースで使用されるプリファレンスを利用する場合にのみ、この オプションをオンにします。このオプションは、デフォルトではオフになっています。オ フにした場合、ASAは接続プロファイルで指定した証明書フィールド値を、エンドポイン トで使用する証明書のフィールド値と照合して、接続プロファイルを割り当てます。

# デバイス証明書の指定

[Specify Device Certificate] ペインを使用すると、接続を試みたときに、クライアントに対して ASA を識別する証明書を指定できます。この画面は、AnyConnect クライアント 接続プロファ イルおよびクライアントレス接続プロファイル用です。Alway-on IPsec/IKEv2 などの特定の AnyConnect クライアント 機能では、有効で信頼できるデバイスの証明書を ASA で利用できる 必要があります。

ASA リリース 9.4.1 以降では、ECDSA 証明書を(AnyConnect クライアント とクライアントレ ス SSL の両方からの) SSL 接続に使用できます。このリリース以前は、AnyConnect クライア ント IPsec 接続用の ECDSA 証明書だけがサポートされ、設定されました。

#### 手順

- ステップ **1** (VPN 接続のみ)[Certificate with RSA Key] 領域で、次のいずれかのタスクを実行します。
	- 1つの証明書を選択して、両方のプロトコルを使用してクライアントを認証する場合、[Use the same device certificate forSSL and IPsec IKEv2] チェックボックスをオンのままにします。 リスト ボックスで使用できる証明書を選択したり、[Manage] をクリックして、使用する ID 証明書を作成したりできます。
	- [Use the same device certificate forSSL and IPsec IKEv2] チェックボックスをオフにして、SSL 接続または IPSec 接続の別個の証明書を指定します。
- ステップ **2** [Device Certificate] リスト ボックスから証明書を選択します。

必要な証明書が表示されない場合は、[Manage] ボタンをクリックして、ASA の ID 証明書を管 理します。

- ステップ **3** (VPN 接続のみ)[ECDSA key] フィールドの [Certificate] で、リスト ボックスから ECDSA の 証明書を選択するか、[Manage] をクリックして、ECDSA の ID 証明書を作成します。
- ステップ **4** [OK] をクリックします。

# 接続プロファイル、ポート設定

ASDM の接続プロファイル ペインで SSL および DTLS 接続 (リモート アクセスのみ)のポー ト番号を設定します。

**[**設定(**Configuration**)**] > [**リモートアクセス**VPN**(**Remote Access VPN**)**] > [**ネットワーク(ク ライアント)アクセス(**Network (Client) Access**)**] > [AnyConnect** クライアント接続プロファ イル(**Connection Profiles**)**]**

フィールド

- [HTTPS Port]: HTTPS (ブラウザベース) SSL 接続用にイネーブルにするポート。範囲は 1 ~ 65535 です。デフォルトはポート 443 です。
- [DTLS Port]:DTLS 接続用にイネーブルにする UDP ポート。範囲は 1 ~ 65535 です。デ フォルトはポート 443 です。

# **AnyConnect** クライアント 接続プロファイル、基本属性

CiscoSecureClient接続のAnyConnect VPNモジュールの基本属性を設定するには、[AnyConnect クライアント接続プロファイル(ConnectionProfiles)] セクションで [追加(Add)] または [編 集(Edit)] を選択します。[AnyConnect クライアント接続プロファイルの追加/編集(Add/Edit Connection Profile) 1>[基本 (Basic) 1ダイアログボックスが開きます。

- [Name]:[Add]の場合、追加する接続プロファイルの名前を指定します。[Edit]の場合、こ のフィールドは編集できません。
- [Aliases]:(任意)この接続の代替名を 1 つ以上入力します。名前は、スペースまたは句 読点で区切ることができます。
- [Authentication]:認識の方法を、次の中から 1 つ選択し、認証処理で使用する AAA サー バー グループを指定します。
	- [Method]:複数証明書認証のためのプロトコル交換を定義し、両方のセッションタイ プでこれを利用するために認証プロトコルが拡張されています。AnyConnect クライ アント SSL クライアントプロトコルと IKEv2 クライアントプロトコルを使用して、 セッションごとに複数の認証を検証できます。使用する認証タイプを、AAA、AAA と証明書、証明書のみ、SAML、複数証明書およびAAA、複数の証明書、SAMLと証 明書、またはSAMLと複数証明書から選択します。選択に応じて、接続するために証 明書を提供する必要がある場合があります。
	- [AAA Server Group]:ドロップダウン リストから AAA サーバー グループを選択しま す。デフォルトの設定はLOCALです。その場合、ASAが認証を処理するように指定 されます。選択する前に、[Manage]をクリックして、このダイアログボックスの上に 別のダイアログボックスを開き、AAA サーバー グループの ASA コンフィギュレー ションを表示したり変更することができます。
		- LOCAL 以外のグループを選択すると、[Use LOCAL if Server Group Fails] チェッ クボックスが選択できるようになります。
		- [Use LOCAL if Server Group fails]: Authentication Server Group 属性によって指定さ れたグループに障害が発生したときに、LOCAL データベースをイネーブルにす る場合はオンにします。
- [SAML ID プロバイダー (SAML Identity Provider) ]:シングルサインオン (SSO)認証用 の SAML IdP サーバーを選択します。
	- [SAMLサーバー(SAML Server)]:AnyConnect クライアント シングルサインオン認 証用にドロップダウンからSAMLサーバーを選択するか、**[**管理(**Manage**)**]**をクリッ クして SSO サーバーを追加し、次のパラメータを設定します。
		- **[IDP**エンティティ**ID**(**IDP Entity ID**)**]**:SAML Idp のエンティティ ID。
		- [Sign In URL]:IdP にサインインするための URL。url value は 4 ~ 500 文字の範 囲で指定します。
- [Sign Out URL](オプション):IdP からサインインするときのリダイレクト先 URL。url value は 4 ~ 500 文字の範囲で指定します。
- [BaseURL](オプション):エンドユーザーをASAにリダイレクトするために、 サードパーティ製 IdP に提供されます。

base-url が設定されている場合、その URL は **show saml metadata** の AssertionConsumerService と SingleLogoutService 属性のベース URL として使用さ れます。

base-urlが設定されていない場合、URLはASAのホスト名とドメイン名から決定 されます。たとえば、ホスト名が ssl-vpn、ドメイン名が cisco.com の場合 は、https://ssl-vpn.cisco.com が使用されます。

base-url もホスト名/ドメイン名も設定されていない場合は、**show saml metadata** を入力するとエラーが発生します。

- [Identity Provider Certificate]:ASA が SAML アサーションを検証するための IdP 証明書を含むトラストポイントを指定します。すでに設定されているトラストポ イントを選択します。
- [Service Provider Certificate](オプション): IdP が ASA (SP) の署名や暗号化 SAML アサーションを検証するための ASA (SP) 証明書含むトラストポイント を指定します。すでに設定されているトラストポイントを選択します。
- [Request Signature]:ドロップダウンを使用して、SAML IdP サーバーに対して希 望する署名方法を選択します。rsa-sha1、rsa-sha256、rsa-sha384、rsa-sha512 から 選択できます。
- **[**要求タイムアウト(**RequestTimeout**)**]**:(オプション)SAML要求のタイムア ウト(秒)。範囲は 1 ~ 7200 です。

指定した場合、NotBefore と timeout-in-seconds の合計が NotOnOrAfter よりも早い 場合は、この設定が NotOnOrAfter に優先します。

指定しない場合は、セッションの NotBefore と NotOnOrAfter が有効期間の確認に 使用されます。

- **[**内部ネットワークでアクセス可能な場合のみ**IDP**を有効化(**Enable IDP only accessible oninternalnetwork**)**]**:内部ネットワークでアクセス可能な場合にのみ IDP を有効にするには、このチェックボックスをオンにします。
- **[**ログイン時に**IDP**再認証を要求(**Request IDP reauthentication at login**)**]**:ログ イン時のIDP再認証を有効にするには、このチェックボックスをオンにします。
- **[**クロックスキュー(**Clock-skew**)**]**:NotBefore アサーションと NotOnOrAfter SAMLアサーションを許容するクロックスキュー。デフォルトでは、クロックス キューは無効にする必要があります。デフォルト値は 1 秒で、範囲は 1 ~ 180 秒 です。
- [SAML IDP TrustPoint]:シングルサインオン(SSO)認証用の SAML IdP TrustPoint を選択 します。
	- [IDP TrustPoint]:ASA が SAML アサーションを検証するための IdP 証明書を含む SAML IdP トラストポイントを選択します。
- [SAMLログインエクスペリエンス(SAMLLoginExperience)]:シングルサインオン(SSO) 認証用の SAML IdP TrustPoint を選択します。
	- [VPNクライアント組み込みブラウザ(VPN Client Embedded Browser)]:VPN クライ アントは Web 認証に組み込みブラウザを使用するため、認証は VPN 接続にのみ適用 されます。
	- [デフォルトOSブラウザ(Default OS Browser)]:VPN クライアントは、Web 認証に システムのデフォルトブラウザを使用します。このオプションは、シングルサインオ ン(SSO)と、組み込みブラウザでは実行できないWeb認証方式(生体認証など)の サポートを有効にします。

SSO 認証にデフォルトの OS ブラウザを選択する場合は、デフォルトのブラウザを使 用するようにAnyConnect クライアントの外部ブラウザパッケージを設定する必要が あります。AnyConnect クライアント外部ブラウザ SAML パッケージ (98 ページ) を 参照してください。

- [SAMLユーザー名の一致(SAML UserName Match)]:証明書のユーザー名を SAML ユー ザー名に一致させる場合に選択します。
- [Client Address Assignment]:使用する DHCP サーバー、クライアント アドレス プール、 クライアント IPv6 アドレス プールを選択します。
- [Client Address Assignment]:使用する DHCP サーバー、クライアント アドレス プール、 クライアント IPv6 アドレス プールを選択します。
	- [DHCP Servers]:使用する DHCP サーバーの名前または IP アドレスを入力します。
	- [Client Address Pools]:クライアント アドレス割り当てで使用する、選択可能な設定 済みの IPv4 アドレス プールの名前を入力します。選択する前に、[Select] をクリック して、このダイアログボックスに重ねてダイアログボックスを開き、アドレスプール を表示したり、変更を加えたりすることができます。IPv4 アドレス プールを追加ま たは編集する方法の詳細については を参照してください。
	- [Client IPv6 Address Pools]:クライアント アドレス割り当てで使用する、選択可能な 設定済みの IPv6 アドレス プールの名前を入力します。選択する前に、[Select] をク リックして、このダイアログボックスに重ねてダイアログボックスを開き、アドレス プールを表示したり、変更を加えたりすることができます。IPv6 アドレス プールを 追加または編集する方法の詳細については を参照してください。
- [Default Group Policy]:使用するグループ ポリシーを選択します。

•

- [Group Policy]:この接続のデフォルト グループ ポリシーとして割り当てる VPN グ ループ ポリシーを選択します。VPN グループ ポリシーは、ユーザー指向属性値のペ アの集合で、デバイスで内部に、またはRADIUSサーバーで外部に保存できます。デ フォルト値は DfltGrpPolicy です。[Manage] をクリックして別のダイアログボックス を重ねて開き、グループ ポリシー コンフィギュレーションに変更を加えることがで きます。
- [EnableSSL VPN client protocol]:VPN 接続の SSL をイネーブルにする場合にオンにし ます。
- [Enable IPsec (IKEv2) client protocol]:接続で IKEv2 を使用する IPsec をイネーブルに する場合にオンにします。
- [DNS Servers]: ポリシーの DNS サーバーの IP アドレスを入力します (1 つまたは複 数)。
- [WINS Servers]:ポリシーの WINS サーバーの IP アドレスを入力します(1 つまたは 複数)。
- [Domain]:デフォルトのドメイン名を入力します。
- [Find]:検索文字列として使用する GUI ラベルまたは CLI コマンドを入力し、[Next] また は [Previous] をクリックして検索を開始します。

### 接続プロファイル、詳細属性

[Advanced]メニュー項目とそのダイアログボックスでは、この接続に関する次の特性を設定で きます。

- 一般属性
- クライアント アドレス指定属性
- 認証属性
- 認可属性
- アカウンティング属性
- ネーム サーバー属性

(注) SSL VPN 属性および 2 次認証属性は、SSL VPN 接続プロファイルにだけ適用されます。

# **AnyConnect** クライアント 接続プロファイル、一般属性

• [Enable Simple Certificate Enrollment (SCEP) for this Connection Profile]

- [Strip the realm from username before passing it on to the AAA server]
- [Strip the group from username before passing it on to the AAA server]
- [Group Delimiter]
- [EnablePasswordManagement]:ユーザーへのパスワード期限切れ通知に関するパラメータ を設定できます。
	- [Notify user \_\_ days prior to password expiration]: パスワードが期限切れになるまでの特 定の日数を指定し、その日数だけ前の日のログイン時に ASDM がユーザーに通知す るよう指定します。デフォルトでは、パスワードが期限切れになるより14日前にユー ザーへの通知を開始し、以後、ユーザーがパスワードを変更するまで毎日通知するよ うに設定されています。範囲は 1 ~ 180 日です。
	- [Notify user on the day password expires]:パスワードが期限切れになる当日にユーザー に通知します。

いずれの場合でも、変更されずにパスワードが期限切れになったとき、ASAではユー ザーによるパスワードの変更が可能です。現在のパスワードの期限が切れていなけれ ば、ユーザーはそのパスワードで引き続きログインできます。

この処理によってパスワードの期限が切れるまでの日数が変わるのではなく、通知が イネーブルになるだけであるという点に注意してください。このオプションを選択す る場合は、日数も指定する必要があります。

- [Translate Assigned IP Address to Public IP Address]:まれに、内部ネットワークで、割り当 てられたローカル IP アドレスではなく、VPN ピアの実際の IP アドレスを使用する場合が あります。VPNでは通常、内部ネットワークにアクセスするために、割り当てられたロー カルIPアドレスがピアに指定されます。ただし、内部サーバーおよびネットワークセキュ リティがピアの実際の IP アドレスに基づく場合などに、ローカル IP アドレスを変換して ピアの実際のパブリックIPアドレスに戻す場合があります。この機能は、トンネルグルー プごとに 1 つのインターフェイスでイネーブルにすることができます。
	- [Enable the address translation on interface]:アドレス変換を可能にし、アドレスが表示 されるインターフェイスを選択することができます。*outside* は AnyConnect クライア ント が接続するインターフェイスであり、*inside* は新しいトンネルグループに固有の インターフェイスです。

(注)

ルーティングの問題および他の制限事項のため、この機能が必要 でない場合は、この機能の使用は推奨しません。

• [Find]:検索文字列として使用する GUI ラベルまたは CLI コマンドを入力し、[Next] また は [Previous] をクリックして検索を開始します。

# 接続プロファイル、クライアント アドレス指定

接続プロファイルの [Client Addressing] ペインでは、この接続プロファイルで使用するために 特定のインターフェイスに IP アドレス プールを割り当てます。[Client Addressing] ペインはす べてのクライアント接続プロファイルに共通で、次の ASDM パスからアクセスできます。

- [設定(Configuration)] > [リモートアクセスVPN(Remote Access VPN)] > [ネットワーク (クライアント)アクセス(Network (Client) Access)] > Secure ClientAnyConnect Connection Profiles) ]
- **[Configuration] > [Remote Access VPN] > [Network(Client) Access] > [IPsec (IKEv1) Connection Profiles]**
- **[Configuration] > [Remote Access VPN] > [Network(Client) Access] > [IPsec (IKEv2) Connection Profiles]**

ここで設定するアドレス プールは、接続プロファイルの [Basic] ペインでも設定できます。

AnyConnect クライアント 接続プロファイルでは、IPv4 アドレスプールだけでなく IPv6 アドレ スプールも割り当てることができます。

クライアント アドレス指定を設定するには、リモート アクセス クライアント接続プロファイ ル(AnyConnectクライアント、IKEv1またはIKEv2)を開き、[詳細設定(Advanced)] > [クラ イアントアドレッシング(Client Addressing)] を選択します。

- アドレスプールのコンフィギュレーションを表示または変更するには、ダイアログボック スの [Add] または [Edit] をクリックします。[Assign Address Pools to Interface] ダイアログ ボックスが開きます。このダイアログボックスでは、ASAで設定されたインターフェイス に IP アドレス プールを割り当てることができます。[Select] をクリックします。このダイ アログボックスを使用して、アドレスプールのコンフィギュレーションを表示します。ア ドレス プールのコンフィギュレーションを変更するには、次の手順を実行します。
	- ASA にアドレス プールを追加するには、[Add] をクリックします。[Add IP Pool] ダイ アログボックスが開きます。
	- ASAのアドレスプールのコンフィギュレーションを変更するには、[Edit]をクリック します。プール内のアドレスが使用されていない場合には、[Edit IP Pool] ダイアログ ボックスが開きます。

使用中の場合はアドレス プールを変更できません。[Edit] をクリックしたときにアド レス プールが使用中であった場合、ASDM は、エラー メッセージとともに、プール 内のそのアドレスを使用している接続名およびユーザー名の一覧を表示します。

• ASA上のアドレスプールを削除するには、テーブルでそのエントリを選択し、[Delete] をクリックします。

使用中の場合はアドレス プールを削除できません。[Delete] をクリックしたときにア ドレス プールが使用中であった場合、ASDM は、エラー メッセージとともに、プー ル内のそのアドレスを使用している接続名の一覧を表示します。

- アドレスプールをインターフェイスに割り当てるには、[Add]をクリックします。[Assign Address Pools to Interface] ダイアログボックスが開きます。アドレス プールを割り当てる インターフェイスを選択します。[AddressPools]フィールドの横にある[Select]をクリック します。[Select Address Pools] ダイアログボックスが開きます。インターフェイスに割り 当てる個々の未割り当てプールをダブルクリックするか、または個々の未割り当てプール を選択して[Assign]をクリックします。隣のフィールドにプール割り当ての一覧が表示さ れます。[OK] をクリックして、これらのアドレス プールの名前を [Address Pools] フィー ルドに取り込み、もう一度 [OK] をクリックして割り当てのコンフィギュレーションを完 了します。
- インターフェイスに割り当てられているアドレス プールを変更するには、そのインター フェイスをダブルクリックするか、インターフェイスを選択して [Edit] をクリックしま す。[Assign Address Pools to Interface] ダイアログボックスが開きます。アドレス プールを 削除するには、各プール名をダブルクリックし、キーボードの [Delete] キーを押します。 インターフェイスにその他のフィールドを割り当てる場合は、[Address Pools] フィールド の横にある [Select] をクリックします。[Select Address Pools] ダイアログボックスが開きま す。[Assign]フィールドには、インターフェイスに割り当てられているアドレスプール名 が表示されます。インターフェイスに追加する個々の未割り当てプールをダブルクリック します。[Assign] フィールドのプール割り当て一覧が更新されます。[OK] をクリックし て、これらのアドレスプールの名前で[AddressPools]フィールドを確認し、もう一度[OK] をクリックして割り当てのコンフィギュレーションを完了します。
- エントリを削除するには、そのエントリを選択して [Delete] をクリックします。

#### 関連トピック

接続プロファイル、クライアント アドレス指定、追加または編集 (63 ページ) 接続プロファイル、アドレス プール (64 ページ) 接続プロファイル、詳細、IP プールの追加または編集 (64 ページ)

### 接続プロファイル、クライアント アドレス指定、追加または編集

接続プロファイルにアドレスプールを割り当てるには、[Advanced] > [Client Addressing]を選択 し、[Add] または [Edit] を選択します。

- [Interface]:アドレス プールの割り当て先インターフェイスを選択します。デフォルトは DMZ です。
- [Address Pools]:指定したインターフェイスに割り当てるアドレス プールを指定します。
- [Select]:[Select Address Pools] ダイアログボックスが開きます。このダイアログボックス では、このインターフェイスに割り当てるアドレスプールを1つ以上選択できます。選択 内容は、[Assign Address Pools to Interface] ダイアログボックスの [Address Pools] フィール ドに表示されます。

### 接続プロファイル、アドレス プール

[Connection Profile] > [Advanced] の [Select Address Pools] ダイアログボックスに、クライアント アドレス割り当てに使用可能なアドレスプールのプール名、開始アドレスと終了アドレス、お よびサブネットマスクが表示されます。そのリストを使って接続プロファイルを追加、編集、 または削除できます。

- [Add]:[Add IPPool]ダイアログボックスが開きます。このダイアログボックスでは、新し い IP アドレス プールを設定できます。
- [Edit]: [EditIPPool]ダイアログボックスが開きます。このダイアログボックスでは、選択 した IP アドレス プールを変更できます。
- [Delete]:選択したアドレス プールを削除します。確認されず、やり直しもできません。
- [Assign]:インターフェイスに割り当てられているアドレス プール名を表示します。イン ターフェイスに追加する個々の未割り当てプールをダブルクリックします。[Assign]フィー ルドのプール割り当て一覧が更新されます。

### 接続プロファイル、詳細、**IP** プールの追加または編集

[Connection Profile] > [Advanced] の [Add or Edit IP Pool] ダイアログボックスを使用すれば、ク ライアント アドレス割り当て用の IP アドレスの範囲を指定または変更できます。

- [Name]:IP アドレス プールに割り当てられている名前を指定します。
- [Starting IP Address]:プールの最初の IP アドレスを指定します。
- [Ending IP Address]:プールの最後の IP アドレスを指定します。
- [Subnet Mask]:プール内のアドレスに適用するサブネット マスクを選択します。

# **AnyConnect** クライアント接続プロファイル、認証属性

[Connection Profile] > [Advanced] > [Authentication] タブで、次のフィールドを設定できます。

- [Interface-specific Authentication Server Groups]:指定のインターフェイスに対する認証サー バー グループの割り当てを管理します。
	- [Add or Edit]: [Assign Authentication Server Group to Interfacle ダイアログボックスが開 きます。このダイアログボックスでは、インターフェイスとサーバーグループを指定 するとともに、選択したサーバー グループで障害が発生した場合に LOCAL データ ベースへのフォールバックを許可するかどうかを指定できます。このダイアログボッ クスの [Manage] ボタンをクリックすると、[Configure AAA Server Groups] ダイアログ ボックスが開きます。[Interface/Server Group] テーブルに選択内容が表示されます。
	- [Delete]:選択したサーバー グループをテーブルから削除します。確認されず、やり 直しもできません。

• [Username Mapping from Certificate]:ユーザー名を抽出する方法およびデジタル証明書の フィールドを指定できます。

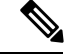

- (注) この機能はマルチコンテキストモードではサポートされません。
	- [Pre-fill Username from Certificate]:指定した証明書のフィールドからユーザー名を抽 出し、このパネルの後に続くオプションに従って、ユーザー名/パスワード認証および 認可に使用します。
	- [Hide username from end user]:抽出したユーザー名はエンド ユーザーに表示されませ  $h_{\circ}$
	- [Use script to choose username]:デジタル証明書からユーザー名を選択する場合に使用 するスクリプト名を指定します。デフォルトは [None] です。
	- [Add or Edit]:[Opens the Add or Edit Script Content] ダイアログボックスが開き、証明 書のユーザー名のマッピングに使用するスクリプトを定義できます。
	- [Delete]:選択したスクリプトを削除します。確認されず、やり直しもできません。
	- [Use the entire DN as the username]:証明書の [Distinguished Name] フィールド全体を ユーザー名として使用する場合に指定します。
	- [Specify the certificate fields to be used as the username]:ユーザー名に結合する 1 つ以上 のフィールドを指定します。

プライマリ属性およびセカンダリ属性の有効値は、次のとおりです。

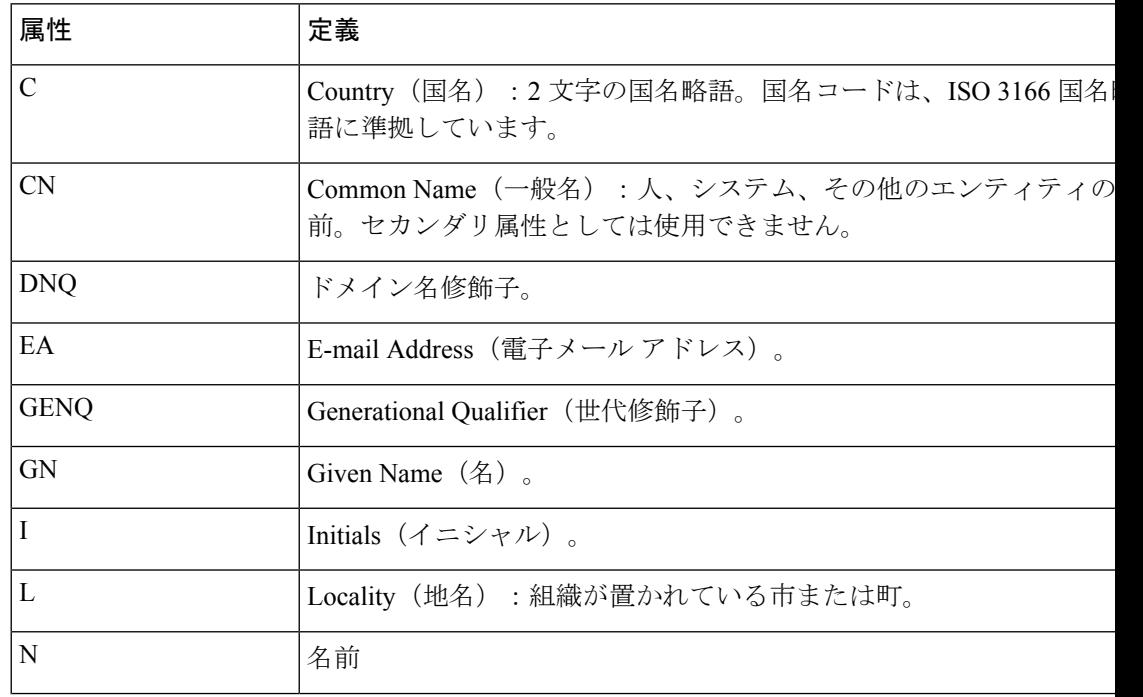

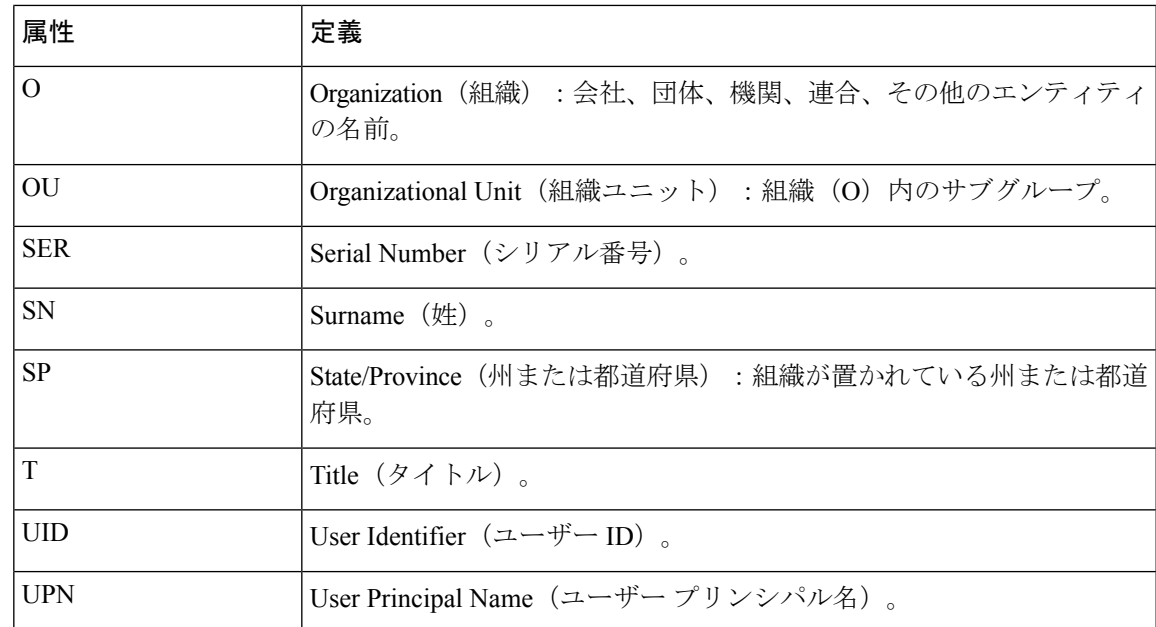

• [PrimaryField]:ユーザー名に使用する証明書の最初のフィールドを選択します。この 値が指定されている場合、[Secondary Field] は無視されます。

- [Secondary Field]:[Primary Field] が指定されていない場合、使用するフィールドを選 択します。
- [Certificate Mapping for Multi-Certificate Authentication]:プライマリ認証に使用する証明書 の割り当てを管理します。
	- [FirstCertificate]:マシンが発行した証明書をプライマリ認証に使用する場合は、この オプションをクリックします。
	- [SecondCertificate]:クライアントから発行されたユーザー証明書をプライマリ認証に 使用する場合は、このオプションをクリックします。
- [Find]:検索文字列として使用する GUI ラベルまたは CLI コマンドを入力し、[Next] また は [Previous] をクリックして検索を開始します。

# 接続プロファイル、**2** 次認証属性

[Connection Profile] > [Advanced] の下の [Secondary Authentication] を使用すれば、二重認証とし ても知られる 2 次認証を設定することができます。2 次認証が有効になっている場合は、エン ドユーザーがログオンするときに有効な認証クレデンシャルを2セット入力する必要がありま す。証明書のユーザー名の事前入力と2次認証を組み合わせて使用できます。このダイアログ ボックスのフィールドは、1 次認証で設定するフィールドと似ていますが、これらのフィール ドは 2 次認証にだけ関連します。

二重認証がイネーブルになっている場合、これらの属性はユーザー名として使用する1つ以上 のフィールドを証明書から選択します。証明書属性からセカンダリユーザー名を設定すると、 セキュリティ アプライアンスは、指定された証明書フィールドを、2 次ユーザー名/パスワー ド認証処理に 2 つ目のユーザー名を使用するよう強制されます。

- (注)
	- 証明書のセカンダリ ユーザー名とともに 2 次認証サーバー グループも指定する場合でも、認 証処理にはプライマリ ユーザー名だけが使用されます。
	- [Secondary AuthorizationServer Group]:セカンダリクレデンシャルを抽出する認証サーバー グループを指定します。
		- [Server Group]:セカンダリ サーバー AAA グループとして使用する認証サーバー グ ループを選択します。デフォルトは none です。SDI サーバー グループはセカンダリ サーバー グループにできません。
		- [Manage]:[Configure AAA Server Group] ダイアログボックスが開きます。
		- [Use LOCAL if Server Group fails]:指定したサーバー グループに障害が発生した場合 の LOCAL データベースへのフォールバックを指定します。
		- [Use primary username]:ログイン ダイアログがユーザー名を 1 つだけ要求するよう指 定します。
		- [Attributes Server]:プライマリ属性サーバーかセカンダリ属性サーバーかを選択しま す。

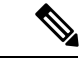

(注)

- この接続プロファイルにも認証サーバーを指定すると、その認証 サーバーの設定が優先されます。ASAはセカンダリ認証サーバー を無視します。
	- [Session Username Server]:プライマリ セッション ユーザー名サーバーかセカンダリ セッション ユーザー名サーバーかを指定します。
- [Interface-Specific Authorization Server Groups]:指定のインターフェイスに対する認可サー バー グループの割り当てを管理します。
	- [Add or Edit]: [Assign Authentication Server Group to Interfac]e ダイアログボックスが開 きます。このダイアログボックスでは、インターフェイスとサーバーグループを指定 するとともに、選択したサーバー グループで障害が発生した場合に LOCAL データ ベースへのフォールバックを許可するかどうかを指定できます。このダイアログボッ クスの [Manage] ボタンをクリックすると、[Configure AAA Server Groups] ダイアログ ボックスが開きます。[Interface/Server Group] テーブルに選択内容が表示されます。
	- [Delete]:選択したサーバー グループをテーブルから削除します。確認されず、やり 直しもできません。
- [Username Mapping from Certificate]:ユーザー名を抽出するデジタル証明書のフィールドを 指定できます。
- [Pre-fill Username from Certificate]:このパネルで指定されている最初のフィールドおよび 2 番目のフィールドから、2 次認証に使用される名前を抽出する場合にオンにします。こ の属性をオンにする前に、AAA および証明書の認証方式を設定する必要があります。こ れを行うには、同じウィンドウの [Basic] パネルに戻り、[Method] の横の [Both] をオンに します。
- [Hide username from end user]:2 次認証に使用されるユーザー名を VPN ユーザーに非表示 にする場合にオンにします。
- [Fallback when a certificate is unavailable]:この属性は、[Hide username from end user] がオン の場合にのみ使用可能です。証明書が使用不可な場合は、HostScan (現在は Secure Firewall ポスチャと呼ばれています) データを使用して、2 次認証のユーザー名を事前入力しま す。
- [Password]:2 次認証に使用されるパスワードの取得方式として次のいずれかを選択しま す。
	- [Prompt]:ユーザーにパスワードを入力するようプロンプトを表示します。
	- [Use Primary]:すべての 2 次認証に 1 次認証のパスワードを再利用します。
	- [Use]:すべての 2 次認証の共通セカンダリ パスワードを入力します。
- [Specify the certificate fields to be used as the username]:ユーザー名として一致する 1 つ以上 のフィールドを指定します。セカンダリ ユーザー名/パスワード認証または認可に証明書 のユーザー名事前入力機能でこのユーザー名を使用するには、ユーザー名事前入力および セカンダリ ユーザー名事前入力も設定する必要があります。
	- [PrimaryField]:ユーザー名に使用する証明書の最初のフィールドを選択します。この 値が指定されている場合、[Secondary Field] は無視されます。
	- [Secondary Field]:[Primary Field] が指定されていない場合、使用するフィールドを選 択します。

最初のフィールドおよび 2 番目のフィールドの属性には、次のオプションがあります。

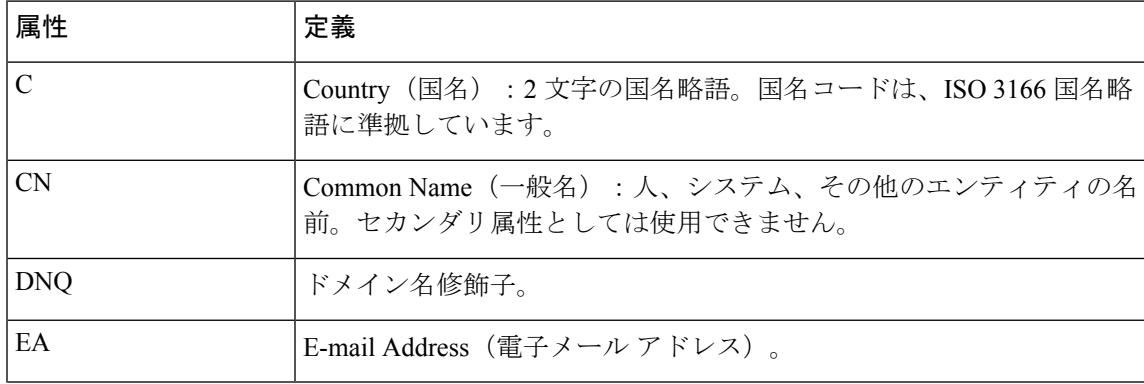

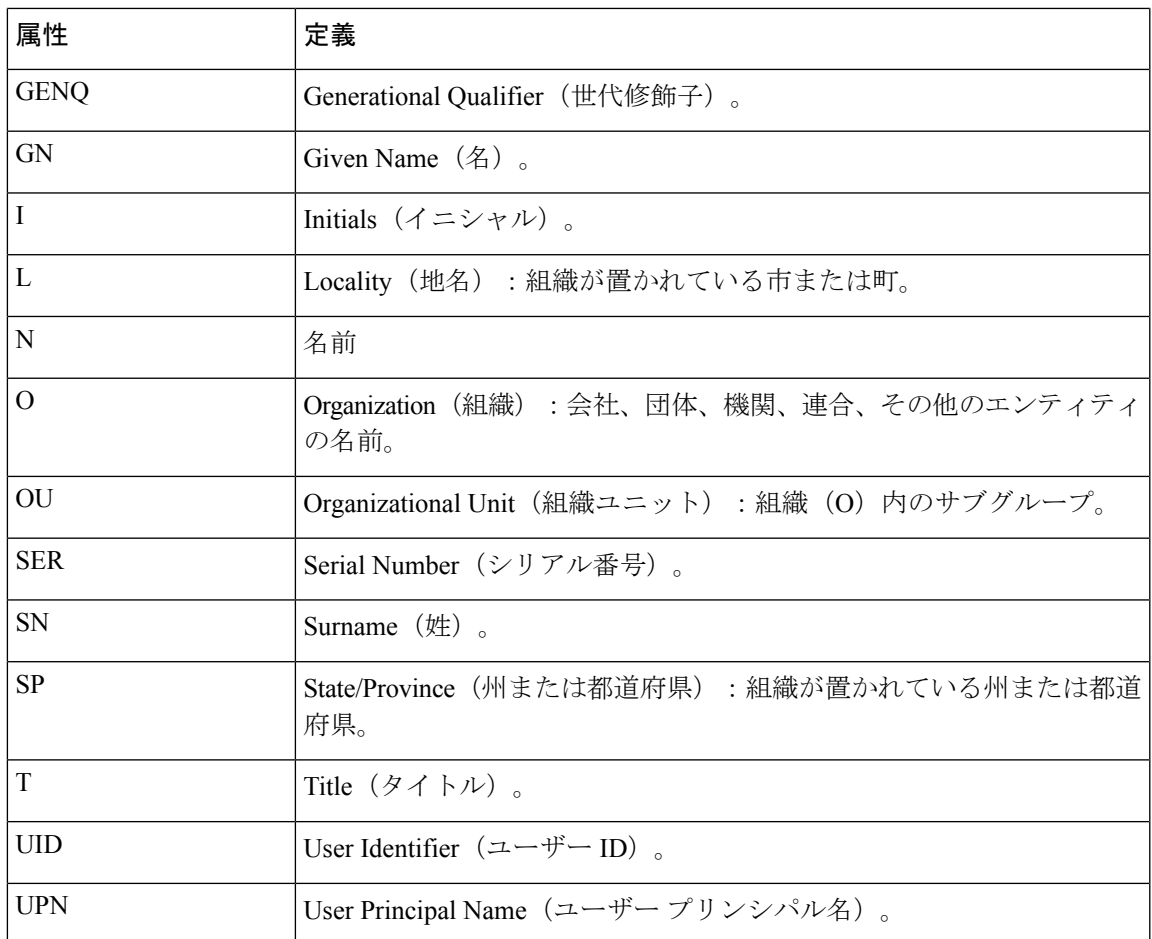

• [Use the entire DN as the username]:完全なサブジェクト DN(RFC1779)を使用して、デジ タル証明書から認可クエリーの名前を取得します。

- [Use script to select username]:デジタル証明書からユーザー名を抽出するスクリプトを指 定します。デフォルトは [None] です。
	- [Add or Edit]:[Opens the Add or Edit Script Content] ダイアログボックスが開き、証明 書のユーザー名のマッピングに使用するスクリプトを定義できます。
	- [Delete]:選択したスクリプトを削除します。確認されず、やり直しもできません。
- [Certificate Mapping for Multi-Certificate Authentication]:セカンダリ認証に使用する証明書 の割り当てを管理します。
	- [FirstCertificate]:マシンが発行した証明書をセカンダリ認証に使用する場合は、この オプションをクリックします。
	- [SecondCertificate]:クライアントから発行されたユーザー証明書をセカンダリ認証に 使用する場合は、このオプションをクリックします。

# **AnyConnect** クライアント 接続プロファイル、認可属性

AnyConnect クライアント 接続プロファイルの [認証(Authorization)] ダイアログボックスを 使用すれば、インターフェイス固有の認可サーバーグループを表示、追加、編集、または削除 することができます。このダイアログボックスのテーブルの各行には、インターフェイス固有 サーバーグループのステータスが表示されます。表示されるのは、インターフェイス名、それ に関連付けられたサーバー グループ、および選択したサーバー グループで障害が発生したと きにローカル データベースへのフォールバックがイネーブルになっているかどうかです。

このペインのフィールドは、AnyConnect クライアント、IKEv1、IKEv2、およびクライアント レス SSL 接続プロファイルで共通です。

- [AuthorizationServer Group]:認可パラメータを記述する認可サーバーグループを指定しま す。
	- [Server Group]:使用する認可サーバー グループを選択します。デフォルトは none で す。
	- [Manage]:[Configure AAA Server Group] ダイアログボックスが開きます。
	- [Users must exist in the authorization database to connect]:ユーザーがこの基準を満たす 必要がある場合は、このチェックボックスをオンにします。
- [Interface-specific Authorization Server Groups]:指定のインターフェイスに対する認可サー バー グループの割り当てを管理します。
	- [Add or Edit]: [Assign Authentication Server Group to Interfac]e ダイアログボックスが開 きます。このダイアログボックスでは、インターフェイスとサーバーグループを指定 するとともに、選択したサーバー グループで障害が発生した場合に LOCAL データ ベースへのフォールバックを許可するかどうかを指定できます。このダイアログボッ クスの [Manage] ボタンをクリックすると、[Configure AAA Server Groups] ダイアログ ボックスが開きます。[Interface/Server Group] テーブルに選択内容が表示されます。
	- [Delete]:選択したサーバー グループをテーブルから削除します。確認されず、やり 直しもできません。
- [Username Mapping from Certificate]:ユーザー名を抽出するデジタル証明書のフィールドを 指定できます。
	- [Use script to select username]:デジタル証明書からユーザー名を選択する場合に使用 するスクリプト名を指定します。デフォルトは [None] です。証明書フィールドから ユーザー名を選択するスクリプトを作成する方法については、を参照してください。
	- [Add or Edit]:[Opens the Add or Edit Script Content] ダイアログボックスが開き、証明 書のユーザー名のマッピングに使用するスクリプトを定義できます。
	- [Delete]:選択したスクリプトを削除します。確認されず、やり直しもできません。
	- [Use the entire DN as the username]: 証明書の [Distinguished Name] フィールド全体を ユーザー名として使用する場合に指定します。
- [Specify the certificate fields to be used as the username]:ユーザー名に結合する 1 つ以上 のフィールドを指定します。
- [PrimaryField]:ユーザー名に使用する証明書の最初のフィールドを選択します。この 値が指定されている場合、[Secondary Field] は無視されます。
- [Secondary Field]:[Primary Field] が指定されていない場合、使用するフィールドを選 択します。
- [Find]:検索文字列として使用する GUI ラベルまたは CLI コマンドを入力し、[Next] また は [Previous] をクリックして検索を開始します。

### **AnyConnect**クライアント接続プロファイル、認可、ユーザー名を選択するためのスクリ プトの内容の追加

AnyConnect クライアントの [認証(Authorization)] ペインで [ユーザー名選択にスクリプトを 使用 (use a script to select username) 1を選択し、[追加(Add) 1または [編集 (Edit) 1ボタンを クリックすると、次のフィールドが表示されます。

スクリプトでは、他のマッピングオプションでは表示されない認可用の証明書フィールドを使 用できます。

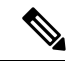

- スクリプトを使用した証明書からのユーザー名事前入力でクライアント証明書のユーザー名が 見つからない場合、AnyConnect クライアント およびクライアントレス WebVPN に「不明 (Unknown)」と表示されます。 (注)
	- [Script Name]:スクリプトの名前を指定します。認証および認可のスクリプト名は同じで なければなりません。ここでスクリプトを定義し、CLI は、この機能を実行するために同 じスクリプトを使用します。
	- [Select script parameters]:スクリプトの属性および内容を指定します。
	- [Value for Username]:ユーザー名として使用する一般的な DN 属性のドロップダウン リス ト (Subject DN)から属性を選択します。
	- [No Filtering]:指定した DN 名全体を使用するよう指定します。
	- [Filter by substring]:開始インデックス(一致する最初の文字の文字列内の位置)および終 了インデックス(検索する文字列数)を指定します。このオプションを選択する場合、開 始インデックスは、空白にはできません。終了インデックスを空白にするとデフォルトは -1 となり、文字列全体が一致するかどうか検索されます。

たとえば、ホスト/ユーザーの値を含むDN属性のCommonName(CN)を選択したとしま す。次の表に、さまざまな戻り値を実現する部分文字列を使用してこの値をフィルタする 方法を示します。戻り値は、ユーザー名として実際に事前入力される値です。

表 **2 :** 部分文字列によるフィルタリング

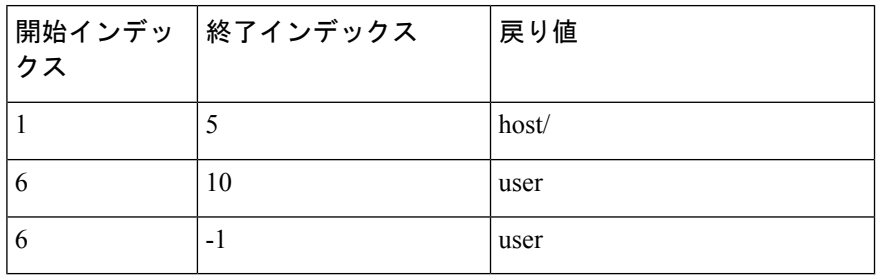

この表の3行目のようにマイナスのインデックスを使用して、文字列の最後から部分文字 列の最後まで(この場合は「user」の「r」)カウントするよう指定します。

部分文字列によるフィルタリングを使用する場合、検索する部分文字列の長さがわかって いることが必要です。次の例では、正規表現照合または Lua 形式のカスタム スクリプト を使用します。

- 例 1:[Regular Expression Matching]:[Regular Expression] フィールドに検索に適用する正規 表現を入力します。一般的な正規表現の演算子が適用されます。「Email Address (EA)」 DN値の@記号までのすべての文字列をフィルタリングするために正規表現を使用すると します。^[^@]\* がこれを実行できる正規表現の 1 つです。この例では、DN 値に user1234@example.com が含まれている場合、正規表現の後の戻り値は user1234 となりま す。
- 例2: [Use custom script in LUA format]:検索フィールドを解析するために、LUA プログラ ム言語で記述されたカスタムスクリプトを指定します。このオプションを選択すると、カ スタム LUA スクリプトをフィールドに入力できるようになります。スクリプトは次のよ うになります。

return cert.subject.cn..'/'..cert.subject.l

1つのユーザー名として使用する2つのDNフィールド、ユーザー名 (cn) および地域 (l) を結合し、2つのフィールド間にスラッシュ(/)文字を挿入します。

次の表に LUA スクリプトで使用可能な属性名と説明を示します。

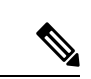

(注) LUA では、大文字と小文字が区別されます。

#### 表 **3 :** 属性名と説明

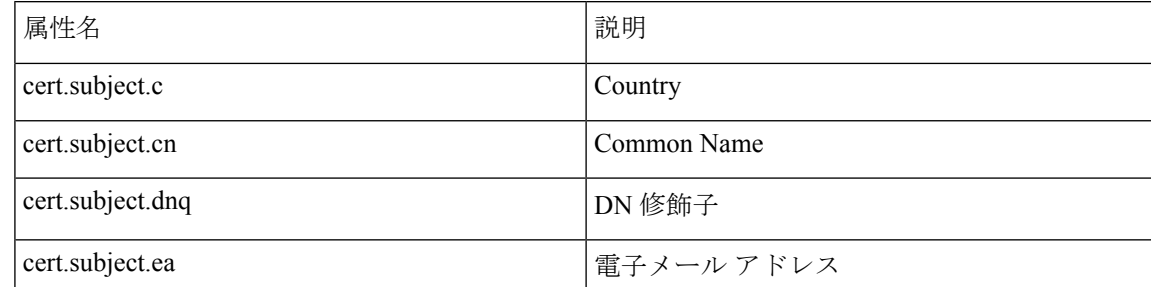
Ι

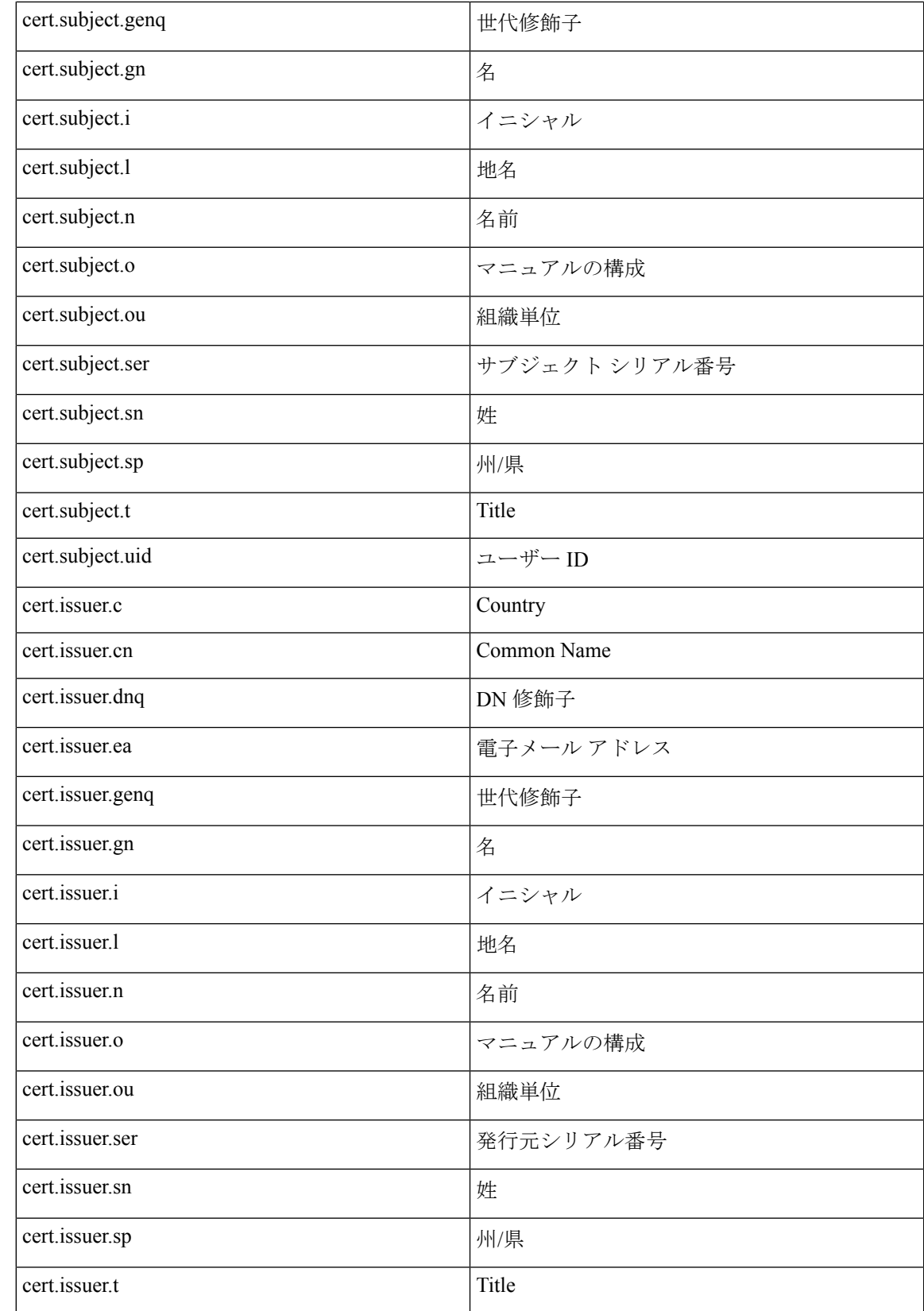

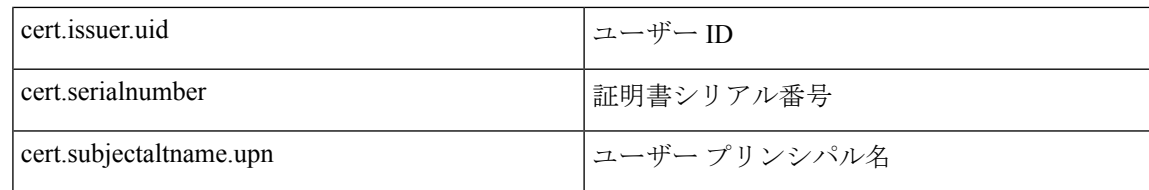

トンネル グループ スクリプトをアクティブにしているときにエラーが発生し、スクリプトが アクティブにならなかった場合、管理者のコンソールにエラー メッセージが表示されます。

## 接続プロファイル、アカウンティング

[Connection Profile] > [Advanced] の [Accounting] ペインでは、ASA 全体のアカウンティング オ プションを設定します。

- [AccountingServer Group]:アカウンティングに使用するすでに定義済みのサーバーグルー プを選択します。
- [Manage]:AAA サーバー グループを作成できる [Configure AAA Server Groups] ダイアログ ボックスが開きます。

# 接続プロファイル、グループ エイリアスとグループ **URL**

[Connection Profile] > [Advanced] の [GroupAlias/Group Group URL] ダイアログボックスで、リ モート ユーザーのログイン時に表示される内容に影響を与える属性を設定します。

接続プロファイルのタブの名前は、AnyConnectクライアントでは、[グループURL/グループエ イリアス(Group URL/Group Alias)] です。

- [Login and Logout (Portal) Page Customization (Clientless SSL VPN only)]:適用する事前設定 されたカスタマイズ属性を指定することにより、ユーザー ログイン ページの外観を設定 します。デフォルトはDfltCustomizationです。新しいカスタマイゼーションオブジェクト を作成するには、[Manage] をクリックします。
- [Enable the display of Radius Reject-Message on the login screen]:認証が拒否されたときにロ グイン ダイアログボックスに RADIUS-reject メッセージを表示するには、このチェック ボックスをオンにします。
- [Enable the display of SecurId message on the login screen]:ログイン ダイアログボックスに SecurID メッセージを表示するには、このチェックボックスをオンにします。
- [Connection Aliases]:接続エイリアスとそのステータス。ログイン時にユーザーが特定の 接続(トンネルグループ)を選択できるように接続が設定されている場合は、ユーザーの ログイン ページに接続エイリアスが表示されます。エイリアスを追加または削除するに は、[Add] または [Delete] ボタンをクリックします。エイリアスを編集するには、テーブ ルでそのエイリアスをダブルクリックし、エントリを編集します。イネーブルになってい るステータスを変更するには、テーブル内のチェックボックスをオンまたはオフにしま す。

• [Group URLs]:グループ URL とそのステータス。ログイン時にユーザーが特定のグルー プを選択できるように接続が設定されている場合は、ユーザーのログインページにグルー プ URL が表示されます。URL を追加または削除するには、[Add] または [Delete] ボタンを クリックします。URLを編集 ([Edit]) するには、テーブル内のURLをダブルクリックし てエントリを編集します。イネーブルになっているステータスを変更するには、テーブル 内のチェックボックスをオンまたはオフにします。

# **IKEv1** 接続プロファイル

IKEv1接続プロファイルは、L2TPIPsecなどのネイティブVPNクライアントとサードパーティ VPN クライアントの認証ポリシーを定義します。IKEv1 接続プロファイルは、[Configuration] > [Remote Access VPN] > [Network (Client) Access] > [IPsec (IKEv1) Connection Profiles] ペインで 設定します。

- [AccessInterfaces]:IPsecアクセスでイネーブルにするインターフェイスを選択します。デ フォルトでは、アクセス方式は何も選択されていません。
- [Connection Profiles]:既存の IPsec 接続の設定済みパラメータを表形式で表示します。 [Connections] テーブルには、接続ポリシーを決定するレコードが表示されます。1 つのレ コードによって、その接続のデフォルト グループ ポリシーが識別されます。レコードに はプロトコル固有の接続パラメータが含まれています。テーブルには、次のカラムがあり ます。
	- [Name]:IPsec IKEv1 接続の名前または IP アドレスを指定します。
	- [IPsec Enabled]:IPsec プロトコルがイネーブルになっているかどうかを示します。こ のプロトコルは、[Add or Edit IPsec Remote Access Connection] の [Basic] ダイアログボッ クスでイネーブルにします。
	- [L2TP/IPsec Enabled]:L2TP/IPsec プロトコルがイネーブルになっているかどうかを示 します。このプロトコルは、[Add or Edit IPsec Remote Access Connection] の [Basic] ダ イアログボックスでイネーブルにします。
	- [Authentication Server Group]:認証を提供できるサーバー グループの名前。
	- [Group Policy]:この IPsec 接続のグループ ポリシーの名前を示します。

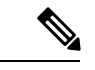

[Delete]:選択したサーバー グループをテーブルから削除します。確認されず、やり直しもで きません。 (注)

## **IPsec** リモート アクセス接続プロファイル、**[Basic]** タブ

[Configuration] > [Remote Access VPN] > [Network (Client) Access] > [IPSec(IKEv1) Connection Profiles] > [Add/Edit] > [Basic] の [Add or Edit IPsec Remote Access Connection Profile Basic] ダイア

ログボックスを使用すると、L2TP-IPsec を含めて、IPsec IKEv1 VPN 接続用の共通属性を設定 できます。

- [Name]:接続プロファイルの名前。
- [IKE Peer Authentication]:IKE ピアを設定します。
	- [Pre-shared key]:接続用の事前共有キーの値を指定します。事前共有キーの最大長は 128 文字です。
	- [Identity Certificate]:ID 証明書が設定され、登録されている場合は、ID 証明書の名前 を選択します。[Manage]:[Manage Identity Certificates] ダイアログボックスが開きま す。このダイアログボックスでは、選択した証明書の詳細を追加、編集、削除、エク スポート、表示できます。
- [User Authentication]:ユーザー認証で使用するサーバーの情報を指定します。詳細な認証 情報は [Advanced] セクションで設定できます。
	- [Server Group]:ユーザー認証で使用するサーバー グループを選択します。デフォル トは LOCAL です。LOCAL 以外のサーバー グループを選択すると、[Fallback] チェッ クボックスが選択できるようになります。サーバーグループを追加するには、[Manage] ボタンをクリックします。
	- [Fallback]:指定したサーバー グループで障害が発生した場合に、ユーザー認証で LOCAL を使用するかどうかを指定します。
- [Client Address Assignment]:クライアント属性の割り当てに関連する属性を指定します。
	- [DHCP Servers]:使用する DHCP サーバーの IP アドレスを指定します。最大で 10 台 までのサーバーをスペースで区切って追加できます。
	- [Client Address Pools]:事前定義済みのアドレス プールを 6 個まで指定します。アド レス プールを定義するには、[Select] ボタンをクリックします。
- [Default Group Policy]:デフォルト グループ ポリシーに関連する属性を指定します。
	- [Group Policy]:この接続で使用するデフォルト グループ ポリシーを選択します。デ フォルトは DfltGrpPolicy です。このグループ ポリシーに関連付ける新しいグループ ポリシーを定義するには、[**Manage**] をクリックします。
	- [Enable IPsec protocol] と [Enable L2TP over IPsec protocol]:この接続で使用するプロト コルを選択します。

### **[Add/Edit Remote Access Connections] > [Advanced] > [General]**

このダイアログボックスを使用して、AAAサーバーに渡す前にユーザー名からレルムとグルー プを除去するかどうかを指定し、パスワード管理パラメータを指定します。

• [Strip the realm from the username before passing it on to the AAA server]:  $2-\ddot{\nu}-4\dot{\epsilon}$  AAA サーバーに渡す前に、レルム(管理ドメイン)をユーザー名から除去する処理をイネーブ ルまたはディセーブルにします。認証時にユーザー名のレルム修飾子を削除するには、 [Strip Realm] チェックボックスをオンにします。レルム名は、AAA(認証、許可、アカウ ンティング)のユーザー名に追加できます。レルムに対して有効なデリミタは @ だけで す。形式は、username@realm です。たとえば、JaneDoe@example.com です。この [Strip Realm]チェックボックスをオンにすると、認証はユーザー名のみに基づいて行われます。 オフにした場合は、username@realm文字列全体に基づいて認証が行われます。サーバーで デリミタを解析できない場合は、このチェックボックスをオンにする必要があります。

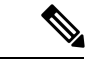

レルムとグループの両方をユーザー名に追加できます。その場 合、ASA は、AAA 機能に対してグループ用とレルム用に設定さ れたパラメータを使用します。このオプションの形式は、ユー ザー名[@realm][<# または !>グループ] となります(例: JaneDoe@example.com#VPNGroup)。このオプションを選択した 場合は、グループデリミタとして#または!を使用する必要があ ります。これは、@がレルムデリミタとしても使用されている場 合、ASA が @ をグループ デリミタと解釈できないからです。 (注)

> Kerberos レルムは特殊事例です。Kerberos レルムの命名規則とし て、Kerberosレルムと関連付けられているDNSドメイン名を大文 字で表記します。たとえば、ユーザーが example.com ドメインに 存在する場合には、Kerberos レルムを EXAMPLE.COM と表記し ます。

ASA には、user@grouppolicy のサポートは含まれません。 L2TP/IPsec クライアントだけが、user@tunnelgroup を介したトン ネル スイッチングをサポートしています。

- [Strip the group from the username before passing it on to the AAA server] : ユーザー名を AAA サーバーに渡す前に、レルム(管理ドメイン)をユーザー名から除去する処理をイネーブ ルまたはディセーブルにします。認証時にユーザー名のグループ名を削除するには、[Strip Group] チェックボックスをオンにします。このオプションは、[Enable Group Lookup] ボッ クスをオンにした場合にだけ有効です。デリミタを使用してグループ名をユーザー名に追 加し、Group Lookup をイネーブルにすると、ASA は、デリミタの左側にある文字をすべ てユーザー名と解釈し、右側の文字をすべてグループ名と解釈します。有効なグループデ リミタは @、#、および ! で、@ が Group Lookup のデフォルトです。ユーザー名<デリミ タ>グループの形式でグループをユーザー名に追加します(例:JaneDoe@VPNGroup、 JaneDoe#VPNGroup や JaneDoe!VPNGroup)。
- [Password Management]:AAA サーバーからの account-disabled インジケータの上書きに関 するパラメータと、ユーザーに対するパスワード期限切れ通知に関するパラメータを設定 できます。
	- [Enable notification upon password expiration to allow user to change password]: このチェッ クボックスをオンにすると、次の2つのパラメータが利用できるようになります。パ スワードが期限切れになるまでの特定の日数を指定し、その日数だけ前の日のログイ ン時にユーザーに通知するか、またはパスワードが期限切れになる当日にユーザーに

通知するかを選択できます。デフォルトでは、パスワードが期限切れになるより 14 日前にユーザーへの通知を開始し、以後、ユーザーがパスワードを変更するまで毎日 通知するように設定されています。範囲は 1 ~ 180 日です。

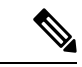

この処理によってパスワードの期限が切れるまでの日数が変わる のではなく、通知がイネーブルになるだけであるという点に注意 してください。このオプションを選択する場合は、日数も指定す る必要があります。 (注)

> いずれの場合でも、変更されずにパスワードが期限切れになったとき、ASAではユー ザーによるパスワードの変更が可能です。現行のパスワードが失効していない場合、 ユーザーはそのパスワードを使用してログインし続けることができます。

> このパラメータは、このような通知機能をサポートする RADIUS、RADIUS 対応 NT サーバー、LDAP サーバーなどの AAA サーバーで有効です。RADIUS または LDAP 認証が設定されていない場合、ASA ではこのコマンドが無視されます。

この機能では、MS-CHAPv2 を使用する必要があります。

### **IKEv1** クライアント アドレス指定

クライアントアドレス指定の設定はすべてのクライアント接続プロファイルに共通です。詳細 については、接続プロファイル、クライアント アドレス指定 (62ページ)を参照してくださ い。

## **IKEv1** 接続プロファイル、認証

このダイアログボックスは、IPsec on Remote Access および Site-to-Site トンネル グループの場 合に表示されます。このダイアログボックスでの設定は、ASA全体に渡ってこの接続プロファ イル(トンネル グループ)に適用されます。インターフェイスごとに認証サーバー グループ を設定するには、[Advanced]をクリックします。このダイアログボックスでは、次の属性を設 定できます。

- [Authentication Server Group]: LOCAL グループ(デフォルト)などの利用可能な認証サー バー グループを一覧表示します。None も選択可能です。None または Local 以外を選択す ると、[Use LOCAL if Server Group Fails] チェックボックスが利用できるようになります。
- [Use LOCAL if Server Group fails]:Authentication Server Group 属性によって指定されたグ ループで障害が発生した場合に、LOCAL データベースへのフォールバックをイネーブル またはディセーブルにします。

[Enable Group Lookup] ボックスをオフにすると、ユーザー名のみに基づく認証を設定でき ます。[Enable Group Lookup] ボックスと [Strip Group] の両方をオンにすると、AAA サー バーでグループ名が付加されたユーザーのデータベースを維持しながら、同時にユーザー 名のみに基づいてユーザーを認証することができます。

### **IKEv1** 接続プロファイル、認可

認可の設定はすべてのクライアント接続プロファイルに共通です。詳細については、AnyConnect クライアント接続プロファイル、認証属性 (64 ページ)を参照してください。

## **IKEv1** 接続プロファイル、アカウンティング

アカウンティングの設定はすべてのクライアント接続プロファイルに共通です。詳細について は、接続プロファイル、アカウンティング (74 ページ) を参照してください。

## **IKEv1** 接続プロファイル、**IPsec**

**[Configuration] > [Remote Access VPN] > [Network (Client) Access] > [IPsec(IKEv1) Connection Profiles] > [Add/Edi] > [Advanced] > [IPsec]**

- [Send certificate chain]:証明書チェーン全体の送信をイネーブルまたはディセーブルにし ます。このアクションには、ルート証明書および送信内のすべての下位 CA 証明書が含ま れます。
- [IKE Peer ID Validation]:IKE ピア ID 検証を無視するか、必須とするか、あるいは証明書 によってサポートされている場合にだけチェックするかを選択します。
- [IKE Keep Alive]:ISAKMPキープアライブモニタリングをイネーブルにして設定します。
	- [Disable Keep Alives]:ISAKMP キープアライブをイネーブルまたはディセーブルにし ます。
	- [Monitor Keep Alives]:ISAKMPキープアライブモニタリングをイネーブルまたはディ セーブルにします。このオプションを選択すると、[Confidence Interval] フィールドと [Retry Interval] フィールドが利用できるようになります。
	- [Confidence Interval]:ISAKMPキープアライブの信頼間隔を指定します。これは、ASA がキープアライブモニタリングを開始するまでに、ピアがアイドル状態を継続できる 秒数です。最小 10 秒、最大 300 秒です。リモート アクセス グループのデフォルトは 300 秒です。
	- [Retry Interval]:ISAKMP キープアライブのリトライ間の待機秒数を指定します。デ フォルト値は 2 秒です。
	- [Head end will never initiate keepalive monitoring] : 中央サイトの ASA がキープアライブ モニタリングを開始しないように指定します。

#### **IKEv1** 接続プロファイル、**IPsec**、**IKE** 認証

**[Configuration] > [Remote Access VPN] > [Network (Client) Access] > [IPsec(IKEv1) Connection Profiles] > [Add/Edi] > [Advanced] > [IPsec] > [IKE Authentication]**

• [Default Mode]:上記の none、xauth、または hybrid からデフォルトの認証モードを選択で きます。

- [Interface-Specific Mode]:認証モードをインターフェイスごとに指定します。
	- [Add/Edit/Delete]:[Interface/Authentication Modes] テーブルに対して、選択したイン ターフェイスと認証モードのペアを追加/編集/削除します。
	- [Interface]:名前付きインターフェイスを選択します。 デフォルトのインターフェイ スはinsideとoutsideですが、別のインターフェイス名を設定した場合には、その名前 がリストに表示されます。
	- [Authentication Mode]:上記の none、xauth、または hybrid から認証モードを選択でき ます。

#### **IKEv1** 接続プロファイル、**IPsec**、クライアント ソフトウェアの更新

#### **[Configuration] > [Remote Access VPN] > [Network (Client) Access] > [IPsec(IKEv1) Connection Profiles] > [Add/Edi] > [Advanced] > [IPsec] > [Client Software Update]**

[Client VPN Software Update Table]:インストールされている各クライアント VPN ソフトウェ アパッケージについて、クライアントタイプ、VPNクライアントのリビジョン、およびイメー ジ URL を一覧表示します。クライアント タイプごとに、許可されるクライアント ソフトウェ ア リビジョンと、必要に応じて、ソフトウェア アップグレードをダウンロードする URL また は IP アドレスを指定できます。クライアント アップデート メカニズム(Client Update ダイア ログボックスに詳細説明があります)は、この情報を使用して、各 VPN クライアントが適切 なリビジョンレベルで実行されているかどうか、適切であれば、通知メッセージとアップデー トメカニズムを、旧式のソフトウェアを実行しているクライアントに提供するかどうかを判断 します。

- [Client Type]:VPN クライアント タイプを識別します。
- [VPN ClientRevisions]:許容されるVPNクライアントのリビジョンレベルを指定します。
- [Location URL]:適切な VPN クライアント ソフトウェア イメージをダウンロードできる URL または IP アドレスを指定します。ダイアログボックスベースの VPN クライアントの 場合、URL は http:// または https:// という形式です。クライアント モードの ASA 5505 で は、URL は tftp:// 形式である必要があります。

### **IKEv1** 接続プロファイル、**PPP**

この IKEv1 接続プロファイルを使用して PPP 接続で許可される認証プロトコルを設定するに は、[Configuration] > [Remote Access VPN] > [Network (Client) Access] > [IPsec (IKEv1) Connection Profiles] > [Add/Edit] > [Advanced] > [PPP] を開きます。

このダイアログボックスは、IPsec IKEv1 リモートアクセス接続プロファイルにだけ適用され ます。

- [CHAP]:PPP 接続で CHAP プロトコルの使用をイネーブルにします。
- [MS-CHAP-V1]:PPP 接続で MS-CHAP-V1 プロトコルの使用をイネーブルにします。
- [MS-CHAP-V2]:PPP 接続で MS-CHAP-V2 プロトコルの使用をイネーブルにします。
- [PAP]:PPP 接続で PAP プロトコルの使用をイネーブルにします。
- [EAP-PROXY]:PPP 接続で EAP-PROXY プロトコルの使用をイネーブルにします。EAP は、Extensible Authentication protocol(拡張認証プロトコル)を意味します。

# **IKEv2** 接続プロファイル

IKEv2接続プロファイルでは、CiscoSecureClientのAnyConnect VPNモジュールに対するEAP、 証明書ベース、および事前共有キー ベースの認証を定義します。ASDM の設定パネルは、 [Configuration] > [Remote Access VPN] > [Network (Client) Access] > [IPsec (IKEv2) Connection Profiles] です。

- [AccessInterfaces]:IPsecアクセスでイネーブルにするインターフェイスを選択します。デ フォルトでは、アクセス方式は何も選択されていません。
- [Bypass interface access lists for inbound VPN sessions]:着信 VPN セッションのインターフェ イスアクセスリストをバイパスするには、このチェックボックスをオンにします。グルー プ ポリシーおよびユーザー ポリシーのアクセス リストはすべてのトラフィックに常に適 用されます。
- [Connection Profiles]:既存の IPsec 接続の設定済みパラメータを表形式で表示します。 [Connection Profiles] テーブルには、接続ポリシーを決定するレコードが表示されます。1 つのレコードによって、その接続のデフォルトグループポリシーが識別されます。レコー ドにはプロトコル固有の接続パラメータが含まれています。テーブルには、次のカラムが あります。
	- [Name]:IPsec 接続の名前または IP アドレスを指定します。
	- [IKEv2 Enabled]:オンになっている場合は、IKEv2 プロトコルがイネーブルになって いることを示します。
	- [AuthenticationServer Group]:認証に使用するサーバーグループの名前を指定します。
	- [Group Policy]:この IPsec 接続のグループ ポリシーの名前を示します。

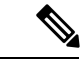

[Delete]:選択したサーバーグループをテーブルから削除します。 確認されず、やり直しもできません。 (注)

## **IPsec IKEv2** 接続プロファイル:**[Basic]** タブ

[Add or Edit IPsec Remote Access Connection Profile Basic] ダイアログボックスでは、IPsec IKEv2 接続の共通属性を設定します。

- [Name]:接続名を特定します。
- [IKE Peer Authentication]:IKE ピアを設定します。
	- [Pre-shared key]:接続用の事前共有キーの値を指定します。事前共有キーの最大長は 128 文字です。
	- [Enable Certificate Authentication]:オンにすると、認証に証明書を使用できます。
	- [Enable peer authentication using EAP]:オンにすると、認証に EAP を使用できます。こ のチェックボックスをオンにした場合は、ローカル認証に証明書を使用する必要があ ります。
	- [Send an EAPidentity request to the client]:リモート アクセス VPN クライアントに EAP 認証要求を送信できます。
- [Mobike RRC]:Mobike RRC を有効/無効にします。
	- [Enable Return Routability Check for mobike]:Mobike が有効になっている IKE/IPSEC セ キュリティ アソシエーションにおけるダイナミック IP アドレスの変更をチェックす る Return Routability を有効/無効にします。
- [User Authentication]:ユーザー認証で使用するサーバーの情報を指定します。詳細な認証 情報は [Advanced] セクションで設定できます。
	- [Server Group]:ユーザー認証で使用するサーバー グループを選択します。デフォル トは LOCAL です。LOCAL 以外のサーバー グループを選択すると、[Fallback] チェッ クボックスが選択できるようになります。
	- [Manage]:[Configure AAA Server Group] ダイアログボックスが開きます。
	- [Fallback]:指定したサーバー グループで障害が発生した場合に、ユーザー認証で LOCAL を使用するかどうかを指定します。
- [Client Address Assignment]:クライアント属性の割り当てに関連する属性を指定します。
	- [DHCP Servers]:使用する DHCP サーバーの IP アドレスを指定します。最大で 10 台 までのサーバーをスペースで区切って追加できます。
	- [Client AddressPools]:事前定義済みのアドレスプールを6個まで指定します。[Select] をクリックすると、[Address Pools] ダイアログボックスが開きます。
- [Default Group Policy]:デフォルト グループ ポリシーに関連する属性を指定します。
	- [Group Policy]:この接続で使用するデフォルト グループ ポリシーを選択します。デ フォルトは DfltGrpPolicy です。
	- [Manage]:[Configure GroupPolicies]ダイアログボックスが開きます。このダイアログ ボックスでは、グループ ポリシーを追加、編集、または削除できます。
	- [Client Protocols]:この接続で使用するプロトコルを選択します。デフォルトでは、 IPsec と L2TP over IPsec の両方が選択されています。

• [Enable IKEv2 Protocol]:リモート アクセス接続プロファイルで使用する IKEv2 プロ トコルをイネーブルにします。これは、先ほど選択したグループ ポリシーの属性で す。

### **IPsec** リモート アクセス接続プロファイル:**[Advanced] > [IPsec]** タブ

IPsec(IKEv2)接続プロファイルの [IPsec] テーブルに次のフィールドがあります。

- [Send certificate chain]:証明書チェーン全体の送信をイネーブルまたはディセーブルにす る場合にオンにします。このアクションには、ルート証明書および送信内のすべての下位 CA 証明書が含まれます。
- [IKE Peer ID Validation]:IKE ピア ID の有効性をチェックしないか、必須とするか、ある いは証明書によってサポートされている場合にチェックするかをドロップダウンリストか ら選択します。

# **IPsec**または**SSLVPN**接続プロファイルへの証明書のマッ ピング

ASA は、クライアント証明書認証による IPsec 接続要求を受信すると、設定されているポリ シーに従って接続に接続プロファイルを割り当てます。そのポリシーは、設定したルールを使 用でき、証明書 OU フィールド、IKE ID(ホスト名、IP アドレス、キー ID など)、ピア IP ア ドレス、またはデフォルト接続プロファイルを使用できます。SSL接続の場合、ASAは設定さ れているルールだけを使用します。

ルールを使用する IPsec 接続または SSL 接続の場合、ASA は一致するものが見つかるまでルー ルに対して証明書の属性を評価します。一致するルールが見つかると、そのルールに関連付け られた接続プロファイルを接続に割り当てます。一致するルールが見つからない場合、ASA は、デフォルトの接続プロファイル(IPsec の場合は DefaultRAGroup、SSL VPN の場合は DefaultWEBVPNGroup)を接続に割り当てます。ユーザーは、接続プロファイルがイネーブル になっていれば、ポータル ページに表示されるドロップダウン リストからその接続プロファ イルを選択できます。この接続プロファイルの接続を1回試みた場合の結果は、証明書が有効 かどうか、そして接続プロファイルの認証設定によって異なります。

ポリシーに一致する証明書グループは、証明書ユーザーの権限グループを特定するために使用 する方法を定義します。

[Policy] ペインで照合するポリシーを設定します。照合するルールを選択する場合は、[Rules] ペインに移動してルールを指定します。

## 証明書**/**接続プロファイル マップ、ポリシー

IPsec 接続において、ポリシーに一致する証明書グループは、証明書ユーザーの権限グループ を特定するために使用する方法を定義します。これらのポリシーの設定項目は、[Configuration] > [Remote Access VPN] > [Network (Client) Access] > [Advanced] > [IPsec] > [Certificate to Connection Profile Maps] > [Policy] で設定します。

- [Use the configured rules to match a certificate to a group]:[Rules] で定義したルールを使用で きます。
- [Use the certificate OU field to determine the group]:組織ユニット フィールドを使用して、 証明書に一致するグループを決定できます。この設定は、デフォルトでオンになっていま す。
- [Use the IKE identity to determine the group]: [Configuration] > [Remote Access VPN] > [Network] (Client) Access] > [Advanced] > [IPsec] > [IKE Parameters] で定義した ID を使用できます。 IKE ID は、IP アドレス、キー ID により、または自動で指定されます。
- [Use the peer IP address to determine the group]:ピアの IP アドレスを使用できます。この設 定は、デフォルトでオンになっています。
- [Default to Connection Profile]:どの方法にも一致しなかった場合に使用する、証明書ユー ザーのデフォルトグループを選択できます。この設定は、デフォルトでオンになっていま す。[Default]にあるデフォルトグループをクリックして、リストをグループ化します。設 定にはグループが必要です。リスト内にグループがない場合は、[Configuration] > [Remote Access VPN] > [Network (Client) Access] > [Group Policies] でグループを定義する必要があり ます。

## 証明書**/**接続プロファイル マップのルール

IPsec 接続において、ポリシーに一致する証明書グループは、証明書ユーザーの権限グループ を特定するために使用する方法を定義します。プロファイルマップは、[Configuration]>[Remote Access VPN] > [Network (Client) Access] > [Advanced] > [IPsec] > [Certificate to Connection Profile Maps] > [Rules] で作成します。

このペインには、証明書/接続プロファイルマップのリストとマッピング基準が表示されます。

#### 証明書**/**接続プロファイル マップ、証明書照合ルール基準の追加

接続プロファイルをマッピング ルールにマップするマップ プロファイルを作成します。

- [Map]:次のいずれかを選択します。
	- [Existing]:ルールを含めるマップの名前を選択します。
	- [New]:ルールの新しいマップ名を入力します。
- [Priority]:10 進数を入力して、接続要求を受け取ったときに ASA がマップを評価する順 序を指定します。定義されている最初のルールのデフォルト プライオリティは 10 です。 ASA は各接続を評価する際に、優先順位番号が最も小さいマップから評価します。
- [Mapped to ConnectionProfile]:以前は「トンネル グループ」と呼んでいた接続プロファイ ルを選択して、このルールにマッピングします。

次の項で説明するマップへのルール基準の割り当てを行わない場合、ASA はそのマップ エン トリを無視します。

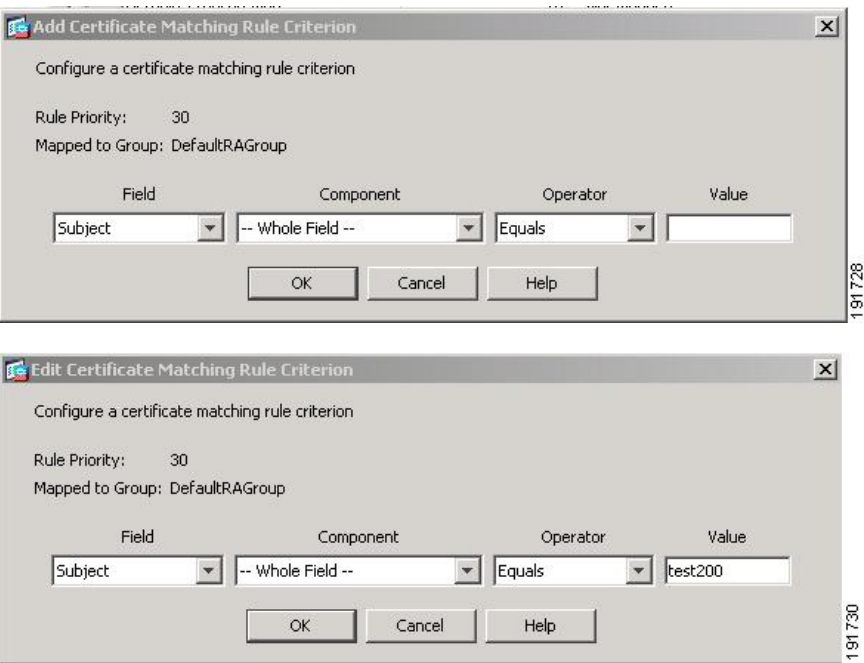

#### 証明書照合ルール基準の追加**/**編集

このダイアログボックスは、接続プロファイルにマッピング可能な証明書照合ルール基準を設 定するために使用します。

- [RulePriority]:(表示専用)接続要求を受け取ったときにASAがマップを評価する順序。 ASA は各接続を評価する際に、優先順位番号が最も小さいマップから評価します。
- [Mapped to Group]:(表示専用)ルールが割り当てられている接続プロファイル。
- [Field]:ドロップダウン リストから、評価する証明書の部分を選択します。
	- [Subject]:証明書を使用するユーザーまたはシステム。CAのルート証明書の場合は、 Subject と Issuer が同じです。
	- [Alternative Subject]:サブジェクト代替名拡張により、追加する ID を証明書のサブ ジェクトにバインドできます。
	- [Issuer]:証明書を発行した CA または他のエンティティ(管轄元)。
	- [Extended Key Usage]:一致の候補として選択できる、より高度な基準を提供するクラ イアント証明書の拡張。
- [Component]:([Subject of Issuer] が選択されている場合にのみ適用されます)。ルールで 使用する識別名コンポーネントを次の中から選択します。

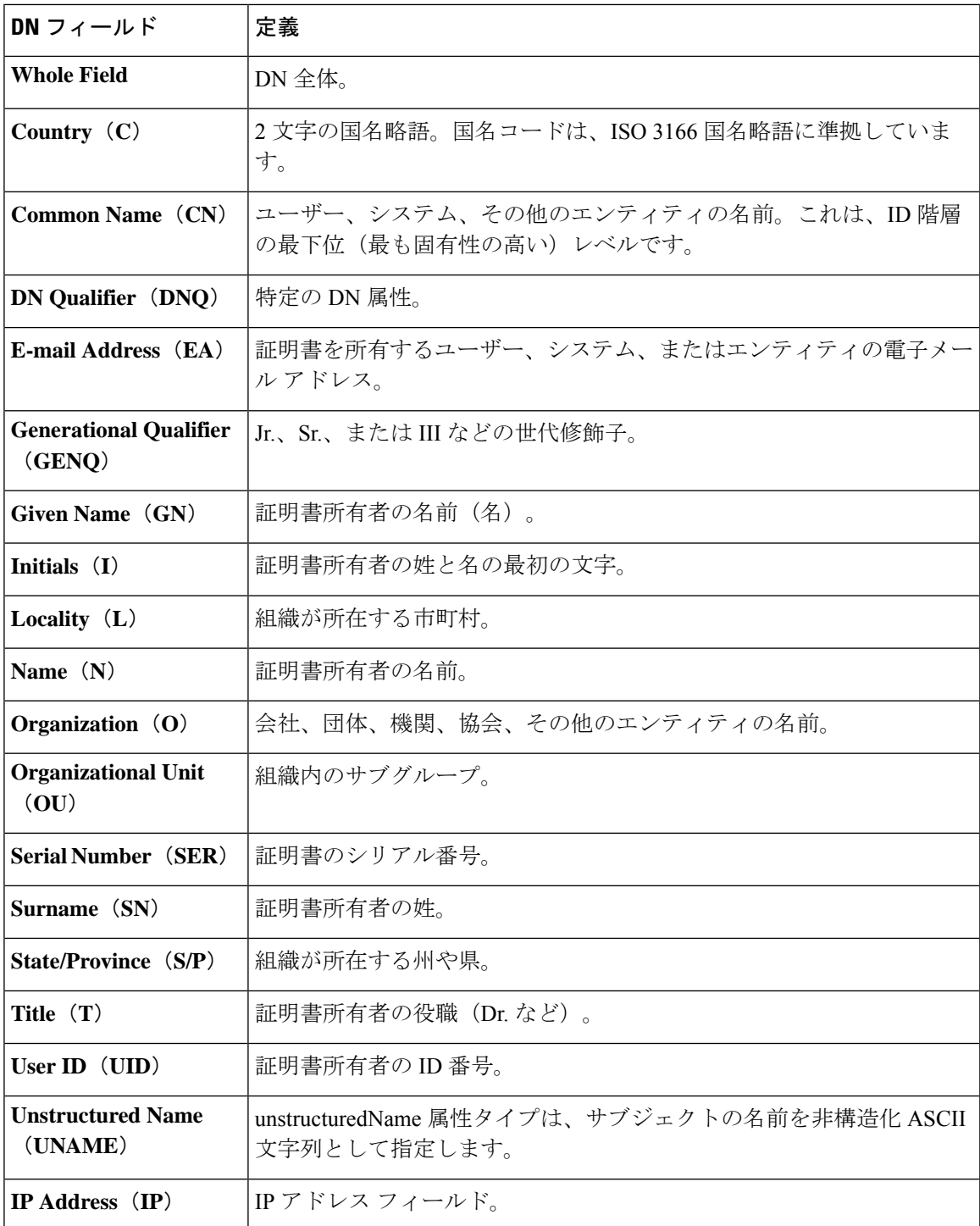

• [Operator]:ルールで使用する演算子を選択します。

- [Equals]:認定者名フィールドが値に完全一致する必要があります。
- [Contains]:認定者名フィールドに値が含まれている必要があります。

• [Does Not Equal] : 認定者名フィールドが値と一致しないようにします。

• [Does Not Contain] : 認定者名フィールドに値が含まれないようにします。

• [Value]:255 文字までの範囲で演算子のオブジェクトを指定します。Extended Key Usage 機能の場合、ドロップダウンリストで事前定義された値のいずれかを選択するか、他の拡 張の OID を入力できます。事前定義された値は次のとおりです。

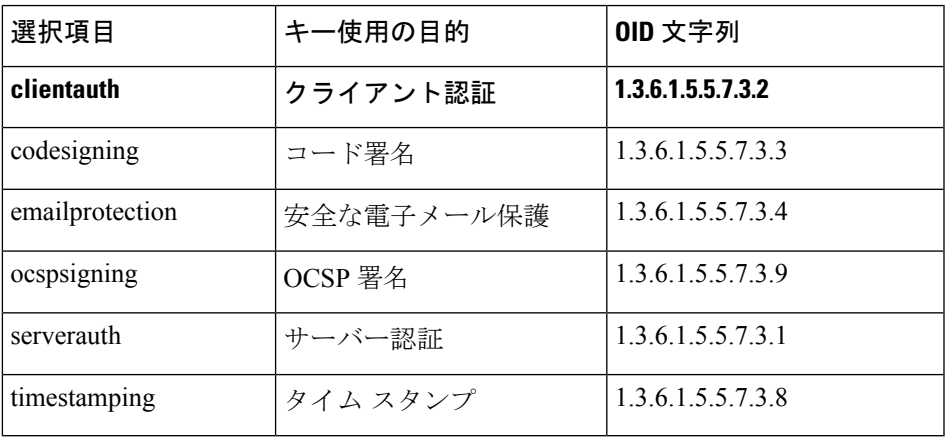

# **Site-to-Site** 接続プロファイル

[ConnectionProfiles] ダイアログボックスには、現在設定されている Site-to-Site 接続プロファイ ル(トンネルグループ)の属性が表示されます。このダイアログボックスを使用すれば、接続 プロファイル名を解析するときに使用するデリミタを選択したり、接続プロファイルを追加、 変更、または削除したりすることもできます。

ASA では、IPv4 または IPv6 の IPsec LAN-to-LAN VPN 接続は IKEv1 または IKEv2 を使用して サポートされ、内部ネットワークと外部ネットワークは内部および外部 IP ヘッダーを使用し てサポートされます。

**[Site to Site Connection Profile]** ペインのフィールド

- [AccessInterfaces]:インターフェイスのリモートピアデバイスによってアクセスできるデ バイス インターフェイスのテーブルが表示されます。
	- [Interface]:アクセスをイネーブルまたはディセーブルにするデバイス インターフェ イス。
	- [Allow IKEv1 Access]:ピア デバイスによる IPsec IKEv1 アクセスをイネーブルにする 場合にオンにします。
	- [Allow IKEv2 Access]:ピア デバイスによる IPsec IKEv2 アクセスをイネーブルにする 場合にオンにします。
- [Connection Profiles]:プロファイルを追加、編集、または削除できる接続プロファイルの テーブルを表示します。
	- [Add]:[Add IPsec Site-to-Site connection profile] ダイアログボックスが開きます。
	- [Edit]: [Edit IPsec Site-to-Site connection profile] ダイアログボックスが開きます。
	- [Delete]:選択した接続プロファイルを削除します。確認されず、やり直しもできませ  $h_{\circ}$
	- [Name]:接続プロファイルの名前。
	- [Interface]:接続プロファイルがイネーブルになっているインターフェイス。
	- [Local Network]:ローカル ネットワークの IP アドレスを指定します。
	- [Remote Network]:リモート ネットワークの IP アドレスを指定します。
	- [IKEv1 Enabled]:接続プロファイルに対してイネーブルになっている IKEv1 を表示し ます。
	- [IKEv2 Enabled]:接続プロファイルに対してイネーブルになっている IKEv2 を表示し ます。
	- [Group Policy]:接続プロファイルのデフォルト グループ ポリシーを表示します。

### **Site-to-Site** 接続プロファイル、追加または編集

[Add or Edit IPsec Site-to-Site Connection] ダイアログボックスでは、IPsec Site-to-Site 接続を作成 または変更できます。このダイアログボックスでは、IPアドレス (IPv4またはIPv6) の指定、 接続名の指定、インターフェイスの選択、IKEv1 ピアおよび IKEv2 ピアとユーザー認証パラ メータの指定、保護されたネットワークの指定、および暗号化アルゴリズムの指定を行うこと ができます。

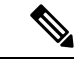

サイト間 VPN 接続プロファイルを作成する場合、接続プロファイルを開き、構成を変更せず にキャンセルします。[Apply] ボタンが強調表示されている場合は、変更を破棄します。 (注)

2つのピアの内部および外部ネットワークがIPv4の場合(内部および外部インターフェイス上 のアドレスがIPv4の場合)、ASAでは、シスコまたはサードパーティのピアとのLAN-to-LAN VPN 接続がサポートされます。

IPv4 アドレッシングと IPv6 アドレッシングが混在した、またはすべて IPv6 アドレッシングを 使用する LAN-to-LAN 接続については、両方のピアが ASA の場合、および両方の内部ネット ワークのアドレッシング方式が一致している場合(両方が IPv4 または両方が IPv6 の場合) は、セキュリティアプライアンスで VPN トンネルがサポートされます。

具体的には、両方のピアが ASA の場合、次のトポロジがサポートされます。

- ASA の内部ネットワークが IPv4 で、外部ネットワークが IPv6(内部インターフェイス上 のアドレスが IPv4 で、外部インターフェイス上のアドレスが IPv6)
- ASA の内部ネットワークが IPv6 で、外部ネットワークが IPv4(内部インターフェイス上 のアドレスが IPv6 で、外部インターフェイス上のアドレスが IPv4)
- ASA の内部ネットワークが IPv6 で、外部ネットワークが IPv6(内部および外部インター フェイス上のアドレスが IPv6)

#### **[Basic]** パネルのフィールド

- [Peer IP Address]:IP アドレス(IPv4 または IPv6)を指定し、そのアドレスをスタティッ クにするかどうかを指定できます。
- [Connection Name]:この接続プロファイルに割り当てられた名前を指定します。Edit 機能 の場合、このフィールドは表示専用です。接続名が、[Peer IP Address] フィールドで指定 される IP アドレスと同じになるように指定できます。
- [Interface]:この接続で使用するインターフェイスを選択します。
- [Protected Networks]:この接続で保護されているローカルおよびリモート ネットワークを 選択または指定します。
	- [IP Address Type]:アドレスが IPv4 アドレスまたは IPv6 アドレスのいずれであるかを 指定します。
	- [Local Network]:ローカル ネットワークの IP アドレスを指定します。
	- [...]:[Browse Local Network] ダイアログボックスが開きます。このダイアログボック スでは、ローカル ネットワークを選択できます。
	- [Remote Network]:リモート ネットワークの IP アドレスを指定します。
- [IPsec Enabling]:この接続プロファイルのグループ ポリシー、およびそのポリシーで指定 したキー交換プロトコルを指定します。
	- [Group Policy Name]:この接続プロファイルに関連付けられているグループ ポリシー を指定します。
	- [Manage]:[Browse Remote Network] ダイアログボックスが開きます。このダイアログ ボックスでは、リモート ネットワークを選択できます。
	- [Enable IKEv1]:指定したグループ ポリシーでキー交換プロトコル IKEv1 をイネーブ ルにします。
	- [Enable IKEv2]:指定したグループ ポリシーでキー交換プロトコル IKEv2 をイネーブ ルにします。
- [IKEv1 Settings] タブ:IKEv1 の次の認証設定および暗号化設定を指定します。
	- [Pre-shared Key]:トンネルグループの事前共有キーの値を指定します。事前共有キー の最大長は 128 文字です。
- [DeviceCertificate]:認証で使用するID証明書がある場合は、その名前を指定します。
- [Manage]:[Manage IdentityCertificates]ダイアログボックスが開きます。このダイアロ グボックスでは、すでに設定されている証明書の表示、新しい証明書の追加、証明書 の詳細の表示、および証明書の編集または削除を行うことができます。
- [IKE Policy]:IKE プロポーザルで使用する暗号化アルゴリズムを 1 つ以上指定しま す。
- [Manage]:[Configure IKEv1 Proposals] ダイアログボックスが開きます。
- [IPsec Proposal]:IPsec IKEv1 プロポーザルで使用する暗号化アルゴリズムを 1 つ以上 指定します。
- [IKEv2 Settings] タブ:IKEv2 の次の認証設定および暗号化設定を指定します。
	- [Local Pre-shared Key]:トンネル グループの事前共有キーの値を指定します。事前共 有キーの最大長は 128 文字です。
	- [Local Device Certificate]:認証で使用する ID 証明書がある場合は、その名前を指定し ます。
	- [Manage]:[Manage IdentityCertificates]ダイアログボックスが開きます。このダイアロ グボックスでは、すでに設定されている証明書の表示、新しい証明書の追加、証明書 の詳細の表示、および証明書の編集または削除を行うことができます。
	- [Remote Peer Pre-shared Key]:トンネル グループのリモート ピア事前共有キーの値を 指定します。事前共有キーの最大長は 128 文字です。
	- [リモートピアポスト量子事前共有キー(Remote Peer Post Quantum Key)]:事前共有 キーの代わりに、IKEv2 用のポスト量子事前共有キー(PPK)を指定するには、この チェックボックスをオンにします。PPK は、256 ビット 64 文字の 16 進数文字列で す。

PPKは事前共有キーに似ており、IKEv2を量子コンピュータの攻撃から保護します。

- [パスワードの表示 (Show Password) ]: このチェックボックスをオンにすると、PPK キーが表示されます。
- [リモートピアポスト量子キーID(Remote Peer Post Quantum Key Identity)]:PPK の ID を指定します。
- [Remote Peer Certificate Authentication]:この接続プロファイルの IKEv2 接続用の証明 書認証を許可するには、[Allowed] をオンにします。
- [Manage]:証明書の表示や新規証明書の追加を実行できる [Manage CA Certificates] ダ イアログが開きます。
- [RSA署名ハッシュを有効にする(EnableRSA Signature Hash)]:RSA署名ハッシュを 有効にするには、このチェックボックスをオンにします。RSAは暗号化の一種です。
- [IKE Policy]:IKE プロポーザルで使用する暗号化アルゴリズムを 1 つ以上指定しま す。
- [Manage]:[Configure IKEv1 Proposals] ダイアログボックスが開きます。
- [IPsec Proposal]:IPsec IKEv1 プロポーザルで使用する暗号化アルゴリズムを 1 つ以上 指定します。
- [Select]:IKEv2 接続の接続プロファイルにプロポーザルを割り当てることができる [Select IPsec Proposals (Transform Sets)] ダイアログボックスが開きます。

この接続プロファイルには、次のパラメータもあります。

• [詳細(Advanced)] > [クリプトマップエントリ(Crypto Map Entry)]。詳細については、 Site-to-Site 接続プロファイル、暗号マップ エントリ (94 ページ) を参照してください。

## **Site-to-Site** トンネル グループ

ASDM ペインの [設定(Configuration)] > [サイト間 VPN (Site-to-Site VPN) ] > [詳細 (Advanced)] > [トンネルグループ(Tunnel Groups)] では、IPsec サイト間接続プロファイル (トンネルグループ)の属性を指定します。また、IKE ピアとユーザー認証パラメータの選 択、IKE キープアライブ モニタリングの設定、およびデフォルト グループ ポリシーの選択も 行うことができます。

- [Name]:このトンネルグループに割り当てられた名前を指定します。Edit機能の場合、こ のフィールドは表示専用です。
- [IKE Authentication]:IKE ピアの認証で使用する事前共有キーおよび ID 証明書パラメータ を指定します。
	- [Pre-shared Key]:トンネルグループの事前共有キーの値を指定します。事前共有キー の最大長は 128 文字です。
	- [IdentityCertificate]:認証で使用するID証明書がある場合は、その名前を指定します。
	- [Manage]:[Manage IdentityCertificates]ダイアログボックスが開きます。このダイアロ グボックスでは、すでに設定されている証明書の表示、新しい証明書の追加、証明書 の詳細の表示、および証明書の編集または削除を行うことができます。
	- [IKE PeerID Validation]:IKEピアIDの有効性をチェックするかどうかを指定します。 デフォルトは Required です。
- [IPsec Enabling]:この接続プロファイルのグループ ポリシー、およびそのポリシーで指定 したキー交換プロトコルを指定します。
	- [Group Policy Name]:この接続プロファイルに関連付けられているグループ ポリシー を指定します。
	- [Manage]:[Browse Remote Network] ダイアログボックスが開きます。このダイアログ ボックスでは、リモート ネットワークを選択できます。
- [Enable IKEv1]:指定したグループ ポリシーでキー交換プロトコル IKEv1 をイネーブ ルにします。
- [Enable IKEv2]:指定したグループ ポリシーでキー交換プロトコル IKEv2 をイネーブ ルにします。
- [IKEv1 Settings] タブ:IKEv1 の次の認証設定および暗号化設定を指定します。
	- [Pre-shared Key]:トンネルグループの事前共有キーの値を指定します。事前共有キー の最大長は 128 文字です。
	- [DeviceCertificate]:認証で使用するID証明書がある場合は、その名前を指定します。

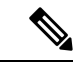

(注)

一部のプロファイルは、エンドポイントがリモートアクセスまた はLAN-かどうかを判別できないことがあります。トンネルグルー プを判別できない場合、デフォルトで

tunnel-group-map default-group <tunnel-group-name>

に設定されます(デフォルト値は *DefaultRAGroup* です)。

- [Manage]:[Manage IdentityCertificates]ダイアログボックスが開きます。このダイアロ グボックスでは、すでに設定されている証明書の表示、新しい証明書の追加、証明書 の詳細の表示、および証明書の編集または削除を行うことができます。
- [IKE Policy]:IKE プロポーザルで使用する暗号化アルゴリズムを 1 つ以上指定しま す。
- [Manage]:[Configure IKEv1 Proposals] ダイアログボックスが開きます。
- [IPsec Proposal]:IPsec IKEv1 プロポーザルで使用する暗号化アルゴリズムを 1 つ以上 指定します。

• [IKEv2 Settings] タブ:IKEv2 の次の認証設定および暗号化設定を指定します。

- [Local Pre-shared Key]:トンネル グループの事前共有キーの値を指定します。事前共 有キーの最大長は 128 文字です。
- [Local Device Certificate]:認証で使用する ID 証明書がある場合は、その名前を指定し ます。
- [Manage]:[Manage IdentityCertificates]ダイアログボックスが開きます。このダイアロ グボックスでは、すでに設定されている証明書の表示、新しい証明書の追加、証明書 の詳細の表示、および証明書の編集または削除を行うことができます。
- [Remote Peer Pre-shared Key]:トンネル グループのリモート ピア事前共有キーの値を 指定します。事前共有キーの最大長は 128 文字です。
- [Remote Peer Certificate Authentication]:この接続プロファイルの IKEv2 接続用の証明 書認証を許可するには、[Allowed] をオンにします。
- [Manage]:証明書の表示や新規証明書の追加を実行できる [Manage CA Certificates] ダ イアログが開きます。
- [IKE Policy]:IKE プロポーザルで使用する暗号化アルゴリズムを 1 つ以上指定しま す。
- [Manage]:[Configure IKEv1 Proposals] ダイアログボックスが開きます。
- [IPsec Proposal]:IPsec IKEv1 プロポーザルで使用する暗号化アルゴリズムを 1 つ以上 指定します。
- [Select]:IKEv2 接続の接続プロファイルにプロポーザルを割り当てることができる [Select IPsec Proposals (Transform Sets)] ダイアログボックスが開きます。
- [リモートピアポスト量子事前共有キー(Remote Peer Post Quantum Key)]:事前共有 キーの代わりに、IKEv2 用のポスト量子事前共有キー(PPK)を指定するには、この チェックボックスをオンにします。PPK は、256 ビット 64 文字の 16 進数文字列で す。

PPKは事前共有キーに似ており、IKEv2を量子コンピュータの攻撃から保護します。

- [パスワードの表示(Show Password)]:このチェックボックスをオンにすると、PPK キーが表示されます。
- [リモートピアポスト量子キーID(Remote Peer Post Quantum Key Identity)]:PPK の ID を指定します。
- [IKE Keepalive]:IKE キープアライブ モニタリングをイネーブルにし、設定を行います。 次の属性の中から 1 つだけ選択できます。
	- [Disable Keep Alives]:IKE キープアライブをイネーブルまたはディセーブルにしま す。
	- [Monitor Keep Alives]:IKEキープアライブモニタリングをイネーブルまたはディセー ブルにします。このオプションを選択すると、[Confidence Interval]フィールドと[Retry Interval] フィールドが利用できるようになります。
	- [Confidence Interval]:IKE キープアライブの信頼間隔を指定します。これは、ASA が キープアライブモニタリングを開始するまでに、ピアがアイドル状態を継続できる秒 数です。最小 10 秒、最大 300 秒です。リモート アクセス グループのデフォルトは 10 秒です。
	- [Retry Interval]:IKEキープアライブのリトライ間の待機秒数を指定します。デフォル ト値は 2 秒です。
	- [Head end will never initiate keepalive monitoring]:中央サイトの ASA がキープアライブ モニタリングを開始しないように指定します。

### **Site-to-Site** 接続プロファイル、暗号マップ エントリ

このダイアログボックスでは、現在の Site-to-Site接続プロファイルの暗号パラメータを指定し ます。

- [Priority]:一意のプライオリティ(1~65,543、1が最高のプライオリティ)。IKEネゴシ エーションが開始されると、ネゴシエーションを開始するピアがそのポリシーすべてをリ モート ピアに送信します。リモート ピアは、一致するポリシーがないかどうか、所有す るポリシーをプライオリティ順に検索します。
- [Perfect Forward Secrecy]:特定の IPsec SA のキーが他の秘密情報(他のキーなど)から導 出されたものでないことを保証します。PFS により、攻撃者がキーを突破できたとして も、そのキーから他のキーを導出できないようにします。PFS をイネーブルにすると、 Diffie-Hellman Group リストがアクティブになります。
	- [Diffie-Hellman Group]:2 つの IPsec ピアが、相互に共有秘密情報を転送することなく 共有秘密情報を導出するために使用する ID。Group 1(768 ビット)、Group 2(1024 ビット)、および Group 5(1536 ビット)の中から選択します。
- [Enable NAT-T]:このポリシーの NAT Traversal(NAT-T)をイネーブルにします。これに より IPsec ピアは、NAT デバイスを介してリモート アクセスと LAN-to-LAN の両方の接続 を確立できます。
- [Enable Reverse Route Injection]:リモート トンネルのエンドポイントによって保護されて いるネットワークとホストのルーティング プロセスに、スタティック ルートが自動的に 挿入されるようにすることができます。
- [Security Association Lifetime]:セキュリティ アソシエーション(SA)の期間を設定しま す。このパラメータにより、IPsecSA キーのライフタイムの測定単位を指定します。ライ フタイムは、IPsec SA が期限切れになるまでの存続期間を示し、新しいキーと再ネゴシ エートする必要があります。
	- [Time]: 時(hh)、分(mm)、および秒(ss)単位で SA のライフタイムを指定しま す。
	- [Traffic Volume]:キロバイト単位のトラフィックで SA ライフタイムを定義します。 IPsecSAが期限切れになるまでのペイロードデータのキロバイト数を入力します。最 小値は 100 KB、デフォルト値は 10000 KB、最大値は 2147483647 KB です。
- [Static Crypto Map Entry Parameters]:ピア IP アドレスが Static に指定されている場合に、 次の追加パラメータを指定します。
	- [Connection Type]:許可されるネゴシエーションを、bidirectional、answer-only、また は originate-only として指定します。
	- [Send ID Cert. Chain]:証明書チェーン全体の送信をイネーブルにします。
	- [IKE Negotiation Mode]:SA、Main、またはAggressiveの中から、セットアップでキー 情報を交換するときのモードを設定します。ネゴシエーションの発信側が使用する モードも設定されます。応答側は自動ネゴシエーションします。Aggressive モードは

高速で、使用するパケットと交換回数を少なくすることができますが、通信パーティ の ID は保護されません。Main モードは低速で、パケットと交換回数が多くなります が、通信パーティの ID を保護します。このモードはより安全性が高く、デフォルト で選択されています。[Aggressive]を選択すると、[Diffie-Hellman Group]リストがアク ティブになります。

• [Diffie-Hellman Group]:2 つの IPsec ピアが、相互に共有秘密情報を転送することなく 共有秘密情報を導出するために使用する ID。Group 1 (768 ビット)、Group 2 (1024 ビット)、および Group 5(1536 ビット)の中から選択します。

### **CA** 証明書の管理

CA 証明書の管理は、リモート アクセス VPN とサイト間 VPN に適用されます。

- Site-to\_site の場合: [IKE Peer Authentication] の [Manage] をクリックすると、[Manage CA Certificates] ダイアログボックスが開きます。
- リモート アクセス VPN では、**[Certificate Management]** > **[CA Certificates]** をクリックし ます。

このダイアログボックスを使用して、IKE ピア認証で使用可能な CA 証明書のリストのエント リを、表示、追加、編集、および削除します。[Manage CA Certificates] ダイアログボックスに は、証明書の発行先、証明書の発行元、証明書の有効期限、および利用データなど、現在設定 されている証明書の情報が一覧表示されます。

- [Add or Edit]:[Install Certificate] ダイアログボックスまたは [Edit Certificate] ダイアログボッ クスが開きます。これらのダイアログボックスでは、証明書の情報を指定し、証明書をイ ンストールできます
- [Show Details]:テーブルで選択する証明書の詳細情報を表示します。
- [Delete]:選択した証明書をテーブルから削除します。確認されず、やり直しもできませ  $h_n$

### **Site-to-Site** 接続プロファイル、証明書のインストール

このダイアログボックスを使用して、新しい CA 証明書をインストールします。次のいずれか の方法で証明書を取得できます。

- 証明書ファイルを参照してファイルからインストールします。
- 事前取得済みの PEM 形式の証明書テキストをこのダイアログボックス内のボックスに貼 り付けます。
- [Use SCEP]:Simple Certificate Enrollment Protocol(SCEP)の使用を指定します。証明書 サービスのアドオンは、Windows Server 2003 ファミリで実行されます。SCEP プロトコル のサポートを提供し、これによりシスコのルータおよび他の中間ネットワーク デバイス は、証明書を取得できます。
- [SCEP URL: http://]:SCEP 情報のダウンロード元の URL を指定します。
- [Retry Period]:SCEP クエリー間の必須経過時間を分数で指定します。
- [Retry Count]:リトライの最大許容回数を指定します。
- [More Options]:[Configure Options for CA Certificate] ダイアログボックスが開きます。

このダイアログボックスを使用して、この IPsec リモート アクセス接続の CA 証明書の取得に 関する詳細を指定します。このダイアログボックスに含まれるダイアログボックスは、 [Revocation Check]、[CRL Retrieval Policy]、[CRL Retrieval Method]、[OCSP Rules]、および [Advanced] です。

[Revocation Check] ダイアログボックスは、CA 証明書失効確認に関する情報を指定するために 使用します。

- オプション ボタンにより、失効状態について証明書をチェックするかどうかを指定しま す。[Do not check certificates for revocation] または [Check Certificates for revocation] を選択し ます。
- [Revocation Methods area]:失効チェックに使用する方法(CRL または OCSP)、およびそ れらの方法を使用する順序を指定できます。いずれか一方または両方の方法を選択できま す。

# **Cisco Secure Client** イメージの **AnyConnect VPN** モジュー ル

[設定(Configuration)] > [リモートアクセスVPN(Remote Access VPN)] > [ネットワーク(ク ライアント)アクセス(Network (Client) Access)] > [AnyConnect クライアントソフトウェア (Client Software)] ペインに、ASDM で設定された AnyConnect クライアントイメージが一覧 表示されます。

[AnyConnect クライアントイメージ(AnyConnect Client Image)] テーブル:ASDM で設定され たパッケージファイルが表示されます。ASA がリモート PC にイメージをダウンロードする順 序を設定できます。

- [追加(Add)]: [AnyConnectクライアントイメージの追加(Add AnyConnect Client Image)] ダイアログボックスが表示されます。このダイアログボックスでは、フラッシュメモリ内 のファイルをクライアントイメージファイルとして指定したり、フラッシュメモリから、 クライアントイメージとして指定するファイルを参照したりできます。また、ファイルを ローカル コンピュータからフラッシュ メモリにアップロードすることもできます。
- [置換(Replace)]:[AnyConnectクライアントイメージの置換(Replace Image)]ダイアロ グボックスが表示されます。このダイアログボックスでは、フラッシュメモリ内のファイ ルをクライアントイメージとして指定して、[SSL VPNクライアントイメージ(SSL VPN Client Image)] テーブルで選択したイメージと置換できます。また、ファイルをローカル コンピュータからフラッシュ メモリにアップロードすることもできます。
- [Delete]:テーブルからイメージを削除します。イメージを削除しても、パッケージ ファ イルはフラッシュから削除されません。
- [Move Up] および [Move Down]:上矢印と下矢印を使用して、ASA がリモート PC にクラ イアントイメージをダウンロードする順序を変更します。テーブルの一番上にあるイメー ジを最初にダウンロードします。このため、最もよく使用するオペレーティングシステム で使用されるイメージを一番上に移動する必要があります。

#### **Cisco Secure Client** イメージの **AnyConnect VPN** モジュール、追加**/**置換

このペインでは、ASA フラッシュメモリ上のファイルの名前を指定して、そのファイルを AnyConnectクライアントイメージとして追加したり、テーブルにすでに記載されているイメー ジと置換することができます。また、識別するファイルをフラッシュメモリから参照したり、 ローカル コンピュータからファイルをアップロードしたりすることもできます。

- [Flash SVC Image]:SSL VPN クライアント イメージとして識別する、フラッシュ メモリ 内のファイルを指定します。
- [BrowseFlash]:フラッシュメモリに格納されているすべてのファイルを参照できる[Browse Flash Dialog] ダイアログボックスを表示します。
- [Upload]:[Upload Image]ダイアログボックスが表示されます。このダイアログボックスで は、クライアント イメージとして指定するファイルをローカル PC からアップロードでき ます。
- [Regular expression to match user-agent]:ASA が、ブラウザから渡された User-Agent 文字列 との照合に使用する文字列を指定します。モバイルユーザーの場合、この機能を使用して モバイルデバイスの接続時間を短縮できます。ブラウザはASAに接続するときに、HTTP ヘッダーに User-Agent 文字列を含めます。ASA が文字列を受信し、その文字列がいずれ かのイメージ用に設定された式と一致すると、他のクライアント イメージはテストされ ず、一致したイメージがただちにダウンロードされます。

#### **Cisco Secure Client** イメージの **AnyConnect VPN** モジュール、イメージのアップロード

このペインでは、ローカルコンピュータまたはセキュリティアプライアンスのフラッシュメモ リに格納されている、AnyConnect クライアント イメージとして識別するファイルのパスを指 定できます。ローカル コンピュータまたはセキュリティ アプライアンスのフラッシュ メモリ から、識別するファイルを参照できます。

- [LocalFilePath]:ローカルコンピュータに格納されている、SSL VPNクライアントイメー ジとして識別するファイルの名前を指定します。
- [Browse Local Files]:[Select File Path] ダイアログボックスが表示されます。このダイアロ グボックスでは、ローカル コンピュータ上のすべてのファイルを表示し、クライアント イメージとして識別するファイルを選択できます。
- [Flash File System Path]:セキュリティ アプライアンスのフラッシュ メモリに格納されて いる、SSL VPN クライアント イメージとして識別するファイルの名前を指定します。
- [Browse Flash]:[Browse Flash] ダイアログボックスが表示されます。このダイアログボッ クスでは、セキュリティ アプライアンスのフラッシュ メモリに格納されているすべての ファイルを表示し、クライアント イメージとして識別するファイルを選択できます。
- [Upload File]:ファイルのアップロードを開始します。

# **AnyConnect** クライアント外部ブラウザ **SAML** パッケージ

[設定(Configuration)] > [アクセスVPNの削除(Remote Access VPN)] > [ネットワーク(クラ イアント)アクセス(Network (Client) Access)] > > [AnyConnect外部ブラウザ(AnyConnect External Browser) | ペインには、AnyConnect クライアント SAML シングルサインオン (SSO) 認証に使用できる AnyConnect クライアント 外部ブラウザパッケージが一覧表示されます。

AnyConnect クライアント 外部ブラウザパッケージイメージ:ASDM で設定された外部ブラウ ザパッケージファイルを表示します。

- [追加(Add)]:[AnyConnectクライアント外部ブラウザイメージの追加(Add AnyConnect External Browser Image)] ダイアログボックスが表示されます。このダイアログボックス では、フラッシュメモリ内のファイルを外部パッケージイメージファイルとして指定した り、フラッシュメモリから、外部ブラウザパッケージファイルとして指定するファイルを 参照したりできます。
- [置き換え(Replace)]:[AnyConnect クライアント外部ブラウザパッケージの置き換え (Replace AnyConnect External Browser Package)] ダイアログボックスが表示されます。こ こでは、フラッシュメモリ内のファイルを外部ブラウザパッケージとして指定して、既存 のパッケージファイルを置き換えることができます。
- [削除(Delete)]:外部ブラウザパッケージファイルをテーブルから削除します。イメージ を削除しても、パッケージ ファイルはフラッシュから削除されません。
- [上に移動(Move Up)] および [下に移動(Move Down)]:上矢印と下矢印を使用して、 ASA がリモート PC に外部ブラウザパッケージをダウンロードする順序を変更します。

**[AnyConnect**クライアント外部ブラウザ**SAML**パッケージイメージ、追加**/**置き換え(**AnyConnect Client External Browser SAML Package Images, Add/Replace**)**]**

このペインでは、ASA フラッシュメモリ上のファイルの名前を指定して、そのファイルを AnyConnect クライアント 外部ブラウザパッケージイメージとして追加したり、テーブルにす でに記載されているイメージと置換したりすることができます。また、識別するファイルをフ ラッシュ メモリから参照したり、ローカル コンピュータからファイルをアップロードしたり することもできます。

• [AnyConnect クライアント外部ブラウザパッケージ(AnyConnect Client External Browser Package) 1: 外部ブラウザパッケージイメージとして識別するフラッシュメモリ内のファ イルを指定します。

- [フラッシュの参照(BrowseFlash)]:フラッシュメモリ上のすべてのファイルを参照でき る [フラッシュの参照(Browse Flash)] ダイアログボックスが表示されます。
- [アップロード(Upload)]:[イメージのアップロード(Upload Image)]ダイアログボック スが表示されます。このダイアログボックスでは、外部ブラウザパッケージイメージとし て指定するファイルをローカル PC からアップロードできます。

#### **[AnyConnect** クライアント外部ブラウザ**SAML**パッケージイメージ、イメージのアップロード (**AnyConnect External Browser SAML Package Images, Upload Image**)**]**

このペインでは、ローカルコンピュータまたはセキュリティアプライアンスのフラッシュメモ リに格納されている、AnyConnect クライアント イメージとして識別するファイルのパスを指 定できます。ローカル コンピュータまたはセキュリティ アプライアンスのフラッシュ メモリ から、識別するファイルを参照できます。

- [ローカルファイルパス(Local File Path)]:ローカルコンピュータに格納されている、外 部ブラウザパッケージイメージとして識別するファイルの名前を指定します。
- [ローカルファイルの参照 (Browse Local Files) ]: [ファイルパスの選択 (Select File Path)] ダイアログボックスが表示されます。このダイアログボックスでは、ローカルコンピュー タ上のすべてのファイルを表示し、外部ブラウザパッケージイメージとして識別するファ イルを選択できます。
- [フラッシュファイルのシステムパス(Flash File System Path)]:セキュリティアプライア ンスのフラッシュメモリに格納されている、外部ブラウザパッケージイメージとして識別 するファイルの名前を指定します。
- [フラッシュの参照(BrowseFlash)]:[フラッシュの参照(BrowseFlash)]ダイアログボッ クスが表示されます。このダイアログボックスでは、セキュリティアプライアンスのフ ラッシュメモリに格納されているすべてのファイルを表示し、外部ブラウザパッケージイ メージとして識別するファイルを選択できます。
- [ファイルのアップロード(Upload File)]:ファイルのアップロードを開始します。

# **AnyConnect** クライアント**VPN** 接続の設定

### **AnyConnect** クライアント接続の注意事項と制約事項

#### セッショントークンの推奨事項

ASA が AnyConnect クライアントからの VPN 接続要求を認証すると、セキュリティを強化す るためにセッショントークンがクライアントに返されます。AnyConnect4.9(MR1)以降、ASA と AnyConnect クライアント は、セッショントークンのセキュリティを強化するメカニズムを サポートします。トークンセキュリティをサポートしていないAnyConnect クライアントバー

ジョンからの接続試行を拒否するようにDAPルールを設定できます。DAP[を使用してセッショ](asdm-718-vpn-config_chapter6.pdf#nameddest=unique_133) [ントークンのセキュリティを確認する](asdm-718-vpn-config_chapter6.pdf#nameddest=unique_133) を参照してください。

### **AnyConnect** クライアント プロファイルの設定

ASA は、すべての AnyConnect クライアント ユーザーにグローバルに AnyConnect クライアン トプロファイルを展開するか、ユーザーのグループポリシーに基づいて展開するように設定で きます。通常、ユーザーは、インストールされている AnyConnect クライアント モジュールご とに1つのクライアントプロファイルを持ちます。ユーザーに複数のプロファイルを割り当て ることもできます。たとえば、複数の場所で作業するユーザーには、複数のプロファイルが必 要になることがあります。一部のプロファイル設定(SBL など)は、グローバル レベルで接 続を制御します。その他の設定は、特定のホストに固有であり、選択されたホストにより異な ります。

AnyConnect クライアントプロファイルの作成と展開、およびクライアント機能の制御の詳細 については、『AnyConnect VPN Client Administrator Guide』を参照してください。

クライアントプロファイルは、[設定(Configuration] > [リモートアクセスVPN(Remote Access VPN)] > [ネットワーク(クライアント)アクセス(Network (Client) Access)] > [AnyConnect クライアントプロファイル(Profile)] で設定します。

[追加/インポート (Add/Import)]: [AnyConnect クライアントプロファイルの追加 (Add AnyConnect Profiles] ダイアログボックスが表示されます。このダイアログボックスでは、フ ラッシュメモリ内のファイルをプロファイルとして指定したり、フラッシュメモリを参照して プロファイルとして指定するファイルを検索したりできます。また、ファイルをローカルコン ピュータからフラッシュ メモリにアップロードすることもできます。

- [プロファイル名(Profile Name)]:グループポリシーの AnyConnect クライアント プロ ファイルを指定します。
- [ProfileUsage]:最初に作成されたときにプロファイルに割り当てられた用途(VPN、ネッ トワーク アクセス マネージャ、Web セキュリティ、ISE ポスチャ、AMP イネーブラ、 ネットワーク可視性モジュール、Umbrella Roaming Security、または管理 VPN トンネル) を表示します。ASDM が、XML ファイルで指定された用途を認識しない場合、ドロップ ダウン リストが選択可能になり、用途タイプを手動で選択できます。
- [Profile Location]:ASA のフラッシュ メモリ内のプロファイル ファイルへのパスを指定し ます。このファイルが存在しない場合、ASAはプロファイルテンプレートに基づいてファ イルを作成します。
- [Group Policy]:プロファイルのグループ ポリシーを指定します。プロファイルは、 AnyConnect クライアント とともにこのグループポリシーに属しているユーザーにダウン ロードされます。

[編集 (Edit) ]: [SSL VPNクライアントプロファイルの編集 (Edit SSL VPN Client Profiles) ] ウィンドウが表示されます。このウィンドウでは、プロファイルに含まれている AnyConnect クライアント 機能の設定を変更できます。

#### **[**エクスポート(**Export**)**]**

- [Device Profile Path]:プロファイル ファイルのパスおよびファイル名を表示します。
- [LocalPath]:パスとファイル名を指定してプロファイルファイルをエクスポートします。
- [Browse Local]:ローカル デバイス ファイル システムを参照するには、これをクリックし てウィンドウを起動します。

[Delete]:テーブルからプロファイルを削除します。プロファイルを削除しても、XML ファイ ルはフラッシュから削除されません。

[AnyConnect クライアントプロファイル(AnyConnectProfiles)] テーブル:AnyConnect クライ アント プロファイルとして指定された XML ファイルを表示します。

# **AnyConnect**クライアントトラフィックに対するネットワークアドレス 変換の免除

ネットワークアドレス変換 (NAT)を実行するように ASA を設定した場合は、AnyConnect ク ライアント、内部ネットワーク、および DMZ の企業リソースが相互に接続を開始できるよう に、リモートアクセス AnyConnect クライアント トラフィックを変換の対象外にする必要があ ります。AnyConnect クライアントトラフィックを変換の対象外にできないと、AnyConnect ク ライアントおよび他の企業リソースが通信できなくなります。

「アイデンティティ NAT」(「NAT 免除」とも呼ばれている)によりアドレスを自らに変換 できます。これにより効果的に NAT が回避されます。アイデンティティ NAT は 2 つのアドレ ス プール、アドレス プールとサブネットワーク、または 2 つのサブネットワーク間で適用で きます。

この手順は、例にあるネットワーク トポロジの次の仮定のネットワーク オブジェクト間でア イデンティティ NAT を設定する方法を示しています。それらは、Engineering VPN アドレス プール、Sales VPN アドレス プール、ネットワーク内、DMZ ネットワーク、およびインター ネットです。アイデンティティ NAT 設定ではそれぞれ、NAT 規則が 1 つ必要です。

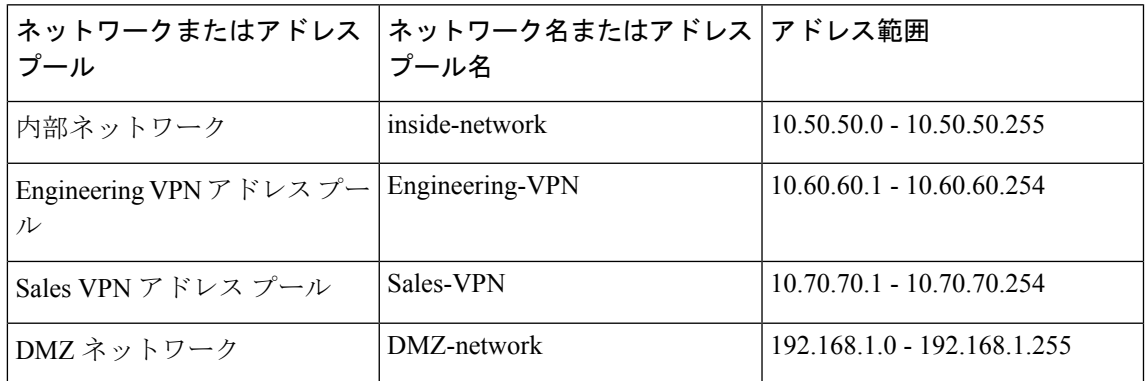

表 **<sup>4</sup> : VPN** クライアントのアイデンティティ **NAT** を設定するネットワーク アドレス アドレッシング

#### 手順

- ステップ **1** ASDM にログインし、[Configuration] > [Firewall] > [NAT Rules] に移動します。
- ステップ **2** Engineering VPN アドレス プールのホストが Sales VPN アドレス プールのホストに接続できる よう、NAT 規則を作成します。ASA が Unified NAT テーブルの他の規則よりも先にこの規則 を評価するように、[NAT Rules] ペインで、[Add] > [Add NAT Rule Before "Network Object" NAT rules] に移動します。
	- NAT ルールはトップダウン方式で最初に一致したルールから順に適用されます。 ASA によりいったんパケットが特定の NAT 規則と一致すると、それ以上評価は行 われません。ASA が NAT 規則を早まって広範な NAT 規則に一致しないよう、 Unified NAT テーブルの先頭に最も固有の NAT 規則を配置することが重要です。 (注)

図 **<sup>1</sup> : [Add NAT Rule]** ダイアログ ボックス

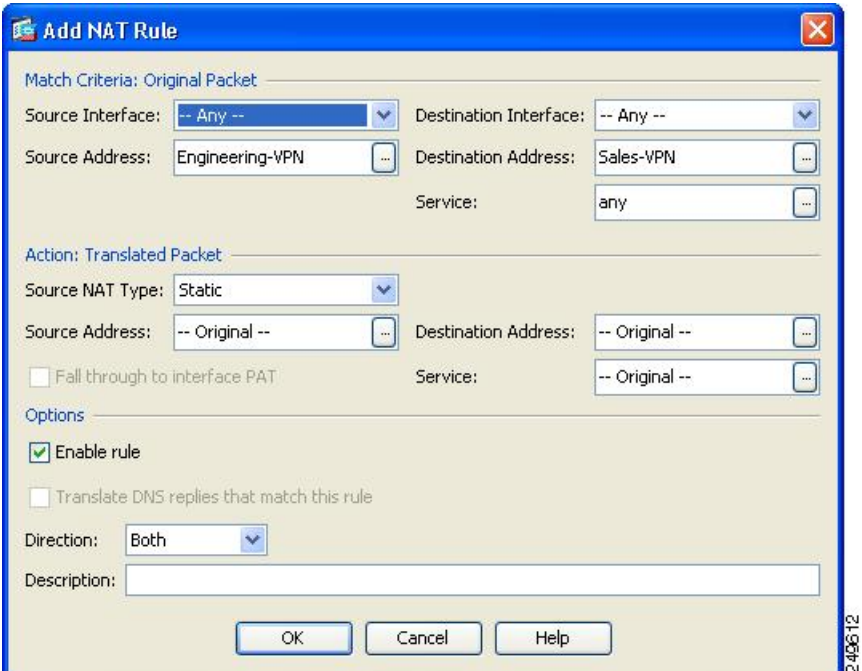

- a) [Match criteria: Original Packet] エリアで、次のフィールドを設定します。
	- [Source Interface:] Any
	- [Destination Interface:] Any
	- [Source Address:] [Source Address] ブラウズ ボタンをクリックし、Engineering VPN アド レス プールを表すネットワーク オブジェクトを作成します。オブジェクト タイプを アドレスの [Range] として定義します。自動アドレス トランスレーション ルールは追 加しないでください。
	- [Destination Address:] [Destination Address] ブラウズ ボタンをクリックし、Sales VPN ア ドレス プールを表すネットワーク オブジェクトを作成します。オブジェクト タイプ

をアドレスの [Range] として定義します。自動アドレス トランスレーション ルールは 追加しないでください。

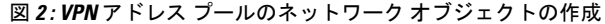

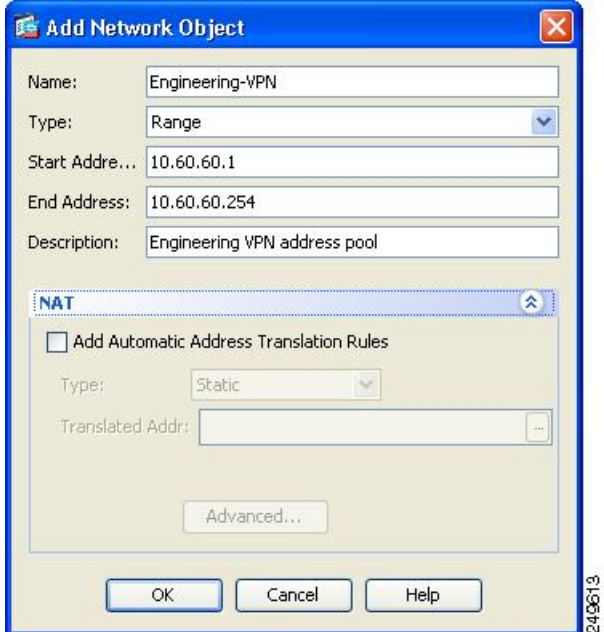

- b) [Action Translated Packet] エリアで、次のフィールドを設定します。
	- [Source NAT Type:] Static
	- [Source Address:] Original
	- [Destination Address:] Original
	- [Service:] Original
- c) [Options] エリアで、次のフィールドを設定します。
	- [Enable rule] をオンにします。
	- [Translate DNS replies that match this rule] をオフにするか、空にしておきます。
	- [Direction:] Both
	- [Description:] 規則の説明を入力します。
- d) [OK] をクリックします。
- e) [Apply] をクリックします。

CLI の例:

```
nat source static Engineering-VPN Engineering-VPN destination static Sales-VPN
Sales-VPN
```
- f) [Send] をクリックします。
- ステップ **3** ASA が NAT を実行しているときに、同じ VPN プール内の 2 つのホストが互いに接続できる ように、またはそれらのホストが VPN トンネル経由でインターネットに接続できるように、 [Enable traffic between two or more hosts connected to the same interface] オプションをイネーブルに する必要があります。これを行うには、ASDM で [Configuration] > [Device Setup] > [Interface Settings] > [Interfaces] を選択します。[Interface] パネルの下の [Enable traffic between two or more hosts connected to the same interface] をオンにして、[Apply] をクリックします。

CLI の例:

#### **same-security-traffic permit inter-interface**

- ステップ **4** Engineering VPN アドレス プールのホストが Engineering VPN アドレス プールの他のホストに 接続できるよう、NAT 規則を作成します。上記で規則を作成したときと同様にこの規則を作 成します。ただし、[Match criteria: Original Packet] エリアで、Engineering VPN アドレス プール を送信元と宛先の両方のアドレスとして指定します。
- ステップ **5** Engineering VPN リモート アクセス クライアントが「内部」ネットワークに到達できるよう NAT 規則を作成します。この規則が他の規則よりも先に処理されるように、[NAT Rules] ペイ ンで、[Add] > [Add NAT Rule Before "Network Object" NAT rules] を選択します。
	- a) [Match criteria: Original Packet] エリアで、次のフィールドを設定します。
		- [Source Interface:] Any
		- [Destination Interface:] Any
		- [Source Address:] [Source Address] ブラウズ ボタンをクリックし、内部ネットワークを 表すネットワーク オブジェクトを作成します。オブジェクト タイプをアドレスの [Network] として定義します。自動アドレス トランスレーション ルールは追加しない でください。
		- [Destination Address:] [Destination Address] ブラウズ ボタンをクリックし、Engineering VPN アドレス プールを表すネットワーク オブジェクトを選択します。

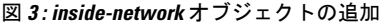

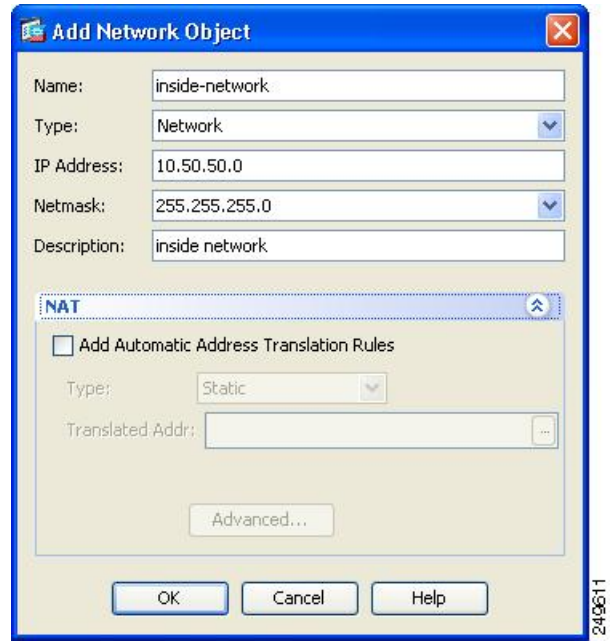

- b) [Action Translated Packet] エリアで、次のフィールドを設定します。
	- [Source NAT Type:] Static
	- [Source Address:] Original
	- [Destination Address:] Original
	- [Service:] Original
- c) [Options] エリアで、次のフィールドを設定します。
	- [Enable rule] をオンにします。
	- [Translate DNS replies that match this rule] をオフにするか、空にしておきます。
	- [Direction:] Both
	- [Description:] 規則の説明を入力します。
- d) [OK] をクリックします。
- e) [Apply] をクリックします。

CLI の例

**nat source static inside-network inside-network destination static Engineering-VPN Engineering-VPN**

- ステップ **6** ステップ**5**の方法に従って新しい規則を作成し、Engineering VPNアドレスプールとDMZネッ トワーク間の接続のアイデンティティ NAT を設定します。DMZ ネットワークを送信元アドレ ス、Engineering VPN アドレス プールを宛先アドレスとして使用します。
- ステップ **7** 新しい NAT 規則を作成し、Engineering VPN アドレス プールがトンネル経由でインターネット にアクセスできるようにします。この場合、アイデンティティ NAT は使用しません。送信元 アドレスをプライベート アドレスからインターネット ルーティング可能なアドレスに変更す るためです。この規則を作成するには、次の手順に従います。
	- a) この規則が他の規則よりも先に処理されるように、[NAT Rules] ペインで、[Add] > [Add NAT Rule Before "Network Object" NAT rules] を選択します。
	- b) [Match criteria: Original Packet] エリアで、次のフィールドを設定します。
		- [Source Interface:] Any
		- [Destination Interface:] Any。[Action: Translated Packet] エリアの [Source Address] で [outside] を選択すると、このフィールドに自動的に「outside」が入力されます。
		- [Source Address]:[Source Address] ブラウズ ボタンをクリックし、Engineering VPN ア ドレス プールを表すネットワーク オブジェクトを選択します。
		- [Destination Address:] Any
	- c) [Action Translated Packet] エリアで、次のフィールドを設定します。
		- [Source NAT Type:] Dynamic PAT (Hide)
		- [Source Address:] [Source Address] ブラウズ ボタンをクリックして、outside インター フェイスを選択します。
		- [Destination Address:] Original
		- [Service:] Original
	- d) [Options] エリアで、次のフィールドを設定します。
		- [Enable rule] をオンにします。
		- [Translate DNS replies that match this rule] をオフにするか、空にしておきます。
		- [Direction:] Both
		- [Description:] 規則の説明を入力します。
	- e) [OK] をクリックします。
	- f) [Apply] をクリックします。

CLI の例:

nat (any,outside) source dynamic Engineering-VPN interface

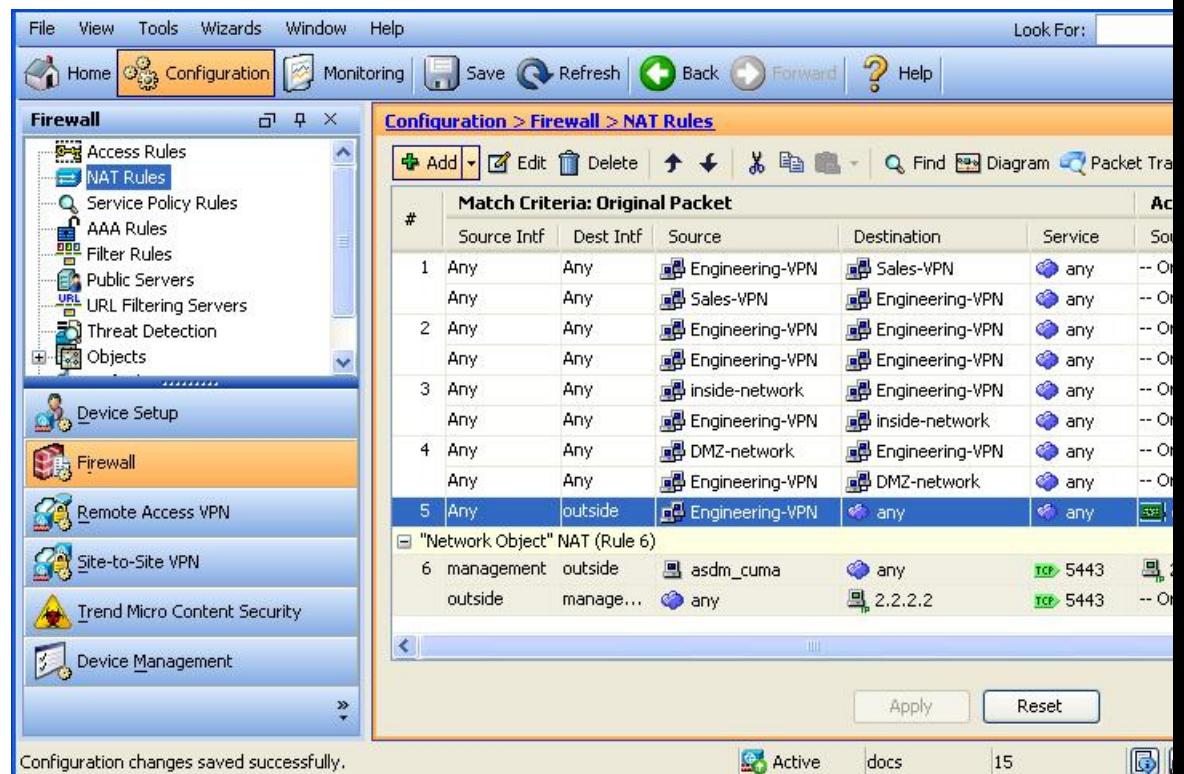

図 **<sup>4</sup> : Unified NAT** テーブル

- ステップ **8** Engineering VPN アドレス プールがそのプール自体、Sales VPN アドレス プール、内部ネット ワーク、DMZ ネットワーク、およびインターネットに到達するように設定した後に、Sales VPN アドレス プールについて同じプロセスを繰り返す必要があります。アイデンティティ NAT を使用して、Sales VPN アドレス プール トラフィックが、Sales VPN アドレス プール、 内部ネットワーク、DMZ ネットワーク、およびインターネット間のネットワーク アドレス変 換の対象外となるようにします。
- ステップ **9** ASA の [File] メニューで [Save Running Configuration toFlash] を選択し、アイデンティティ NAT 規則を実装します。

# **AnyConnect** クライアント **HostScan**

AnyConnect クライアント HostScan(現在は Cisco Secure Firewall ポスチャと呼ばれています) により、Secure Client)はホストにインストールされているオペレーティングシステム、マル ウェア対策、ファイアウォールの各ソフトウェアを識別できます。この情報は、Cisco Secure Firewallポスチャ/HostScanアプリケーションによって収集されます。ポスチャアセスメントで は、ホストに Secure Firewall ポスチャ/HostScan がインストールされている必要があります。

ASDM UIは動的であり、HostScanがロードされている場合はHostScanが反映されます。Secure Firewall ポスチャがロードされると、Secure Firewall ポスチャが反映されます。実行している バージョンによって名前は異なります。

### **HostScan/Secure Firewall** ポスチャの前提条件

AnyConnectクライアントをSecureFirewallPosture/HostScanモジュールとともに使用するには、 最低でも次のような ASA コンポーネントが必要です。

- ASA 8.4
- ASDM 6.4

SCEP 認証機能を使用するには、Secure Firewall Posture/HostScan をインストールする必要があ ります。

SecureFirewallPosture/HostScan のインストールでサポートされるオペレーティングシステムに ついては、『Supported VPN [Platforms,](https://www.cisco.com/c/en/us/td/docs/security/asa/compatibility/asa-vpn-compatibility.html) Cisco ASA Series』を参照してください。

## **AnyConnect** クライアント**HostScan/Secure Firewall** ポスチャのライセン ス

Secure Firewall ポスチャ/HostScan のライセンス要件は次のとおりです。

- 基本的な HostScan/Secure Firewall ポスチャのAnyConnect クライアントの利点(Apex)。
- 修復には、Advanced Endpoint Assessment ライセンスが必要です。

## **HostScan** パッケージ

HostScan パッケージを ASA にスタンドアロン パッケージ **hostscan-version.pkg** としてロード することができます。このファイルには、HostScanソフトウェアとともに、HostScanライブラ リおよびサポート表が含まれています。

# **HostScan/Secure Firewall** ポスチャのインストールまたは アップグレード

この手順では、ASDM を使用して、HostScan/Secure Firewall ポスチャパッケージをインストー ルまたはアップグレードし、有効にします。ASDM UI は動的であり、HostScan がロードされ ている場合は HostScan が反映されます。Secure Firewall ポスチャがロードされると、Secure Firewall ポスチャが反映されます。実行しているバージョンによって名前は異なります。
始める前に

HostScan バージョン 4.3.x 以前から 4.6.x 以降にアップグレードしようとしている場合、以前に 確立した既存の AV/AS/FW DAP ポリシーおよび LUA スクリプトがすべて HostScan 4.6.x 以降 と非互換であるという事実に起因するエラー メッセージが表示されます。 (注)

設定を適応させるために実行する必要があるワンタイム移行手順が存在します。この手順で は、このダイアログボックスを閉じて、この設定を保存する前に HostScan 4.4.x と互換になる ように設定を移行します。この手順を中止し、『AnyConnect [クライアント](https://www.cisco.com/c/en/us/td/docs/security/asa/migration/guide/HostscanMigration43x-46x.html) HostScan 4.3.x to 4.6.x [Migration](https://www.cisco.com/c/en/us/td/docs/security/asa/migration/guide/HostscanMigration43x-46x.html) Guide』で詳細な手順を参照してください。つまり、移行するには ASDM DAP のポリシーページに移動して、互換性のないAV/AS/FW属性を確認して手動で削除してから、 LUA スクリプトを確認し、書き換える必要があります。

#### 手順

- ステップ **1** バージョン5を使用している場合は、secure-firewall-posture-version-k9.pkgファイルをコンピュー タにダウンロードします。バージョン 4.x の場合、ファイルは hostscan\_version-k9.pkg です。
- ステップ **2** ASDM を開いて **[**設定(**Configuration**)**] > [**リモートアクセス**VPN**(**Remote Access VPN**)**] > [CiscoSecure Firewall**用ポスチャ(**Posture (forSecure Firewall)**)**] > [**ポスチャイメージ(**Posture Image**)**]** を選択します。HostScan 4.x バージョンを使用している場合、パスは **[**設定 (**Configuration**)**] > [**リモートアクセス**VPN**(**Remote Access VPN**)**] > [Secure DesktopManager] > [**ホストスキャンイメージ(**Host Scan Image**)**]** になります。
- ステップ **3** [アップロード(Upload)] をクリックして、HostScan/Secure Firewall ポスチャパッケージのコ ピーをコンピュータから ASA のドライブに転送する準備を行います。
- ステップ **4** [イメージのアップロード(Upload Image)] ダイアログボックスで [ローカルファイルの参照 (Browse LocalFiles)] をクリックして、ローカルコンピュータ上の HostScan/SecureFirewall ポ スチャパッケージを検索します。
- ステップ5 先ほどダウンロードした hostscan\_version-k9.pkg ファイル、または secure-firewall-posture-version-k9.pkg ファイルを選択し、[選択(Select)] をクリックします。 [ローカルファイルパス(Local File Path)] フィールドと [フラッシュファイルシステムパス (Flash File System Path)] フィールドで選択したファイルのパスは、HostScan/Secure Firewall パッケージのアップロード先のパスを反映しています。ASA に複数のフラッシュ ドライブが ある場合は、別のフラッシュ ドライブを示すように [Flash File System Path] を編集できます。
- ステップ **6** [UploadFile] をクリックします。ASDM によって、ファイルのコピーがフラッシュ カードに転 送されます。情報ダイアログボックスに、ファイルがフラッシュに正常にダウンロードされた ことが表示されます。
- ステップ1 [OK] をクリックします。
- ステップ **8** [アップロードしたイメージの使用(Use Uploaded Image)] ダイアログで [OK] をクリックし て、現在のイメージとしてアップロードした HostScan/SecureFirewall ポスチャパッケージファ イルを使用します。
- ステップ **9** [HostScanを有効化(Enable HostScan)] または [ポスチャイメージを有効化(Enable Posture Image) 1がオンになっていない場合はオンにします。
- ステップ **10** [Apply] をクリックします。
- ステップ **11** [File] メニューから [Save Running Configuration To Flash] を選択します。

## **HostScan/Secure Firewall** ポスチャのアンインストール

HostScan/Secure Firewall ポスチャパッケージをアンインストールすると、ASDM インターフェ イス上のビューから削除されます。これにより、HostScan/SecureFirewallポスチャが有効になっ ている場合でも ASA による HostScan/Secure Firewall ポスチャパッケージの展開が回避されま す。HostScan/Secure Firewall ポスチャをアンインストールしても、HostScan/Secure Firewall ポ スチャパッケージはフラッシュドライブから削除されません。

#### 手順

- ステップ **1** ASDM で、**[**設定(**Configuration**)**] > [**リモートアクセス**VPN**(**Remote Access VPN**)**] > [**ポス チャ(**Secure Firewall**用)(**Posture (for Secure Firewall)**)**] > [**ポスチャイメージ(**Posture Image**)**]** に移動して、Secure Firewall ポスチャをアンインストールします。AnyConnect バー ジョン4.xを使用していて、HostScanをアンインストールする場合は、**[**設定(**Configuration**)**] > [**リモートアクセス**VPN**(**Remote Access VPN**)**] > [Secure Desktop Manager] > [**ホストスキャ ンイメージ(**Host Scan Image**)**]** に移動します。
- ステップ **2** [Uninstall] をクリックし、確認のために [Yes] をクリックします。
- ステップ **3** [Uninstall] をクリックします。

# グループポリシーへの **AnyConnect** クライアント 機能モ ジュールの割り当て

次の手順で、AnyConnect クライアント 機能モジュールとグループポリシーを関連付けます。 VPN ユーザーが ASA に接続するときに、ASA はこれらの AnyConnect クライアント 機能モ ジュールをエンドポイントコンピュータにダウンロードしてインストールします。

#### 始める前に

ASA にログオンし、グローバル コンフィギュレーション モードを開始します。グローバル コ ンフィギュレーション モードでは、ASA は hostname(config)# プロンプトを表示します。

手順

ステップ **1** ネットワーク クライアント アクセス用の内部グループ ポリシーを追加します。

#### **group-policy** *name* **internal**

例:

hostname(config)# **group-policy PostureModuleGroup internal**

ステップ **2** 新しいグループ ポリシーを編集します。このコマンドを入力した後は、グループ ポリシー コ ンフィギュレーション モードのプロンプト hostname(config-group-policy)# が表示されます。

**group-policy** *name* **attributes**

例:

#### **hostname(config)# group-policy PostureModuleGroup attributes**

ステップ **3** グループポリシーwebvpnコンフィギュレーションモードを開始します。このコマンドを入力 した後は、次に示す ASA のプロンプトが表示されます。hostname(config-group-webvpn)#

#### **webvpn**

ステップ **4** グループ内のすべてのユーザーに AnyConnect クライアント 機能モジュールがダウンロードさ れるように、グループポリシーを設定します。

**anyconnect modules value** AnyConnect モジュール 名

anyconnect module コマンドの value には、次の値の 1 つ以上を指定することができます。複数 のモジュールを指定する場合は、値をカンマで区切ります。

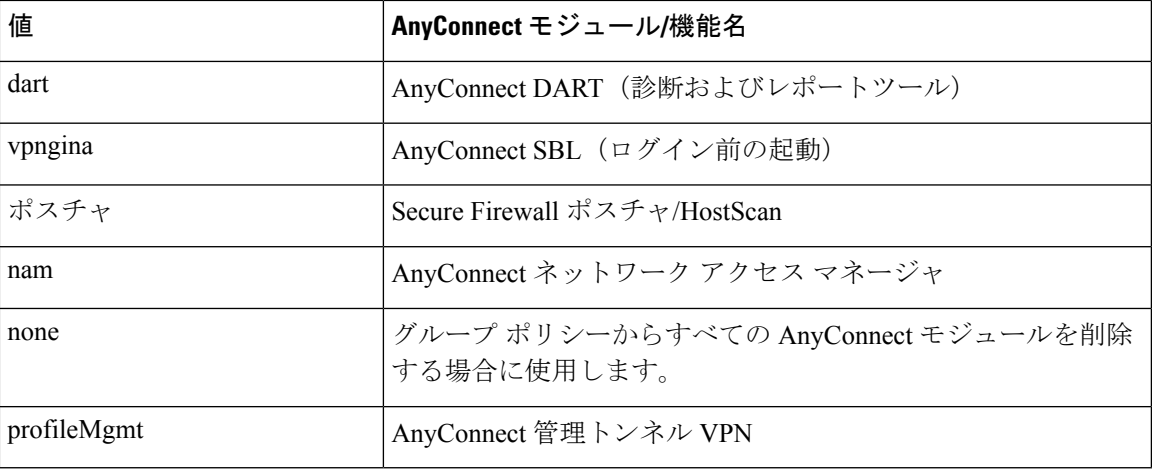

例:

hostname(config-group-webvpn)# **anyconnect modules value websecurity,telemetry,posture**

モジュールの1つを削除するには、保持したいモジュールの値だけを指定したコマンドを再送 信します。たとえば、このコマンドは Web セキュリティ モジュールを削除します。

hostname(config-group-webvpn)# **anyconnect modules value telemetry,posture**

ステップ **5** 実行コンフィギュレーションをフラッシュ メモリに保存します。

新しいコンフィギュレーションが正常にフラッシュ メモリに保存されると、[OK] というメッ セージが表示され、次に示すASAのプロンプトが表示されます。hostname(config-group-webvpn)#

**write memory**

### **HostScan/Secure Firewall** ポスチャ関連資料

HostScan/Secure Firewall ポスチャがエンドポイントコンピュータからポスチャクレデンシャル を収集した後は、情報を活用するために、ダイナミック アクセス ポリシーの設定、Lua の式 の使用などのサブジェクトを理解する必要があります。

これらのトピックの詳細については、『Cisco Adaptive Security Device Manager [Configuration](http://www.cisco.com/en/US/products/ps6121/products_installation_and_configuration_guides_list.html) [Guides](http://www.cisco.com/en/US/products/ps6121/products_installation_and_configuration_guides_list.html)』を参照してください。また、AnyConnect クライアント での HostScan/Secure Firewall ポスチャの動作の詳細については、『Cisco *Secure Client (including AnyConnect) Administrator Guide*』を参照してください。

### **Secure Client** ソリューション

セキュアクライアントは、従業員の移動時に企業の利益と資産をインターネットの脅威から保 護します。セキュアクライアントにより Cisco IronPort S シリーズ Web セキュリティアプライ アンスはセキュアクライアントをスキャンでき、クライアントを悪意あるソフトウェアや不適 切なサイトから確実に保護します。クライアントは、Cisco IronPort S シリーズ Web セキュリ ティ アプライアンス保護がイネーブルになっているか定期的に確認します。

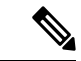

この機能には、セキュアクライアントSecureClientライセンスサポートを提供するCisco IronPort Web セキュリティアプライアンスのリリースが必要です。また、 セキュリティクライアント 機能をサポートする AnyConnect クライアント リリースが必要です。AnyConnect 3.1 以降はこ の機能をサポートしていません。 (注)

セキュア モビリティ ソリューションを設定するには、[Configuration] > [Remote Access VPN] > [Network (Client) Access] > [Secure Mobility Solution] の順に選択します。

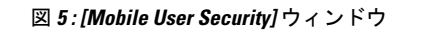

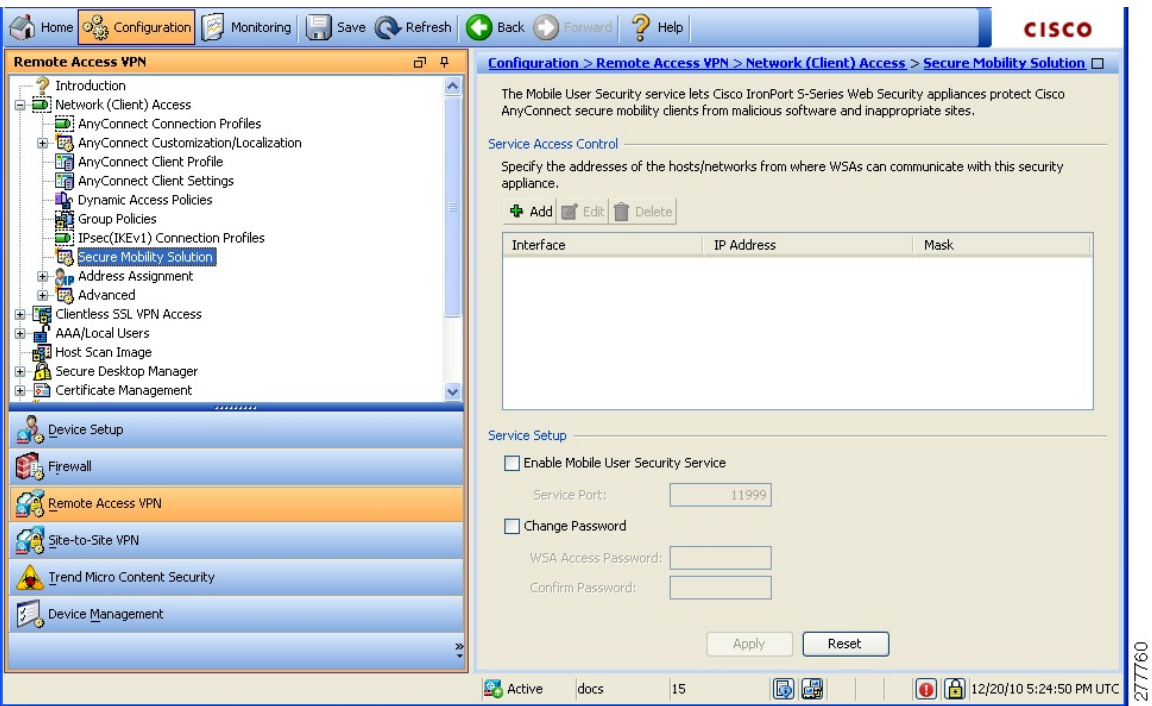

- [Service Access Control]:WSA の通信元となるホストまたはネットワーク アドレスを指定 します。
	- [Add]:選択した接続の [Add MUS Access Control Configuration] ダイアログボックスが 開きます。
	- [Edit]:選択した接続の [Edit MUS Access Control Configuration] ダイアログボックスが 開きます。
	- [Delete]:選択した接続をテーブルから削除します。確認されず、やり直しもできませ  $h_{\circ}$
- [Enable Mobile User Security Service]:VPN を介したクライアントとの接続を開始します。 イネーブルにすると、ASA への接続時に WSA によって使用されるパスワードを入力する 必要があります。WSA が存在しない場合、ステータスは disabled になります。
- [Service Port]:サービスをイネーブルにする場合、サービスのどのポート番号を使用する かを指定します。ポートの範囲は 1 ~ 65535 で、管理システムにより WSA にプロビジョ ニングされた対応する値と一致させる必要があります。デフォルトは 11999 です。
- [Change Password]:WSA アクセス パスワードを変更できます。
- [WSA AccessPassword]:ASA と WSA の間の認証で必要となる共有シークレット パスワー ドを指定します。このパスワードは、管理システムにより WSA にプロビジョニングされ た対応するパスワードと一致させる必要があります。
- [Confirm Password]:指定したパスワードを再入力します。

• [Show WSA Sessions]:ASA に接続された WSA のセッション情報を表示できます。接続さ れている(または接続された)WSA のホスト IP アドレスおよび接続時間がダイアログ ボックスに返されます。

### **Add or Edit MUS Access Control**

[設定(Configuration)] > [リモートアクセスVPN(Remote Access VPN)] > [ネットワーク(ク ライアント)アクセス(Network (Client) Access)] > [セキュアモビリティソリューション (Secure Mobility Solution)] の下の [MUS アクセス制御の追加または編集(Add or Edit MUS Access Control)] ダイアログボックスで、AnyConnect クライアントの Mobile User Security (MUS)アクセスを設定します。

- [Interface Name]:ドロップダウン リストを使用して、追加または編集しているインター フェイス名を選択します。
- [IP Address]:IPv4 アドレスまたは IPv6 アドレスを入力できます。
- [Mask]:ドロップダウン リストを使用して、該当のマスクを選択します。

# **AnyConnect**クライアントのカスタマイズとローカリゼー ション

AnyConnect VPN クライアントのAnyConnect VPN モジュールをカスタマイズして、リモート ユーザーに、会社のイメージを表示できます。[AnyConnectクライアントのカスタマイズ/ロー カライズ (AnyConnect Client Customization/Localization) ] のフィールドを使用すれば、次のタ イプのカスタマイズされたファイルをインポートすることができます。

- **Resources**:AnyConnect クライアントの変更された GUI アイコン。
- **Binary**:AnyConnect クライアント インストーラに代わる実行可能ファイル。これには、 GUI ファイルのほか、VPN クライアント プロファイル、スクリプト、その他のクライア ント ファイルが含まれます。
- **Script**:AnyConnect クライアント が VPN 接続を確立する前または後に実行するスクリプ ト。
- **GUI Text and Messages**:AnyConnect クライアントが使用するタイトルとメッセージ。
- **Customized Installer**:クライアントのインストールを変更するトランスフォーム。
- **Localized Installer**:クライアントで使用される言語を変更するトランスフォーム。

各ダイアログでは次のアクションを実行できます。

• [インポート(Import)]をクリックすると、[AnyConnectクライアントのカスタマイズオブ ジェクトをインポート(Import AnyConnect Client Customization Objects)] ダイアログが起

動します。このダイアログでは、オブジェクトとしてインポートするファイルを指定でき ます。

- [エクスポート(Export)]をクリックすると、[AnyConnectクライアントのカスタマイズオ ブジェクトをエクスポート(Export Customization Objects)] ダイアログが起動します。こ のダイアログでは、オブジェクトとしてエクスポートするファイルを指定できます。
- [Delete] をクリックすると、選択したオブジェクトが削除されます。

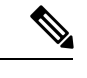

(注) この機能はマルチ コンテキスト モードではサポートされません。

### **AnyConnect** クライアント のカスタマイズとローカリゼーション、リ ソース

インポートするカスタムコンポーネントのファイル名は、AnyConnect クライアント GUI で使 用されるファイル名と一致している必要があります。これはオペレーティングシステムによっ て異なり、Mac および Linux では大文字と小文字が区別されます。たとえば、Windows クライ アント用の企業ロゴを置き換えるには、独自の企業ロゴをcompany\_logo.pngとしてインポート する必要があります。別のファイル名でインポートすると、AnyConnect クライアント インス トーラはそのコンポーネントを変更しません。ただし、独自の実行ファイルを展開して GUI をカスタマイズする場合は、その実行ファイルから任意のファイル名のリソースファイルを呼 び出すことができます。

イメージをソースファイルとして(たとえば、company\_logo.bmp)インポートする場合、イン ポートしたイメージは、同じファイル名を使用して別のイメージを再インポートするまで、 AnyConnect クライアント をカスタマイズします。たとえば、company\_logo.bmp をカスタム イ メージに置き換えて、このイメージを削除する場合、同じファイル名を使用して新しいイメー ジ(または元のシスコ ロゴ イメージ)をインポートするまで、クライアントはこのイメージ の表示を継続します。

### **AnyConnect**クライアントのカスタマイズとローカリゼーション、バイ ナリとスクリプト

#### **AnyConnect** クライアントカスタマイゼーション**/**ローカリゼーション、バイナリ

Windows、Linux、またはMac(PowerPCまたはIntelベース)コンピュータの場合、AnyConnect クライアント API を使用する独自のクライアントを展開できます。クライアントのバイナリ ファイルを置き換えることによって、AnyConnect クライアント GUI および AnyConnect クライ アント CLI を置き換えます。

[**Import**] ダイアログのフィールドは次のとおりです。

• **Name** 置き換える AnyConnect クライアント ファイルの名前を入力します。

- **Platform** ファイルを実行する OS プラットフォームを選択します。
- **Select a file** ファイル名は、インポートするファイルの名前と同じにする必要はありませ  $h_n$

#### **AnyConnect** クライアントカスタマイゼーション**/**ローカリゼーション、スクリプト

スクリプトの展開およびスクリプトの制限事項の詳細については、『AnyConnect VPN module of Cisco Secure Client Administrators Guide』を参照してください。

[**Import**] ダイアログのフィールドは次のとおりです。

- **Name**:スクリプトの名前を入力します。名前には正しい拡張子を指定してください。例: myscript.bat.
- **Script Type**:スクリプトを実行するタイミングを選択します。

ASA でファイルをスクリプトとして識別できるように、AnyConnect クライアント によっ て、プレフィックス scripts\_ とプレフィックス OnConnect または OnDisconnect がユーザー のファイル名に追加されます。クライアントが接続すると、ASAは、リモートコンピュー タ上の適切なターゲット ディレクトリにスクリプトをダウンロードします。その際、 scripts\_ プレフィックスは削除され、OnConnect または OnDisconnect プレフィックスはそ のまま残ります。たとえば、myscript.batスクリプトをインポートした場合、ASA上では、 スクリプトは scripts OnConnect myscript.bat となります。リモート コンピュータ上では、 スクリプトは OnConnect myscript.bat となります。

スクリプトの実行の信頼性を確保するために、すべての ASA で同じスクリプトを展開す るように設定します。スクリプトを修正または置換する場合は、旧バージョンと同じ名前 を使用し、ユーザーが接続する可能性のあるすべての ASA に置換スクリプトを割り当て ます。ユーザーが接続すると、新しいスクリプトにより同じ名前のスクリプトが上書きさ れます。

- **Platform**:ファイルを実行する OS プラットフォームを選択します。
- **Select a file**:ファイル名は、スクリプトに対して指定した名前と同じである必要はありま せん。

ASDM によってファイルがソース ファイルからインポートされ、[Name] に対して指定した新 しい名前が作成されます。

### **AnyConnect** クライアント のカスタマイズとローカリゼーション、**GUI** テキストとメッセージ

デフォルトの変換テーブルを編集するか、または新しいテーブルを作成して、AnyConnect ク ライアントGUIに表示されるテキストとメッセージを変更できます。このペインは、[Language Localization] ペインと同じ機能を持ちます。より高度な言語変換については、[Configuration] > [Remote Access VPN] > [Language Localization] に移動します。

上部ツールバーにある通常のボタンに加えて、このペインには[**Add**]ボタンと、追加のボタン を備えた [Template] エリアがあります。

**Add**:[Add] ボタンをクリックするとデフォルトの変換テーブルのコピーが開き、直接編集し たり保存することができます。保存ファイルの言語を選択し、ファイル内のテキストの言語を 後で編集することができます。

変換テーブルのメッセージをカスタマイズする場合、msgid は変更しないでください。msgstr 内のテキストを変更します。

テンプレートの言語を指定します。テンプレートはキャッシュメモリ内の変換テーブルにな り、指定した名前が付きます。ブラウザの言語オプションと互換性のある短縮形を使用してく ださい。たとえば、中国語のテーブルを作成するときに IE を使用している場合は、IE によっ て認識される *zh* という略語を使用します。

#### **[Template]** セクション

- テンプレート領域を展開してデフォルトの英語変換テーブルにアクセスするには、[Template] をクリックします。
- デフォルトの英語変換テーブルを表示し、必要に応じて保存するには、[**View**]をクリック します。
- デフォルトの英語変換テーブルのコピーを表示せずに保存するには、[**Export**]をクリック します。

### **AnyConnect**クライアントのカスタマイズとローカリゼーション、カス タマイズされたインストーラ トランスフォーム

作成した独自のトランスフォームを、クライアント インストーラ プログラムを使用して展開 することによって、AnyConnect クライアント GUI を大幅にカスタマイズすることができます (Windows のみ)。トランスフォームを ASA にインポートすると、インストーラ プログラム を使用して展開されます。

トランスフォームの適用先として選択できるのは Windows だけです。トランスフォームの詳 細については、『*Cisco Secure Client Administration Guide*』を参照してください。

### **AnyConnect**クライアントのカスタマイズとローカリゼーション、ロー カライズされたインストーラ トランスフォーム

トランスフォームを使用して、クライアント インストーラ プログラムに表示されるメッセー ジを翻訳できます。トランスフォームによってインストレーションが変更されますが、元のセ キュリティ署名 MSI は変化しません。これらのトランスフォームではインストーラ画面だけ が翻訳され、クライアント GUI 画面は翻訳されません。

### **AnyConnect** クライアント カスタム属性

カスタム属性は AnyConnect クライアント に送信され、以下に示すような機能を設定するため に使用されます。カスタム属性にはタイプと名前付きの値があります。事前に定義したカスタ ム属性は、ダイナミック アクセス ポリシーとグループ ポリシーの両方で使用されます。これ らのカスタム属性の設定については、『[Configure](https://www.cisco.com/c/en/us/td/docs/security/asa/asa919/asdm719/vpn/asdm-719-vpn-config/vpn-asdm-setup.html#ID-2188-0000042d) Secure Client Custom Attributes in an Internal [Group](https://www.cisco.com/c/en/us/td/docs/security/asa/asa919/asdm719/vpn/asdm-719-vpn-config/vpn-asdm-setup.html#ID-2188-0000042d) Policy』を参照してください。多数のさまざまな用途のカスタム属性を作成および設定 します。

• **DSCPPreservationAllowed**:(DSCP の保存を有効化)このカスタム属性を設定すると、 Windows または Mac のオペレーティング システム プラットフォームで DTLS 接続の Differentiated Services Code Point(DSCP)が制御されます。この属性を使用すると、デバ イスは、遅延の影響を受けやすいトラフィックを優先順位付けし、優先順位付けされたト ラフィックにマークを付けてアウトバウンド接続の質を改善することができます。詳細に ついては、『Cisco Secure Client [Administration](https://www.cisco.com/c/en/us/support/security/anyconnect-secure-mobility-client/products-installation-and-configuration-guides-list.html) Guide』の「*Enable DSCP Preservation*」セク ションを参照してください。

値は True または False です。デフォルトでは、AnyConnect クライアント は DSCP の保存 を実行します(True)。無効にするには、ヘッドエンドでカスタム属性値を false に設定 し、接続を再初期化します。

• **DeferredUpdateAllowed** または **DeferredUpdateAllowed\_ComplianceModule**:(ASA で更 新の延期を有効化)これらのカスタム属性が設定されている場合に、クライアントの更新 が利用可能になると、AnyConnectクライアントは更新を実行するか延期するかをユーザー に尋ねるダイアログを開きます。詳細については、『Cisco Secure Client [Administration](https://www.cisco.com/c/en/us/support/security/anyconnect-secure-mobility-client/products-installation-and-configuration-guides-list.html) [Guide](https://www.cisco.com/c/en/us/support/security/anyconnect-secure-mobility-client/products-installation-and-configuration-guides-list.html)』の「Enable AnyConnect [クライアント](http://www.cisco.com/c/en/us/td/docs/security/asa/asa98/configuration/vpn/asa-98-vpn-config/vpn-anyconnect.html) Deferred Upgrade」または「*Configure Deferred Update on an ASA*」を参照してください。

値は True または False です。True の場合、更新の延期が有効になります。更新の延期が無 効(False)の場合、下記の設定は無視されます。

• **DeferredUpdateMinimumVersion\_ComplianceModule** または **DeferredUpdateMinimumVersion**:更新を延期できるようにするためにインストール する必要がある最小バージョンの AnyConnect クライアント。

値は x.x.x で、デフォルトは 0.0.0 です。

• **DeferredUpdateDismissTimeout**:更新の延期を確認するダイアログが表示されてか ら、自動的に閉じるまでの秒数。更新の延期を確認するダイアログが表示される場合 にのみ適用されます。

値は 0 〜 300 秒です。デフォルトは 150 秒です。

• **DeferredUpdateDismissResponse**:DeferredUpdateDismissTimeout の発生時に実行する アクション。

値は defer(延期)または update(更新)です。デフォルトは update です。

• **dynamic-split-exclude-domains <**属性名**> <**ドメインのリスト**>** または **dynamic-split-include-domains <**属性名**> <**ドメインのリスト**>**:(ダイナミックスプリット トンネリングを有効化)このカスタム属性を作成することにより、トンネルの確立後に、 ホストの DNS ドメイン名に基づいて動的にスプリット除外トンネリングを行うことがで きます。dynamic-split-exclude-domainsを追加することにより、VPNトンネルの外部のクラ イアントによるアクセスが必要なクラウドまたは Web サービスを入力できます。詳細に ついては、『Cisco Secure Client [Administration](https://www.cisco.com/c/en/us/support/security/anyconnect-secure-mobility-client/products-installation-and-configuration-guides-list.html) Guide』の「*About Dynamic Split Tunneling*」 を参照してください。

値の属性名には、任意の名前を指定できます。たとえば、anyconnect-custom-data dynamic-split-exclude-domains excludedomains webex.com, ciscospark.com のようにします。

• managementTunnelAllAllowed: (管理 VPN トンネルを有効化) ユーザーが開始したネッ トワーク通信に影響しないように(管理 VPN トンネルは透過的であるため)スプリット 包含トンネリングの設定がデフォルトで必要です。

値は true または false です。この動作をオーバーライドする場合は、属性名と値の両方を *true* に設定します。そのように設定すると、両方の IP プロトコルの設定が tunnel-all、 split-exclude、split-include、または bypass のいずれかの場合、AnyConnect クライアント は 管理トンネルの接続に進みます。

• **UseLocalProfileAsAlternative**:Cisco Secure Firewall ASA で Cisco Secure Client プロファイ ル(旧名は AnyConnect)を設定せずに、アウトオブバンドで(SCCM、MDM、SecureX Cloud Management などを使用して)プロファイルを配布する場合は、 *UseLocalProfileAsAlternative* カスタム属性を使用できます。このカスタム属性を設定する と、クライアントは設定とプリファレンスに(通常のデフォルトではなく)ローカル(ディ スク上)の Cisco Secure Client プロファイルを使用します。詳細については、アドミニス トレーション ガイドの「[Predeploying](https://www.cisco.com/c/en/us/td/docs/security/vpn_client/anyconnect/Cisco-Secure-Client-5/admin/guide/b-cisco-secure-client-admin-guide-5-0/deploy-anyconnect.html#ID-1425-00000111) Cisco Secure Client」を参照してください。

ローカルプロファイルを使用したセッションの確立は、1) UseLocalProfileAsAlternative が 有効に設定されている場合、および 2) ASA グループ ポリシー プロファイルが設定されて いない場合にのみ発生します。このカスタム属性を設定し、ASAのグループポリシー構成 から Cisco Secure Client プロファイルを元に戻したり削除したりしない場合、グループポ リシーで構成された Cisco Secure Client プロファイルが維持され、カスタム属性の設定が 無視される各接続で使用されます。

名前:無効/有効

- 値:true/false
- **no-dhcp-server-route**:(パブリックDHCPサーバールートの設定)このカスタム属性によ り、Tunnel All Network が設定されている場合にローカル DHCP トラフィックがクリアテ キストで流れるようになります。AnyConnect クライアント は、AnyConnect クライアント の接続時にローカル DHCP サーバーに特定のルートを追加し、ホストマシンの LAN アダ プターに暗黙的なフィルタを適用して、DHCPトラフィックを除く当該ルートのすべての トラフィックをブロックします。詳細については、『Cisco Secure Client [Administration](https://www.cisco.com/c/en/us/support/security/anyconnect-secure-mobility-client/products-installation-and-configuration-guides-list.html) [Guide](https://www.cisco.com/c/en/us/support/security/anyconnect-secure-mobility-client/products-installation-and-configuration-guides-list.html)』の「*Set Public DHCP Server Route*」セクションを参照してください。

値は true または false です。トンネル確立時のパブリック DHCP サーバー ルート作成を避 けるために、no-dhcp-server-route カスタム属性が存在し、true に設定されている必要があ ります。

• **circumvent-host-filtering**:(サブネットの除外をサポートするようにLinuxを設定)[Tunnel Network List Below] がスプリットトンネリング用に設定されている場合はサブネットの除 外をサポートするように、Linux を設定します。詳細については、サブネットの除外をサ **ポートするための Linux の設定 (31ページ)を参照してください。** 

値は true または false です。true に設定します。

• **tunnel-from-any-source**:(Linuxのみ)AnyConnect クライアント は、Split-Include または Split-Exclude トンネルモードの任意の送信元アドレスを持つパケットを許可します。VM インスタンスまたは Docker コンテナ内のネットワークアクセスを許可できます。

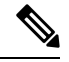

- VM/Dockerで使用されるネットワークは、最初にトンネルから除 外する必要があります。 (注)
	- **perapp**:モバイルデバイス(Android または Apple iOS のみ)上の特定のアプリケーショ ンセットでVPN接続が使用されます。詳細については、『*Cisco SecureClient Administration Guide*』の「Create Per App Custom Attributes」セクションを参照してください。

値を指定する際は、ポリシーツールから BASE64 形式をコピーしてここに貼り付けて、1 つ以上の値を追加します。

これらの機能の使用をさらに完全にするには、**[Configuration] > [Remote Access VPN] > [Network (Client) Access] > [Group Polices]** > メニューで、定義済みカスタム属性のほとんどを特定のグ ループ ポリシーに関連付ける必要があります。

## **IPsec VPN** クライアント ソフトウェア

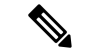

**VPN** クライアントは耐用年数末期で、サポートが終了しています。VPN クライアントの設定 については、ASAバージョン9.2に関するASDMのマニュアルを参照してください。AnyConnect セキュア モビリティ クライアントにアップグレードすることを推奨します。 (注)

### **Zone Labs Integrity Server**

[Configuration] > [Remote Access VPN] > [Network (Client) Access] > [Advanced] > [IPsec] > [Zone Labs Integrity Server] パネルでは、Zone Labs Integrity Server をサポートするように ASA を設定 できます。このサーバーは、プライベート ネットワークにアクセスするリモート クライアン トでセキュリティ ポリシーを適用する目的で設計された Integrity System というシステムの一

部です。実質的には、ASAがファイアウォールサーバーに対するクライアントPCのプロキシ として機能し、Integrity クライアントと Integrity サーバー間で必要なすべての Integrity 情報を リレーします。

- 現在のリリースのセキュリティ アプライアンスでは同時に 1 台の Integrity サーバーのみがサ ポートされていますが、ユーザーインターフェイスでは最大5台のIntegrityサーバーの設定が サポートされています。アクティブなサーバーに障害が発生した場合は、ASA上で別のIntegrity サーバーを設定して、クライアント VPN セッションを再確立してください。 (注)
	- [Server IPaddress]:Integrity サーバーの IP アドレスを入力します。ドット付き 10 進数を使 用します。
	- [Add]:新しいサーバー IP アドレスを Integrity サーバーのリストに追加します。このボタ ンは、Server IP アドレス フィールドにアドレスが入力されるとアクティブになります。
	- [Delete]:選択したサーバーを Integrity サーバーのリストから削除します。
	- [Move Up]:選択したサーバーを Integrity サーバーのリスト内で上に移動します。このボ タンは、リストにサーバーが 1 台以上存在する場合にだけ使用できます。
	- [Move Down]:選択したサーバーを Integrity サーバーのリスト内で下に移動します。この ボタンは、リストにサーバーが 1 台以上存在する場合にだけ使用できます。
	- [Server Port]:アクティブな Integrity サーバーをリッスンする ASA のポート番号を入力し ます。このフィールドは、Integrity Server のリストにサーバーが少なくとも 1 台以上存在 する場合にだけ使用できます。デフォルト ポート番号は 5054、範囲は 10 ~ 10000 です。 このフィールドは、Integrity Server リスト内にサーバーが存在する場合にだけ使用できま す。
	- [Interface]:アクティブな Integrity サーバーと通信する ASA インターフェイスを選択しま す。このインターフェイス名メニューは、Integrity Server リスト内にサーバーが存在する 場合にだけ使用できます。
	- [Fail Timeout]:ASA がアクティブな Integrity サーバーに到達できないことを宣言するまで の待機秒数を入力します。デフォルトは 10 で、範囲は、5 ~ 20 です。
	- [SSLCertificatePort]:SSL認証で使用するASAのポートを指定します。デフォルトのポー トは 80 です。
	- [Enable SSL Authentication]:ASA によるリモート クライアントの SSL 証明書の認証をイ ネーブルにする場合にオンにします。デフォルトでは、クライアントSSL認証はディセー ブルになっています。
	- [Close connection on timeout]:タイムアウト時に ASA と Integrity サーバー間の接続を終了 する場合にオンにします。デフォルトでは、接続が維持されます。
	- [Apply]:設定を実行している ASA に Integrity サーバーの設定を適用します。
	- [Reset]:まだ適用されていない Integrity サーバーの設定の変更を削除します。

## **ISE** ポリシーの適用

Cisco IdentityServices Engine(ISE)は、セキュリティポリシー管理および制御プラットフォー ムです。有線、ワイヤレス、VPN 接続のアクセス制御とセキュリティ コンプライアンスを自 動化し、シンプルにします。Cisco ISE は主に、Cisco TrustSec と連携してセキュア アクセスと ゲスト アクセスを提供し、個人所有デバイス持ち込み(BYOD)イニシアティブをサポート し、使用ポリシーを適用するために使用されます。

ISE Change of Authorization (CoA) 機能は、認証、認可、およびアカウンティング (AAA) セッ ションの属性を、セッション確立後に変更するためのメカニズムを提供します。AAA のユー ザーまたはユーザー グループのポリシーを変更すると、ISE から ASA へ CoA パケットを直接 送信して認証を再初期化し、新しいポリシーを適用できます。インラインポスチャ実施ポイン ト(IPEP)は、ASA によって確立された各 VPN セッションにアクセス コントロール リスト (ACL)を適用する必要はありません。

ISE ポリシーの実施は、次の VPN クライアントでサポートされています。

- IPSec
- AnyConnect クライアント
- L2TP/IPSec

システム フローは次のとおりです。

- **1.** エンド ユーザーが VPN 接続を要求します。
- **2.** ASA は、ISE に対してユーザーを認証し、ネットワークへの限定アクセスを提供するユー ザー ACL を受け取ります。
- **3.** アカウンティング開始メッセージが ISE に送信され、セッションが登録されます。
- **4.** ポスチャアセスメントがNACエージェントとISE間で直接行われます。このプロセスは、 ASA に透過的です。
- **5.** ISE が CoA の「ポリシー プッシュ」を介して ASA にポリシーの更新を送信します。これ により、ネットワーク アクセス権限を高める新しいユーザー ACL が識別されます。

後続の CoA 更新を介し、接続のライフタイム中に追加のポリシー評価が ASA に透過的に行わ れる場合があります。 (注)

### **ISE** 許可変更の設定

ISE認可変更を設定するには、ISERADIUSサーバーを含むサーバーグループを作成し、リモー ト アクセス VPN 設定プロファイル (トンネル) でそのサーバー グループを使用します。

#### 手順

ステップ **1** ISE サーバーの RADIUS AAA サーバー グループを設定します。

次の手順は、最小限の設定を示しています。必要に応じて、グループの他の設定を調整できま す。大部分の設定には、ほとんどのネットワークに適したデフォルト設定があります。RADIUS AAA サーバー グループの設定の詳細については、一般的なコンフィギュレーション ガイドを 参照してください。

- a) **[Configuration]** > **[Remote Access VPN]** > **[AAA/Local Users]** > **[AAA Server Groups]** を選 択します。
- b) [AAA Server Group] 領域で、[Add] をクリックします。
- c) [Server Group] フィールドにグループの名前を入力します。
- d) [Protocol] ドロップダウン リストから RADIUS サーバー タイプを選択します。
- e) [Enable interim accounting update]と[Update Interval]を選択し、RADIUS中間アカウンティ ング更新メッセージが定期的に生成されるようにします。

ISEは、ASAなどのNASデバイスから受信するアカウンティングレコードに基づいて、 アクティブセッションのディレクトリを保持します。ただし、セッションがアクティブ であるという通知(アカウンティングメッセージまたはポスチャトランザクション)を 5日間受信しなかった場合、ISEはデータベースからそのセッションのレコードを削除し ます。存続時間の長い VPN 接続が削除されないようにするには、すべてのアクティブ セッションについて ISE に定期的に中間アカウンティング更新メッセージを送信するよ うに、グループを設定します。

これらの更新を送信する間隔を時間単位で変更できます。デフォルトは24時間で、指定 できる範囲は 1 ~ 120 です。

f) [Enable dynamic authorization] を選択します。

このオプションは、AAA サーバー グループの RADIUS の動的認可 (ISE 許可変更、 CoA)サービスをイネーブルにします。VPN トンネルでサーバー グループを使用する と、対応する RADIUS サーバー グループが CoA 通知用に登録され、ASA は ISE からの CoA ポリシー更新用ポートをリッスンします。別のポートを使用するように ISE サー バーが設定されていない限り、ポート(1700)を変更しないでください。有効な範囲は  $1024 \sim 65535$ です。

g) 認証に ISE を使用しない場合は、[Use authorization only mode] を選択します。

このオプションは、サーバー グループを認可に使用するときに、RADIUS アクセス要求 メッセージが、AAA サーバー用に設定されているパスワード方式に反して、「認可専 用」要求として構築されることを示しています。RADIUS サーバーの共通パスワードを 設定すると、そのパスワードは無視されます。

たとえば、認証にこのサーバーグループではなく証明書を使用する場合には、認可専用 モードを使用します。VPNトンネルでの認可とアカウンティングにこのサーバーグルー プを使用する可能性があるからです。

h) [OK] をクリックして、サーバー グループを保存します。

i) サーバー グループを選択したら、[Servers in the Selected Group] リストで [Add] をクリッ クし、ISE RADIUS サーバーをグループに追加します。

キー属性を以下に示します。必要に応じて、他の設定用にデフォルトを調整できます。

- [Interface Name]:ISE サーバーに到達するためのインターフェイス。
- [Server Name or IP Address]:ISE サーバーのホスト名または IP アドレス。
- (任意)[Server Secret Key]:接続を暗号化するキー。キーを設定しないと、接続は 暗号化されません(プレーン テキスト)。このキーは 127 文字までの英数字から構 成され、大文字と小文字の区別があり、RADIUS サーバー上のキーと同じ値になり ます。
- i) [OK] をクリックして、サーバーをグループに追加します。 サーバー グループに別の ISE サーバーを追加します。
- ステップ **2** リモート アクセス VPN で ISE サーバー グループを使用するために、設定プロファイルを更新 します。

以下の手順は、ISE関連の設定オプションにのみ該当します。機能的なリモートアクセスVPN を作成するには、その他のオプションも設定する必要があります。リモート アクセス VPN の 実装については、このマニュアルの他の箇所の説明に従ってください。

- a) **[**設定(**Configuration**)**]** > **[**リモートアクセス**VPN**(**Remote Access VPN**)**]** > **[**ネットワー ク(クライアント)アクセス(**Network (Client) Access**)**]** [AnyConnect クライアント接続 プロファイル(**Connection Profiles**)**]** を選択します。
- b) [Connection Profiles] テーブルで、プロファイルを追加または編集します。
- c) [Basic] ページで、認証方式を設定します。
	- 認証に ISE サーバーを使用する場合は、**[Authentication]** > **[Method]** に対して [AAA] を選択し、次に ISE AAA サーバー グループを選択します。
	- •許可用にのみISEサーバーグループを設定する場合は、別の認証方式 ([Certificate]な ど)を選択します。
- d) **[Advanced]** > **[Authorization]** ページで、[Authorization Server Group] に対して ISE サーバー グループを選択します。
- e) **[Advanced]** > **[Accounting]** ページで、ISE サーバー グループを選択します。
- f) [OK] をクリックして変更を保存します。

翻訳について

このドキュメントは、米国シスコ発行ドキュメントの参考和訳です。リンク情報につきましては 、日本語版掲載時点で、英語版にアップデートがあり、リンク先のページが移動/変更されている 場合がありますことをご了承ください。あくまでも参考和訳となりますので、正式な内容につい ては米国サイトのドキュメントを参照ください。